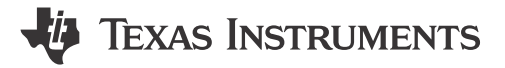

#### **ABSTRACT**

This user's guide describes the evaluation module (EVM) for the TPS25990 eFuse. The TPS25990 device is a 2.9-V to 16-V and 50-A stackable eFuse with a PMBus® interface for accurate digital telemetry, control, configuration, and debugging. This device provides an accurate and fast load current monitor output, which helps in Intel PSYS™ and PROCHOT™ implementations. This eFuse supports parallel connection with multiple [TPS25985](https://www.ti.com/product/TPS25985) eFuses for higher current designs by actively synchronizing the device states and sharing the loads during start-up and steady-state.

The TPS25990 eFuse has an integrated FET with ultra-low ON resistance of 0.8-mΩ, adjustable and robust overcurrent and short-circuits protections, fast overvoltage protection (fixed 16.7-V threshold in hardware and adjustable through PMBus), adjustable output slew rate control for inrush current protection, and overtemperature protection to verify FET safe operating area (SOA). The TPS25990 eFuse also has an adjustable overcurrent transient blanking timer to support load transients, adjustable undervoltage protection, integrated FET health monitoring, and reporting, analog die temperature monitor output, dedicated fault and power good indication pins, and uncommitted general purpose fast comparator.

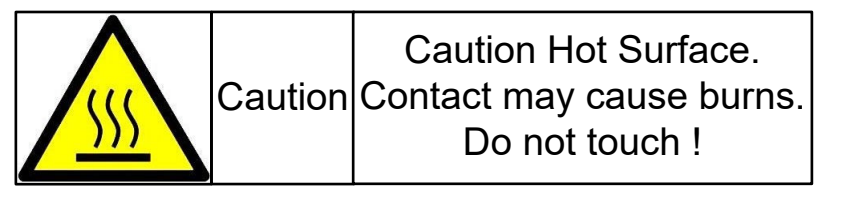

## **Table of Contents**

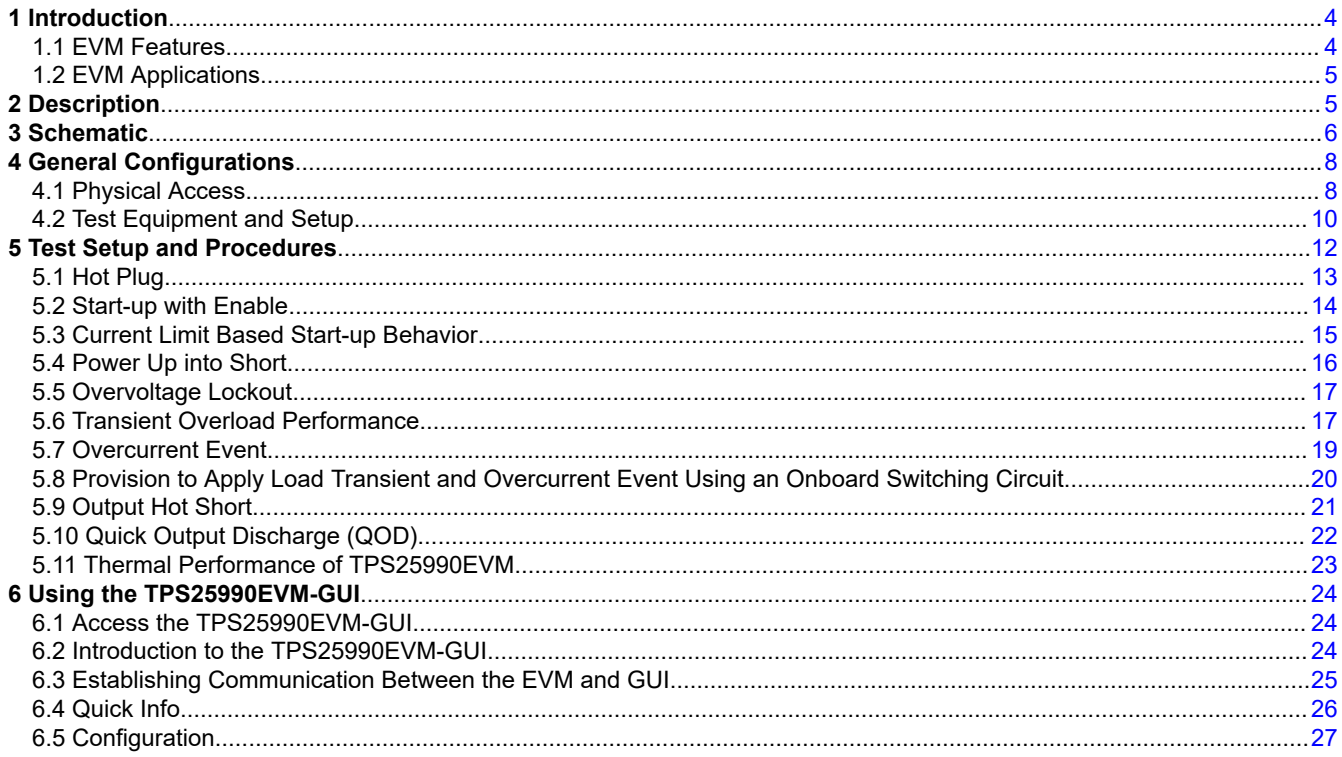

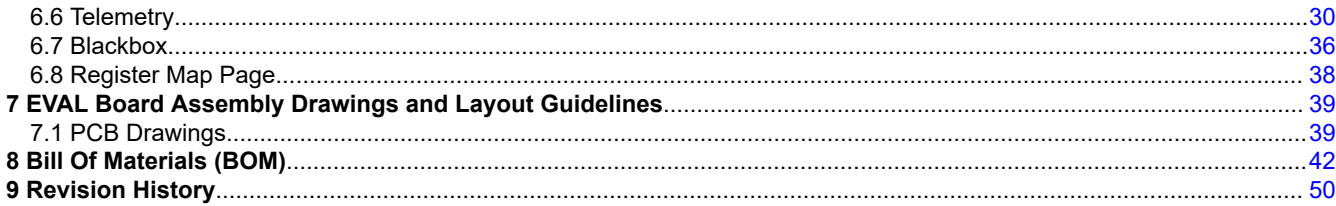

## **List of Figures**

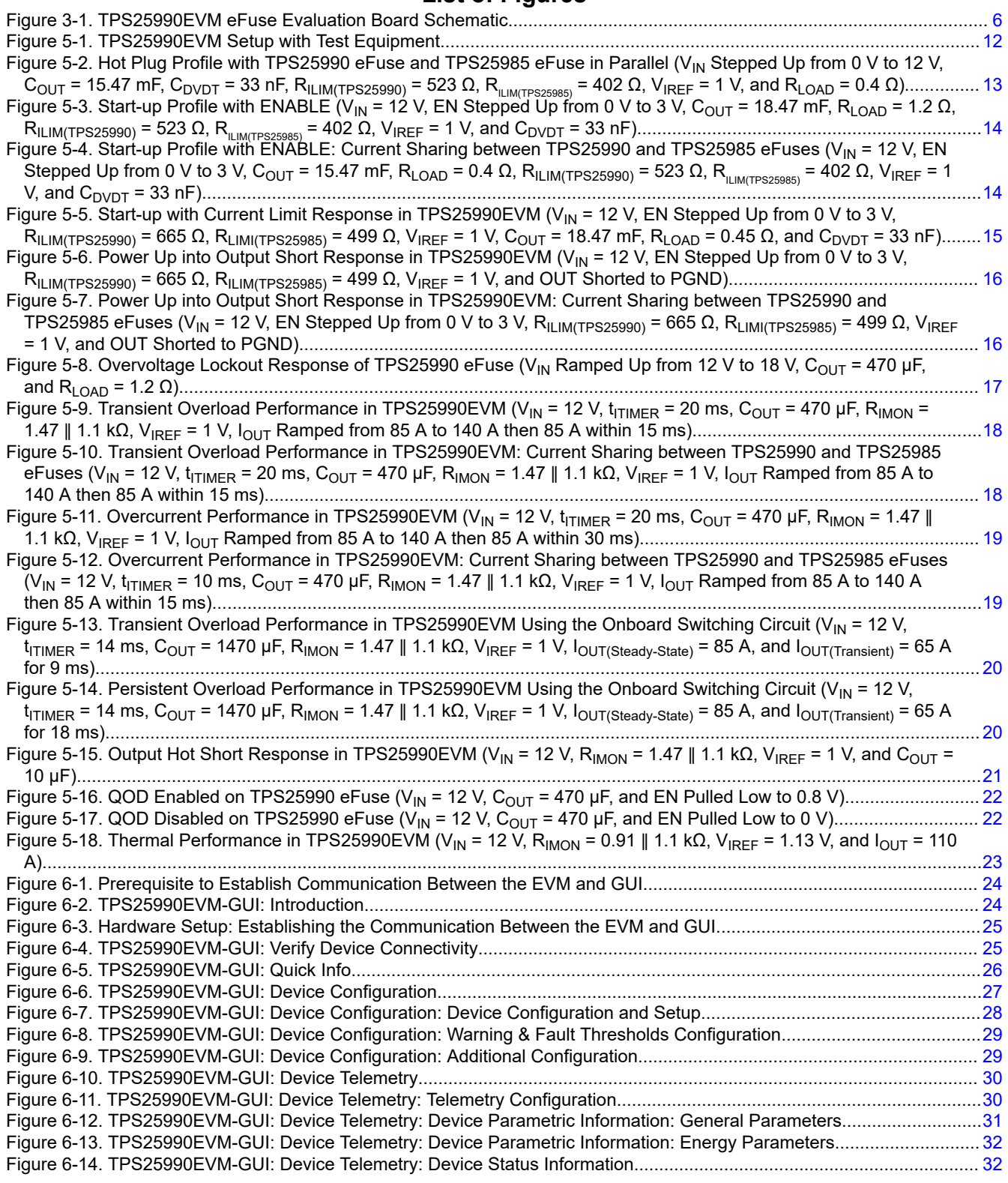

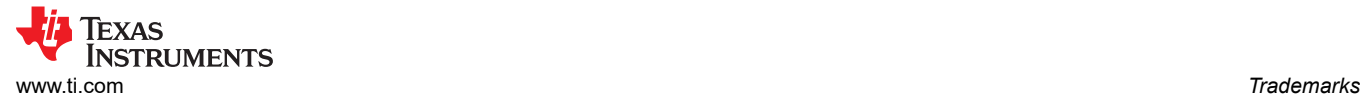

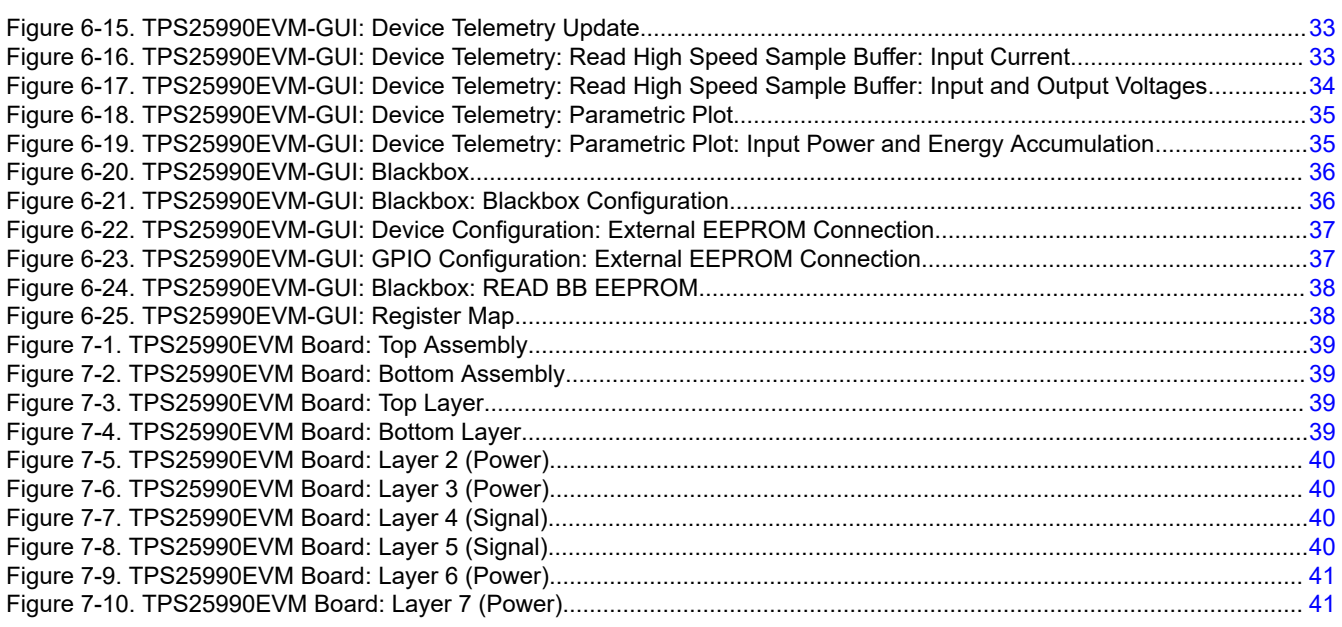

## **List of Tables**

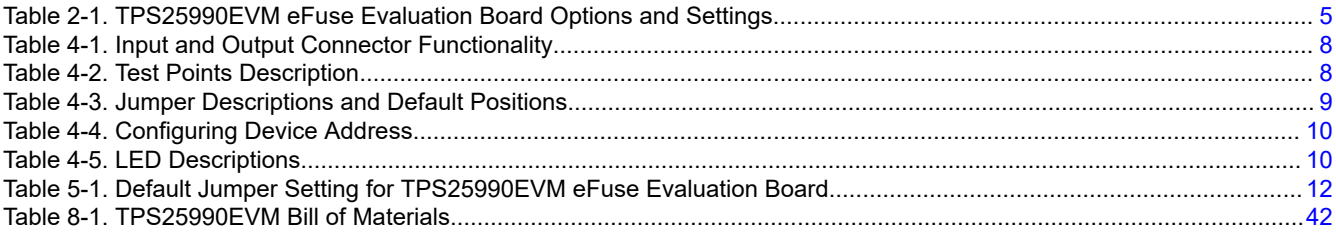

### **Trademarks**

PSYS™, PROCHOT™, and SMBus™ are trademarks of Intel.

Google Chrome™ is a trademark of Google Inc.

E2E™ is a trademark of Texas Instruments.

PMBus® is a registered trademark of SMIF, Inc.

All trademarks are the property of their respective owners.

<span id="page-3-0"></span>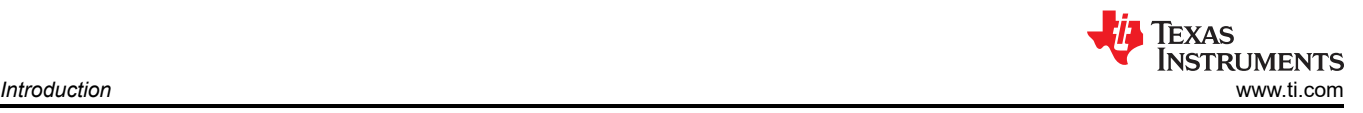

## **1 Introduction**

The TPS25990EVM eFuse evaluation board allows reference circuit evaluation of Texas Instruments (TI) TPS25990 eFuse. The TPS25990 device is a 2.9-V to 16-V, 50-A stackable eFuse with a PMBus interface for accurate digital telemetry, control, configuration, and debugging. This device provides an accurate and fast load current monitor output, which helps in Intel PSYS and PROCHOT implementations. This eFuse supports parallel connection with multiple [TPS25985](https://www.ti.com/product/TPS25985) eFuses for higher current designs by actively synchronizing the device states and sharing the loads during start-up and steady-state. The TPS25990 eFuse has an integrated FET with ultra-low ON resistance of 0.8-mΩ, adjustable and robust overcurrent and short-circuits protections, fast overvoltage protection (fixed 16.7-V threshold in hardware and adjustable through PMBus), adjustable output slew rate control for inrush current protection, and overtemperature protection to verify FET safe operating area (SOA). The TPS25990 eFuse also has an adjustable overcurrent transient blanking timer to support load transients, adjustable undervoltage protection, integrated FET health monitoring, and reporting, analog die temperature monitor output, dedicated fault and power good indication pins, and uncommitted general purpose fast comparator.

#### **Note**

[TPS25990EVM-GUI](https://dev.ti.com/gallery/view/PowerSwitches/TPS25990x/) provides access to the TPS25990 evaluation module GUI.

### **1.1 EVM Features**

TPS25990EVM comes with one [TPS25990](https://www.ti.com/product/TPS25990) eFuse and one [TPS25985](https://www.ti.com/product/TPS25985) eFuse connected in parallel to evaluate a 12-V (typical) and 110-A (steady-state) design. General TPS25990EVM eFuse evaluation board features include:

- 5-V to 16-V (typical) operation
- 9-A to 130-A programmable circuit breaker threshold using on-board jumpers
- Adjustable reference voltage (V<sub>IREF</sub>) for overcurrent, short-circuit protection, and active current sharing blocks through VIREF (E0h) register
- Adjustable output voltage slew rate control both in hardware and firmware
- Adjustable transient current blanking timer in firmware through OC\_TIMER (E6h) register
- Adjustable current limit during start-up and active current sharing threshold using on-board jumpers
- TVS diode for input and Schottky diode for output transient protections
- LED status for power good and fault indications
- On-board test points to use the general purpose comparator in implementing the PROCHOT functionality
- Options to engage the power cycle and the quick output discharge (QOD) using EN/UVLO pin
- Option to apply custom load transients using on-board MOSFETs, gate drive circuit, and load resistors
- PMBus interface with the [TPS25990EVM-GUI](https://dev.ti.com/gallery/view/PowerSwitches/TPS25990x/) using the [USB-TO-GPIO2 USB interface adapter evaluation](https://www.ti.com/tool/USB-TO-GPIO2?keyMatch=&tisearch=search-everything&usecase=hardware) [module](https://www.ti.com/tool/USB-TO-GPIO2?keyMatch=&tisearch=search-everything&usecase=hardware)
- Option to interface an external EEPROM with TPS25990 for indefinite configuration of the eFuse and Blackbox fault recording

#### **CAUTION**

Do not leave the EVM powered when unattended

#### **WARNING**

Signal traces, components, and component leads are located on the bottom of the circuit module. There can be exposed voltages, hot surfaces, or sharp edges as a result. When operating the board, do not reach under.

### **CAUTION**

The communication interface is not isolated on the EVM. Make sure there is no ground potential between the computer and the EVM. Note that the computer is referenced to the ground potential of the EVM.

<span id="page-4-0"></span>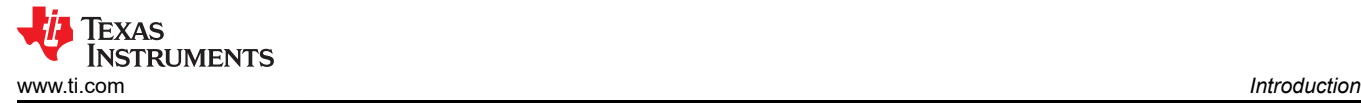

### **1.2 EVM Applications**

This EVM can be used on the following applications:

- Input hot-swap and hot-plug
- Server motherboard and add-on cards
- Graphics and accelerator cards
- Switches and routers
- Fan trays

#### **2 Description**

The TPS25990EVM enables the evaluation of TPS25990 eFuse by communicating with the [TPS25990EVM-](https://dev.ti.com/gallery/view/PowerSwitches/TPS25990x/)[GUI](https://dev.ti.com/gallery/view/PowerSwitches/TPS25990x/) using the [USB-TO-GPIO2 USB interface adapter evaluation module](https://www.ti.com/tool/USB-TO-GPIO2?keyMatch=&tisearch=search-everything&usecase=hardware). This EVM has one TPS25990 eFuse (Primary device) and one TPS25985 eFuse (Secondary device) connected in parallel to evaluate the performance of a 110-A Hot Swap design.

The input power is applied across the connectors T1 and T3, while T2 and T3 provide the output connection for the EVM; refer to the schematic in [Figure 3-1](#page-5-0) and EVM test setup in [Figure 5-1.](#page-11-0) TVS diodes D2 and D3 protect the input from transient overvoltages. Schottky diodes D1 and D5 protect the output by clamping the negative voltage excursion at the OUT pins of TPS25990 and TPS25985 eFuses within their minimum absolute ratings.

SW1 allows to do power cycle and SW2 enables the quick output discharge (QOD). Power Good (PG) and fault (FLTb & FLTb2) indicators are provided by LED DG1, DR1, and DR2 respectively. SW3 allows to apply a custom load transient using on-board MOSFETs, gate drive circuit, and load resistors.

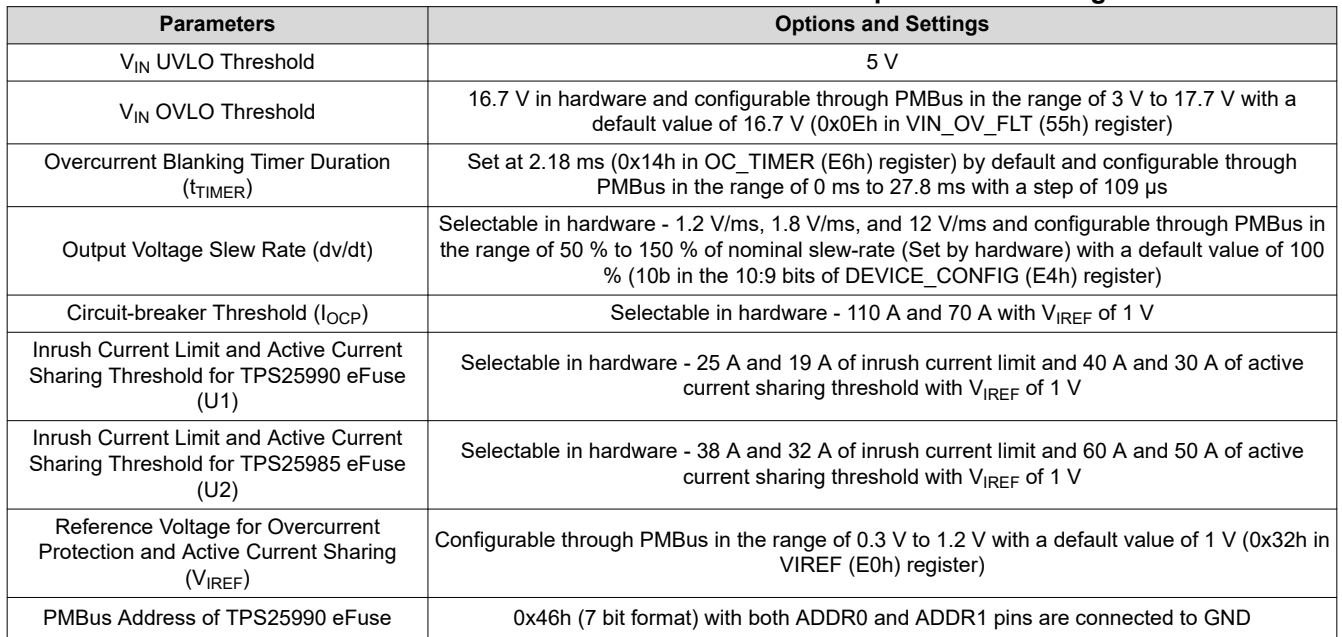

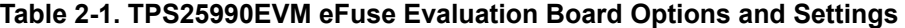

### <span id="page-5-0"></span>**3 Schematic**

Figure 3-1 illustrates the EVM schematic.

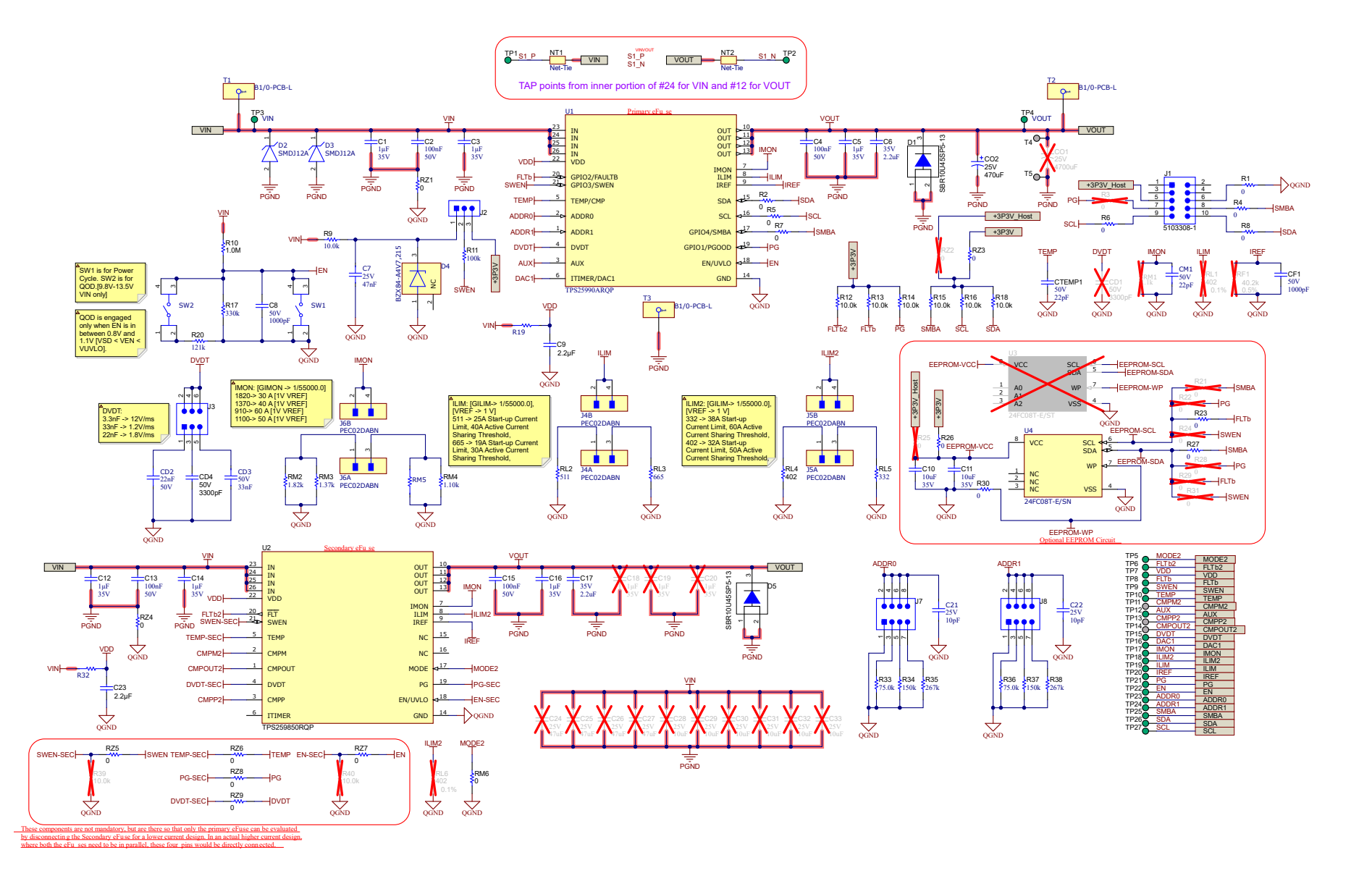

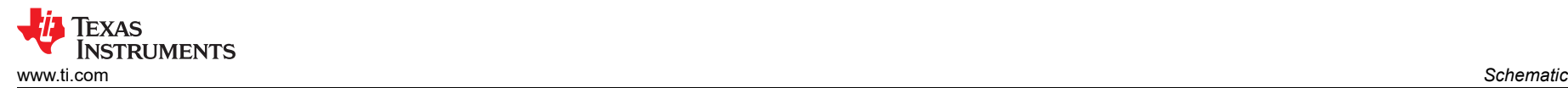

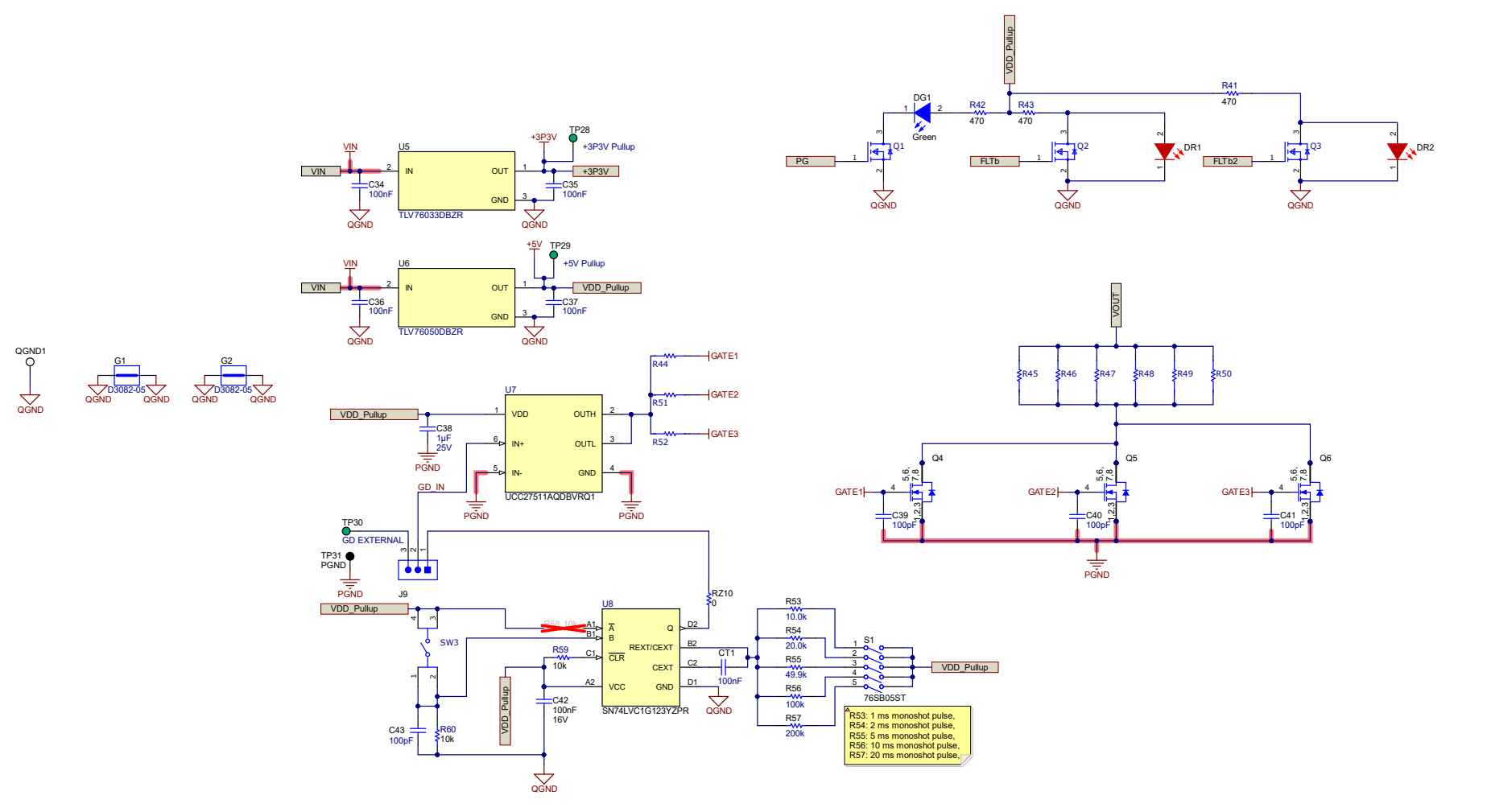

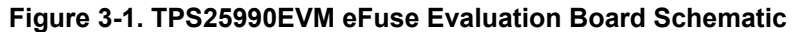

#### **Note**

- To evaluate the performance of TPS25990 at lower currents (< 50 A), RZ5, RZ6, RZ7, RZ8, & RZ9 resistors need to be depopulated, and R39 & R40 resistors must be populated to disable the secondary eFuse (TPS25985).
- The ground connections for the various components around the TPS25990 & TPS25985 must be wired directly to each other and the GND pins of respective eFuses. This must be followed by connecting them to the system ground at one point, as implemented using RZ1 and RZ4 resistors in the EVM schematic. Do not connect the various component grounds through the high current system ground line.

## <span id="page-7-0"></span>**4 General Configurations**

### **4.1 Physical Access**

Table 4-1 lists the TPS25990EVM eFuse Evaluation Board input and output connectors functionality. Table 4-2 and [Table 4-3](#page-8-0) describe the availability of test points and the functionality of the jumpers. [Table 4-4](#page-9-0) summarizes the way to configure the device address. [Table 4-5](#page-9-0) presents the function of the signal LED.

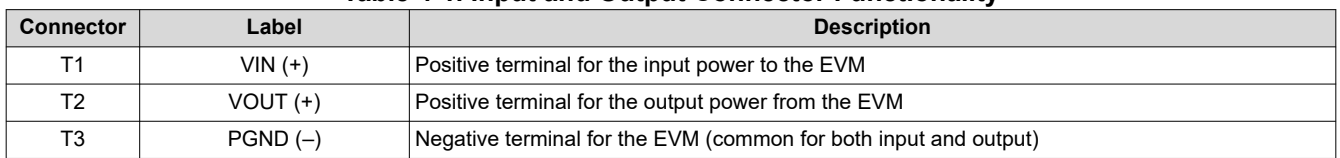

#### **Table 4-1. Input and Output Connector Functionality**

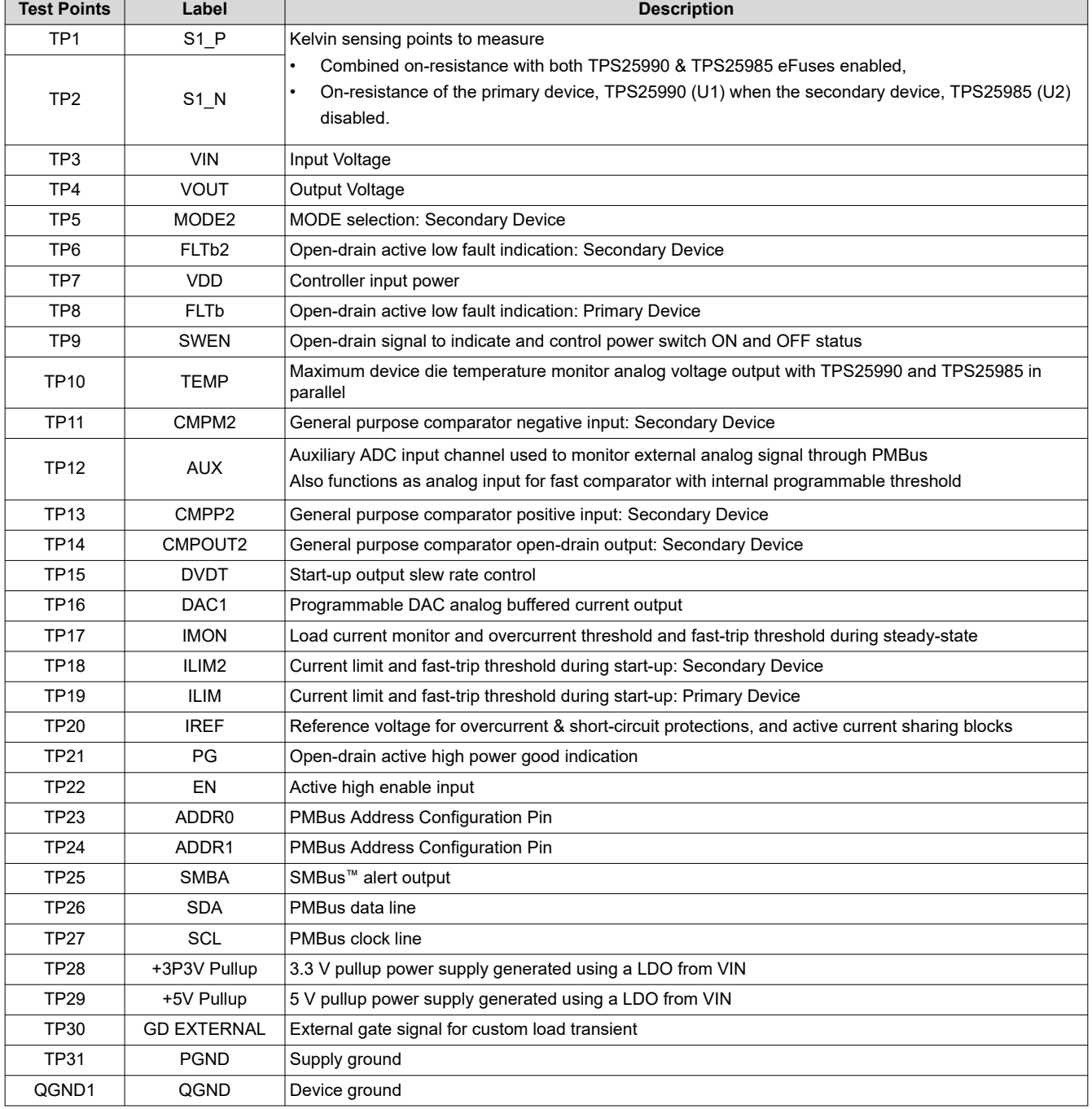

## **Table 4-2. Test Points Description**

#### **Table 4-2. Test Points Description (continued)**

<span id="page-8-0"></span>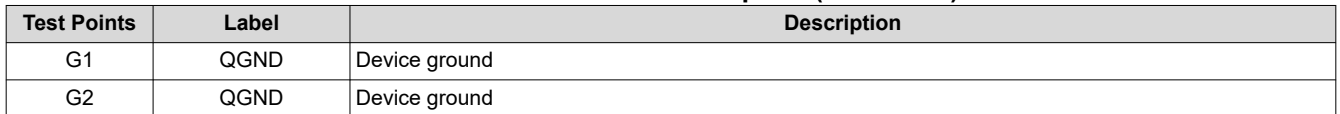

#### **Table 4-3. Jumper Descriptions and Default Positions**

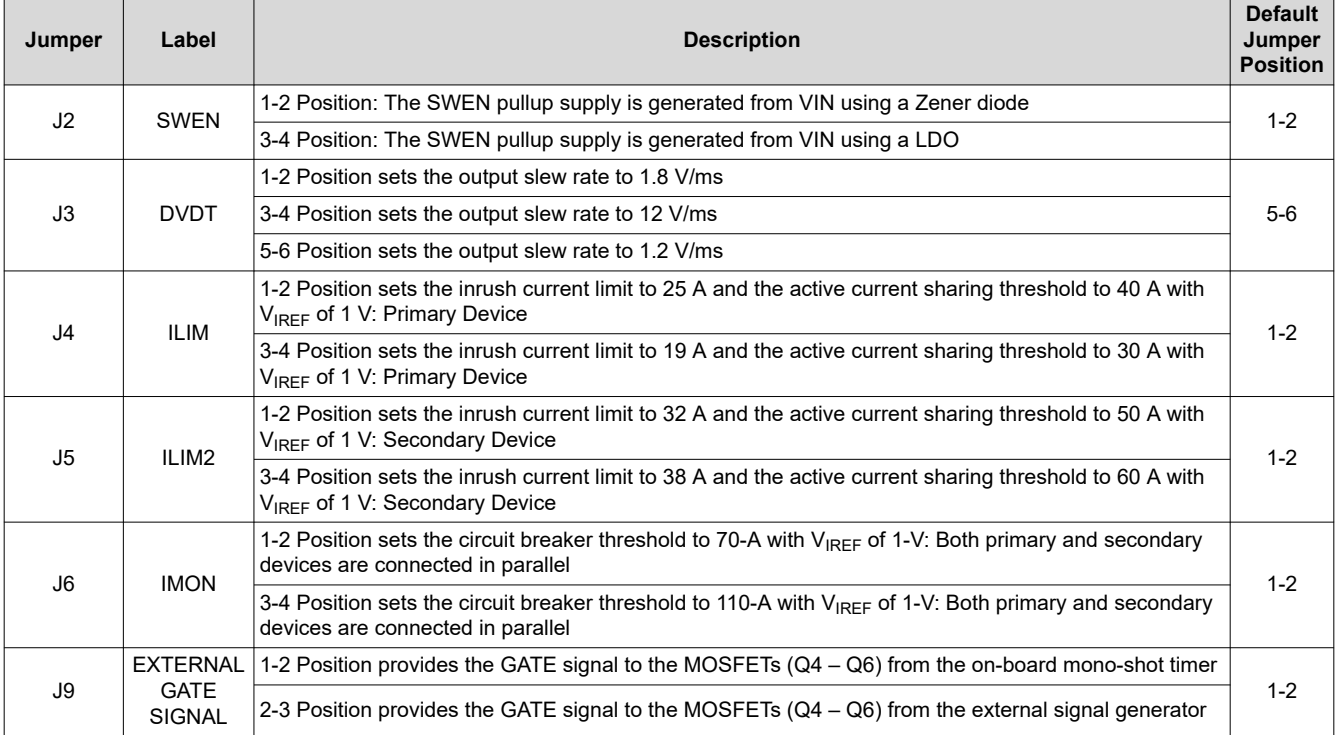

<span id="page-9-0"></span>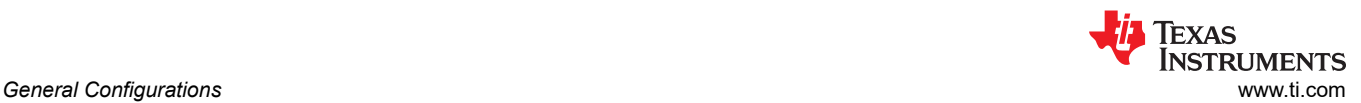

#### **Table 4-4. Configuring Device Address**

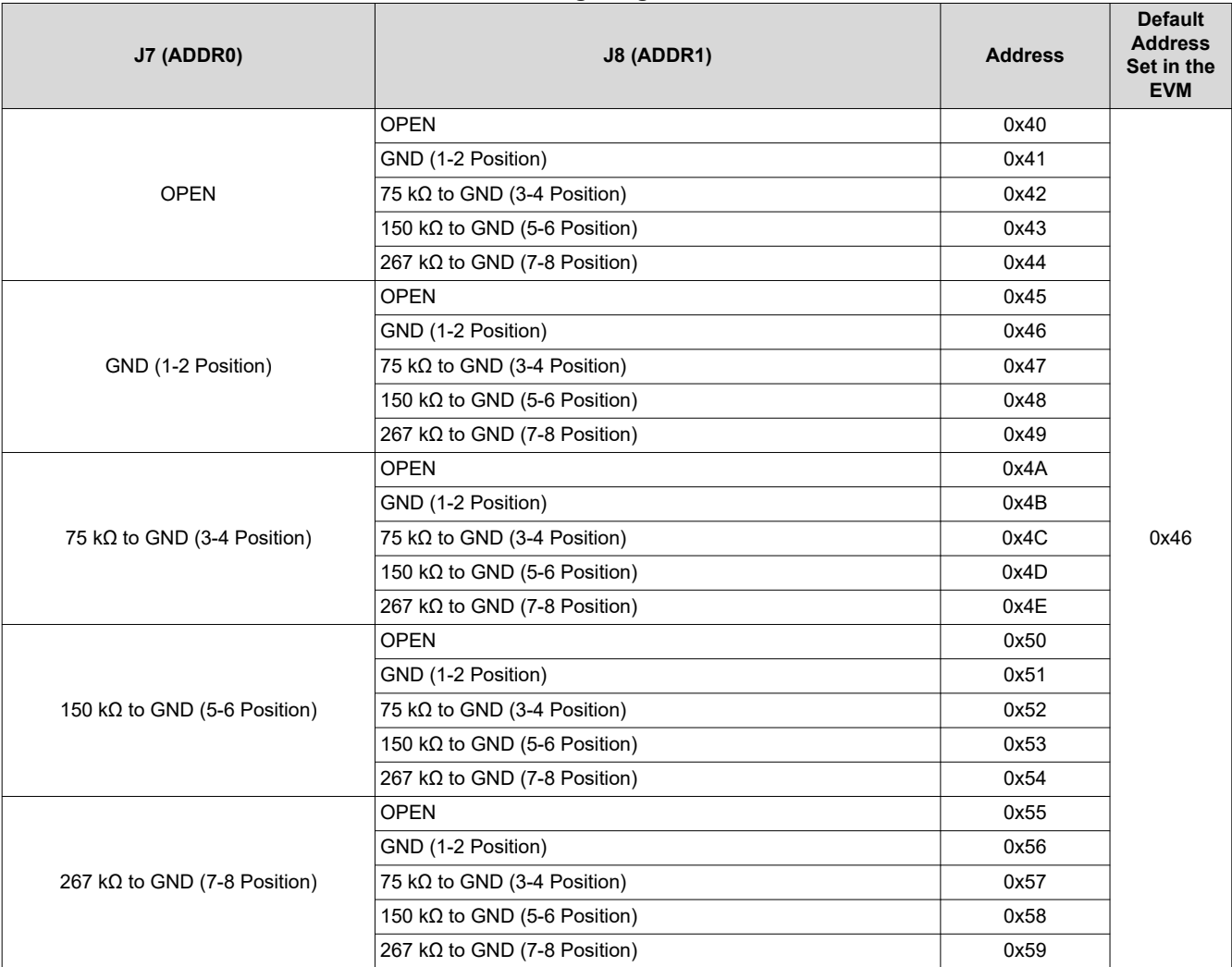

#### **Table 4-5. LED Descriptions**

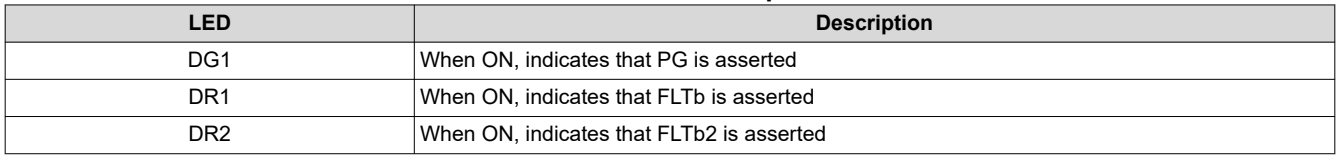

#### **4.2 Test Equipment and Setup**

#### **4.2.1 Power supplies**

One adjustable power supply with 0-V to 30-V output and 0-A to 200-A output current limit

#### **4.2.2 Meters**

Two (2) Digital Multi Meters (DMM)

#### **4.2.3 Oscilloscope**

A DPO2024 or equivalent, three 10x voltage probes, and a DC current probe of 150 A rated

#### **4.2.4 USB-to-GPIO Interface Adapter**

A communication adapter is required between the TPS25990EVM and the host computer to use [TPS25990EVM-GUI.](https://dev.ti.com/gallery/view/PowerSwitches/TPS25990x/) The GUI communicates with the Texas Instruments USB-TO-GPIO**2** USB interface adapter evaluation module only. This adapter can be purchased at [USB-TO-GPIO2 Evaluation board | TI.com.](https://www.ti.com/tool/USB-TO-GPIO2)

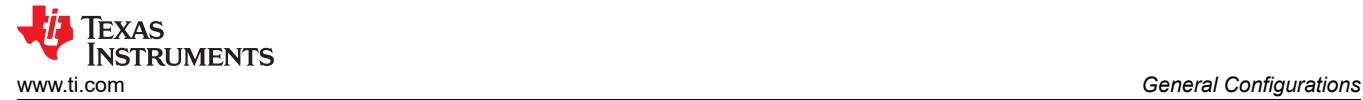

#### **TPS25990EVM kit does not include this USB-TO-GPIO2 adapter.**

#### **Note The TPS25990EVM-GUI does not communicate with** [USB-TO-GPIO USB Interface Adapter EVM](https://www.ti.com/tool/USB-TO-GPIO)**.**

#### **4.2.5 Loads**

One resistive load or equivalent which can tolerate up to 150-A DC load at 24-V

## <span id="page-11-0"></span>**5 Test Setup and Procedures**

In this user's guide, the test procedure is described for TPS25990 eFuse. Make sure the evaluation board has default jumper settings as shown in Table 5-1.

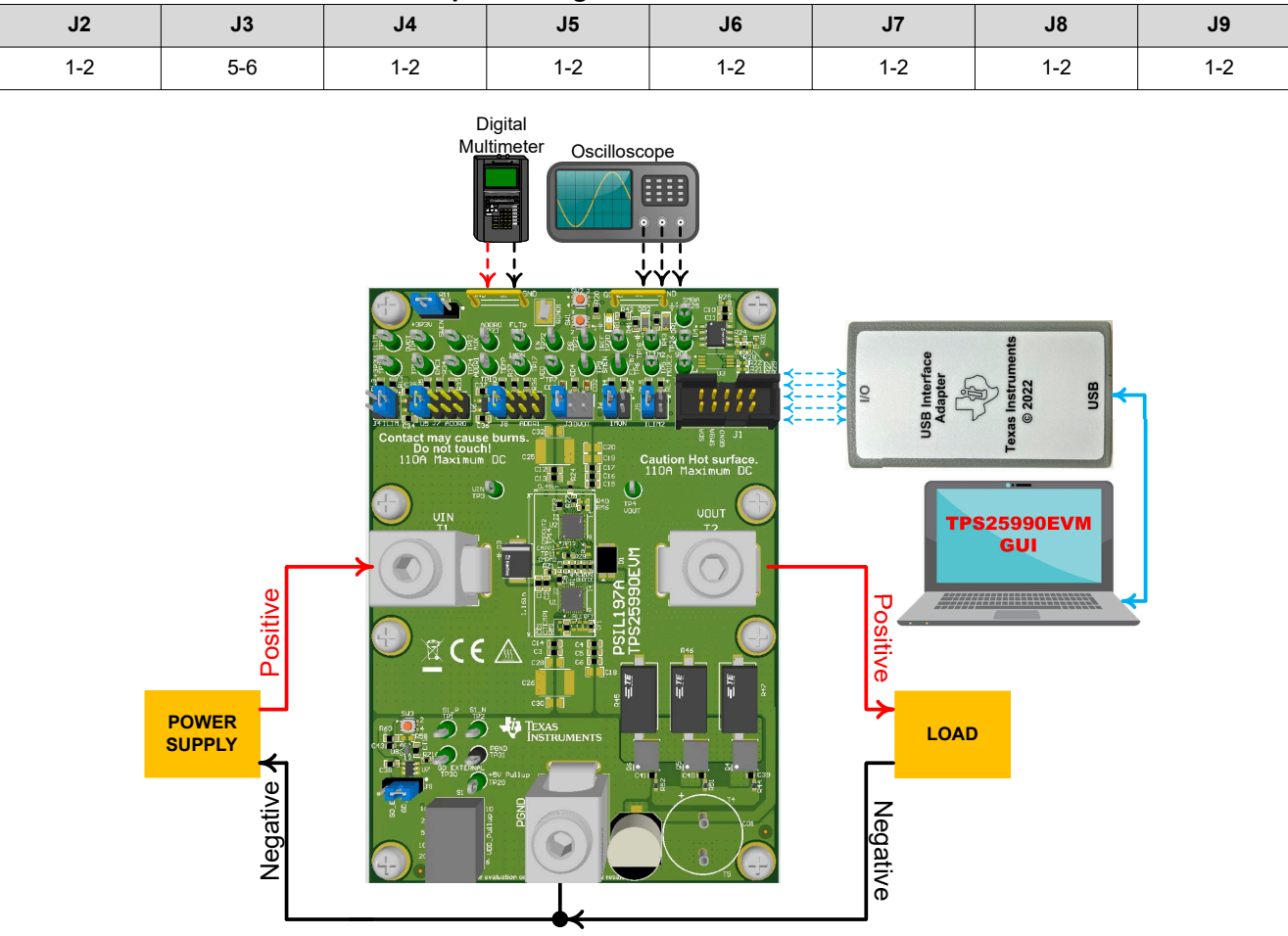

**Table 5-1. Default Jumper Setting for TPS25990EVM eFuse Evaluation Board**

**Figure 5-1. TPS25990EVM Setup with Test Equipment**

Follow these instructions before starting any test and repeat again before moving to the next test:

- Set the power supply output (VIN) to zero volts.
- Turn off the power supply.
- Adjust the jumper positions on EVM to the default configuration as shown in Table 5-1.
- Turn the power supply on and set the power supply output (VIN) to 12 V, 200 A, and keep the power supply output disabled.
- Enable the power supply output so that the EVM gets the input power supply.

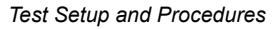

<span id="page-12-0"></span>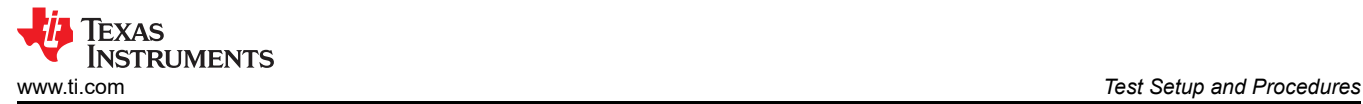

## **5.1 Hot Plug**

Use the following instructions to measure the inrush current during hot plug event:

- 1. Configure the jumper J3 position to the desired slew rate mentioned in [Table 4-3.](#page-8-0)
- 2. Configure the jumpers J4 and J5 positions to the desired current limits during start-up as mentioned in [Table](#page-8-0) [4-3.](#page-8-0)
- 3. The reference voltage for overcurrent protection and active current sharing is at 1 V by default.
- 4. Connect a load of 0.4 Ω between VOUT (Connector T2) and PGND (Connector T3).
- 5. Connect the negative terminal of the power supply to connector T3.
- 6. Set the input supply voltage VIN to 12 V and current limit to 100 A. Enable the power supply.
- 7. Hot plug the positive terminal of the power supply at connector T1.
- 8. Observe the waveforms at VOUT (TP4) and input current using an oscilloscope to measure the slew rate and rise time of the VOUT with a given input voltage of 12 V.

Figure 5-2 shows the waveforms captured on the TPS25990EVM with one (1) TPS25990 eFuse and one (1) TPS25985 eFuse in parallel during the hot plug event.

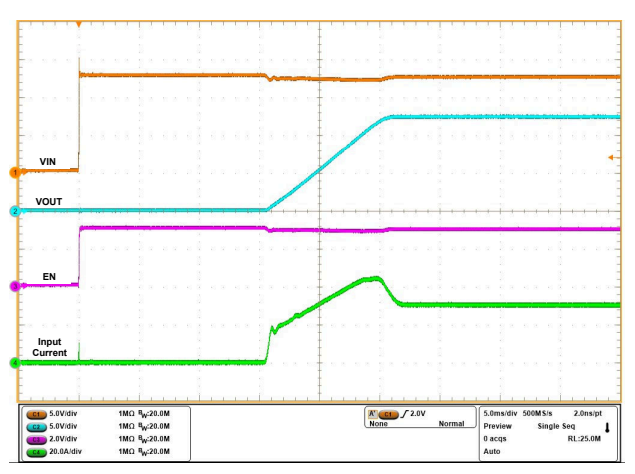

Figure 5-2. Hot Plug Profile with TPS25990 eFuse and TPS25985 eFuse in Parallel (V<sub>IN</sub> Stepped Up from **0 V to 12 V, COUT = 15.47 mF, CDVDT = 33 nF, RILIM(TPS25990) = 523 Ω, RILIM(TPS25985) = 402 Ω, VIREF = 1 V, and**   $R_{\text{LOAD}} = 0.4 \Omega$ )

<span id="page-13-0"></span>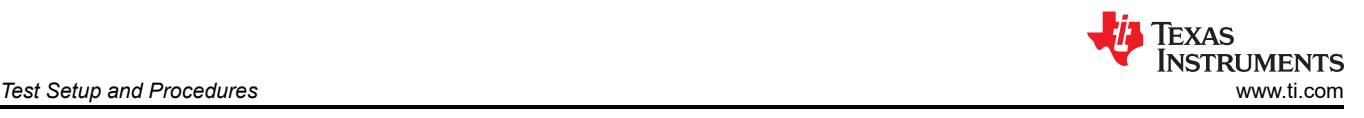

### **5.2 Start-up with Enable**

Use the following instructions to power up the TPS25990EVM with ENABLE:

- 1. Configure the jumper J3 position to the desired slew rate mentioned in [Table 4-3.](#page-8-0)
- 2. Configure the jumpers J4 and J5 positions to the desired current limits during start-up as mentioned in [Table](#page-8-0) [4-3.](#page-8-0)
- 3. The reference voltage for overcurrent protection and active current sharing is at 1 V by default. The reference voltage is also programmed through PMBus using the VIREF (E0h) register if another reference voltage is needed in the range of 0.3 V to 1.2 V.
- 4. Set the input supply voltage VIN to 12 V and current limit to 100 A.
- 5. Connect a load of 0.4 Ω between VOUT (Connector T2) and PGND (Connector T3).
- 6. Connect the input supply between VIN (Connector T1) and PGND (Connector T3).
- 7. Turn on the power supply by keeping the device disabled using the switch SW1.
- 8. Enable the eFuses by releasing the switch SW1.
- 9. Observe the waveform at VOUT (TP4) and input current using an oscilloscope to measure the slew rate and rise time of the VOUT with a given input voltage of 12 V.

Figure 5-3 shows the start-up profile with ENABLE using one (1) TPS25990 eFuse and one (1) TPS25985 eFuse in parallel. Figure 5-4 presents the current sharing between two eFuses during start-up.

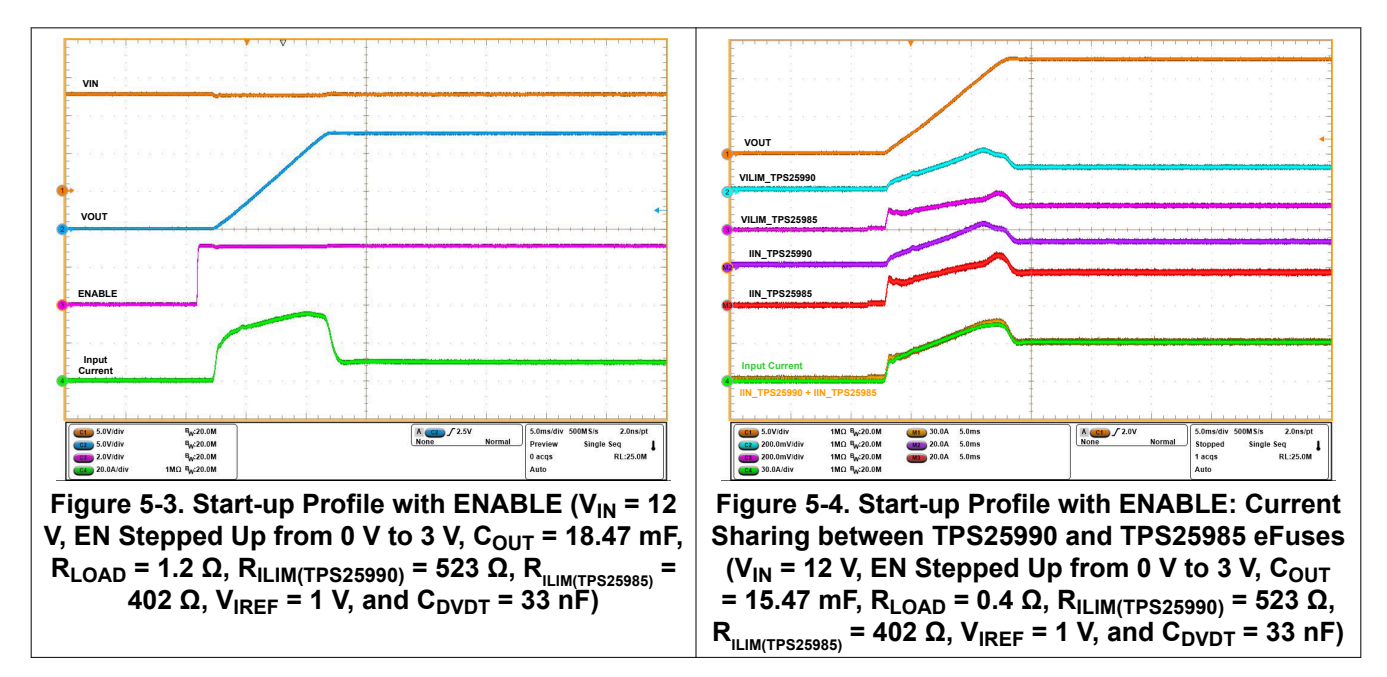

<span id="page-14-0"></span>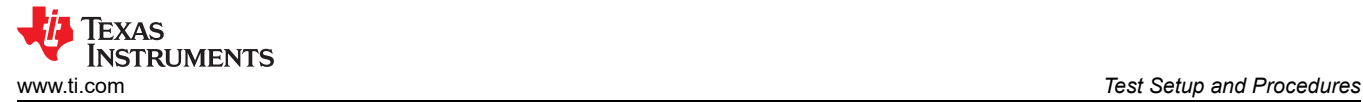

### **5.3 Current Limit Based Start-up Behavior**

Use the following instructions to perform the start-up with current limit test:

- 1. Configure the jumper J3 position to the desired slew rate mentioned in [Table 4-3.](#page-8-0)
- 2. Configure the jumpers J4 and J5 positions to the desired current limits during start-up as mentioned in [Table](#page-8-0) [4-3.](#page-8-0)
- 3. The reference voltage for overcurrent protection and active current sharing is at 1 V by default. The reference voltage can also be programmed via PMBus using the VIREF (E0h) register if another reference voltage is needed in the range of 0.3 V to 1.2 V.
- 4. Set the input supply voltage VIN to 12 V and current limit to 100 A.
- 5. Connect a load of 0.45  $\Omega$  between VOUT (Connector T2) and PGND (Connector T3).
- 6. Connect the input supply between VIN (Connector T1) and PGND (Connector T3).
- 7. Turn on the power supply by keeping the device disabled using the switch SW1.
- 8. Enable the eFuse by releasing the switch SW1.
- 9. Observe the waveform at VOUT (TP4) and input current using an oscilloscope. The main intention of this test is to observe the output voltage and input current profiles and time required to complete the inrush with two different current limit set points during start-up having all other test conditions identical. The inrush current hits the current limit set point in one case, but does not in the next.

Figure 5-5 shows the current limit-based start-up behavior on the TPS25990EVM having one TPS25990 eFuse and one TPS25985 eFuse in parallel with R<sub>ILIM(TPS25990)</sub> of 665 Ω and R<sub>LIM(TPS25985)</sub> of 499 Ω.

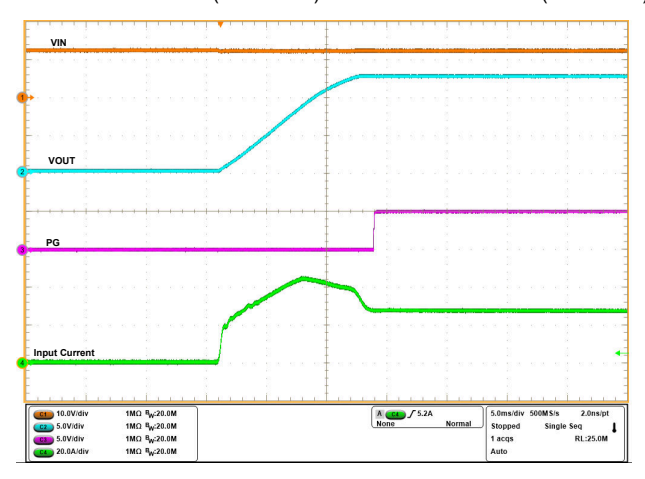

Figure 5-5. Start-up with Current Limit Response in TPS25990EVM (V<sub>IN</sub> = 12 V, EN Stepped Up from 0 V to **3 V, RILIM(TPS25990) = 665 Ω, RLIMI(TPS25985) = 499 Ω, VIREF = 1 V, COUT = 18.47 mF, RLOAD = 0.45 Ω, and CDVDT = 33 nF)**

<span id="page-15-0"></span>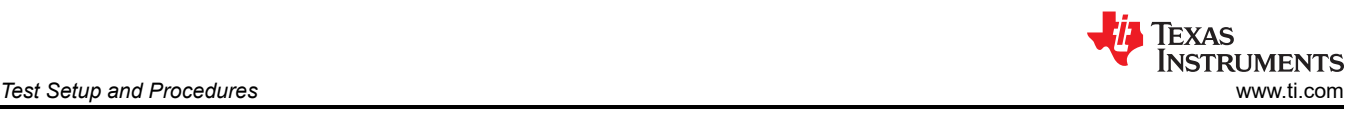

## **5.4 Power Up into Short**

Use the following instructions to perform the power up into short test:

- 1. Set the input supply voltage VIN to 12 V and current limit to 100 A. Keep the power supply OFF.
- 2. Short the output of the EVM. For example, VOUT (Connector T2) to PGND (Connector T3) through a short and thick cable to make sure the short-circuited path impedance is minimum as possible.
- 3. The reference voltage for overcurrent protection and active current sharing is at 1 V by default.
- 4. Configure the jumpers J4 and J5 positions to the desired current limits during start-up as mentioned in [Table](#page-8-0) [4-3.](#page-8-0)
- 5. Keep the eFuses disabled by pushing the switch SW1.
- 6. Turn ON the power supply.
- 7. Enable the eFuses by releasing the switch SW1.

Figure 5-6 shows the test waveforms of power up into output short on the TPS25990EVM with one TPS25990 eFuse and one TPS25985 eFuse in parallel. Figure 5-7 presents the current sharing between two eFuses during start-up into short.

#### **Note**

During power-up into short, a thermal fold-back results in the current flowing through the device being less than the calculated value of the current limit during start-up.

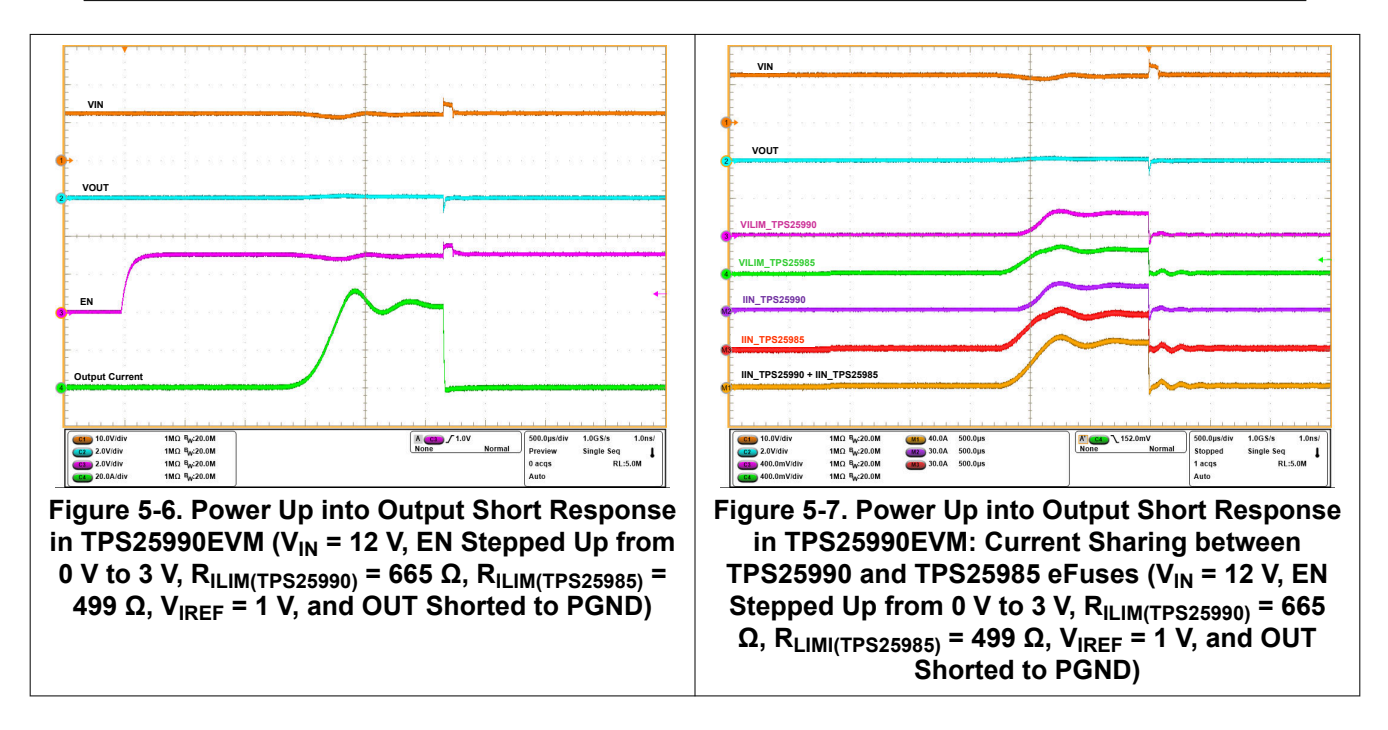

### <span id="page-16-0"></span>**5.5 Overvoltage Lockout**

Use the following instructions to perform the overvoltage protection test:

- 1. Set the input supply voltage VIN to 12 V and the current limit to 100 A. Connect the supply between VIN (Connector T1) and PGND (Connector T3) and enable the power supply.
- 2. Apply a load of 1.2  $\Omega$  between VOUT (Connector T2) and PGND (Connector T3).
- 3. Increase the input supply VIN from 12 V to 18 V and observe the waveforms using an oscilloscope.

**Note**

The input TVS diodes need to be removed during the overvoltage protection test. **Make sure to put them back after this experiment.**

Figure 5-8 shows overvoltage lockout response of TPS25990 eFuse on TPS25990EVM.

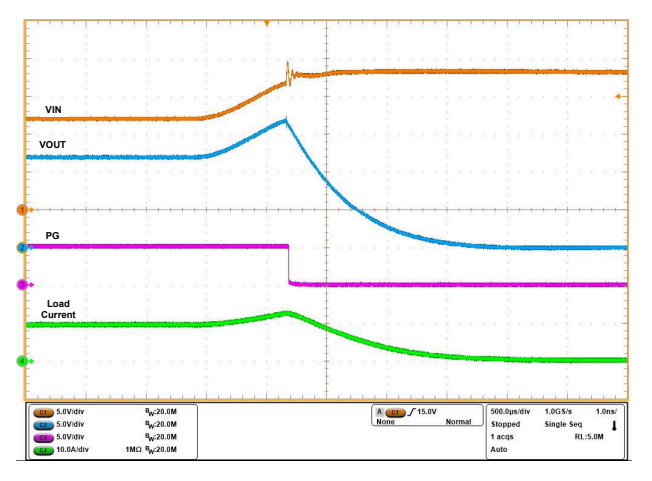

Figure 5-8. Overvoltage Lockout Response of TPS25990 eFuse (V<sub>IN</sub> Ramped Up from 12 V to 18 V, C<sub>OUT</sub> = **470 μF, and RLOAD = 1.2 Ω)**

#### **5.6 Transient Overload Performance**

Use the following instructions to observe the transient overload performance:

- 1. The overcurrent blanking timer duration  $(t_{TIMER})$  is 2.18 ms by default. The overcurrent blanking timer duration can be programmed via PMBus using the OC\_TIMER (E6h) register if another timer duration is needed in the range of 0 ms to 27.8 ms.
- 2. The reference voltage for overcurrent protection and active current sharing is at 1 V by default. The reference voltage can also be programmed via PMBus using the VIREF (E0h) register if another reference voltage is needed in the range of 0.3 V to 1.2 V.
- 3. Place jumper J6 in a good position to set required circuit breaker threshold  $(I_{OCP})$  as per [Table 4-3](#page-8-0).
- 4. Set the input supply voltage VIN to 12 V and current limit of 200 A.
- 5. Connect the power supply between VIN (Connector T1) and PGND (Connector T3) and enable the power supply.
- 6. Now apply an overload in the range of  $I_{OCP}$  <  $I_{LOAD}$  < 2 ×  $I_{OCP}$  between VOUT (Connector T2) and PGND (Connector T3) for a time duration less than  $t_{TIMER}$  decided by using the OC\_TIMER (E6h) register through PMBus.
- 7. Observe the waveforms using an oscilloscope.

[Figure 5-9](#page-17-0) shows transient overload performance in TPS25990EVM with one TPS25990 eFuse and one TPS25985 eFuse in parallel. [Figure 5-10](#page-17-0) presents the current sharing between two eFuses during the transient overload.

<span id="page-17-0"></span>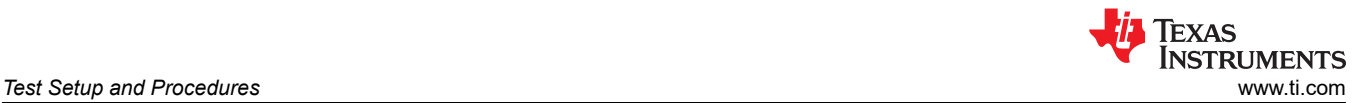

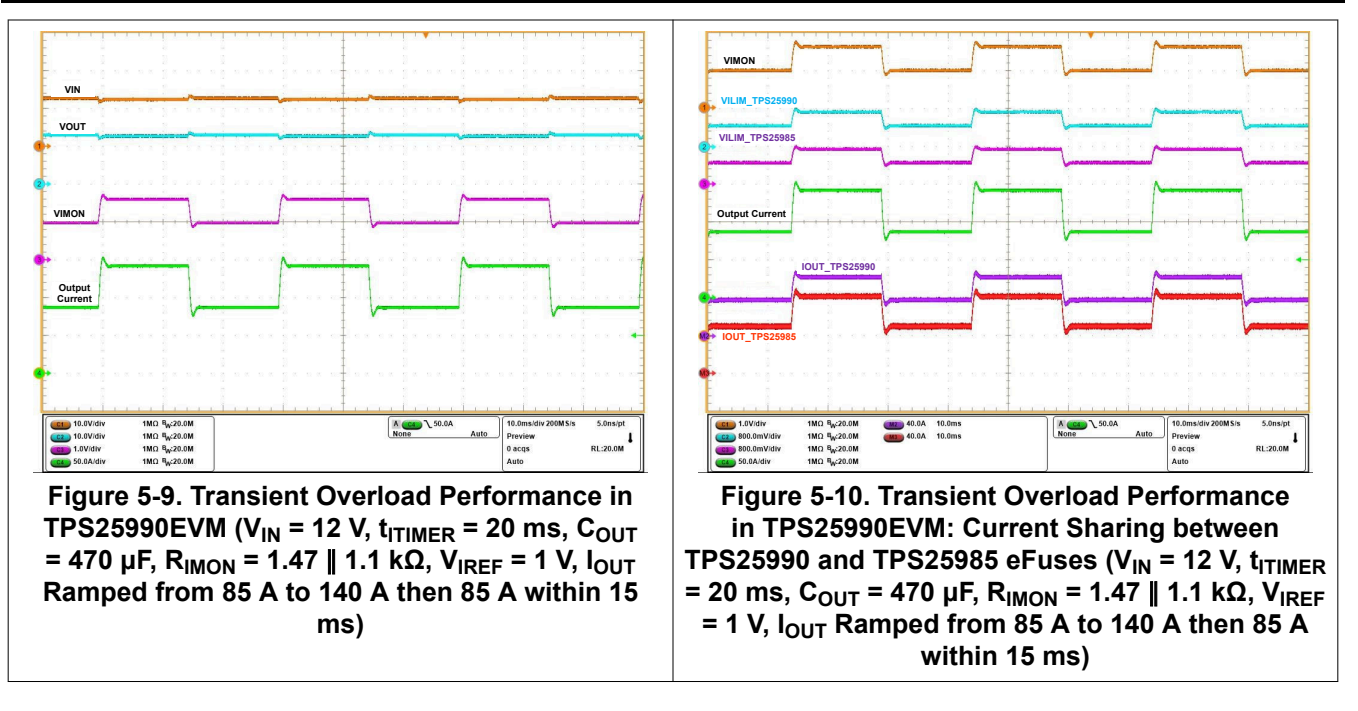

<span id="page-18-0"></span>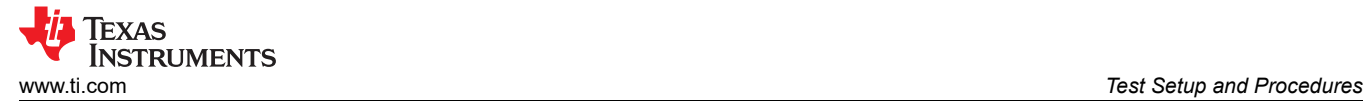

### **5.7 Overcurrent Event**

Use the following instructions to perform the overcurrent test on TPS25990 eFuse:

- 1. The overcurrent blanking timer duration ( $t_{\text{TIMER}}$ ) is 2.18 ms by default. The overcurrent blanking timer duration can be programmed via PMBus using the OC\_TIMER (E6h) (E6h) register if another timer duration is needed in the range of 0 ms to 25.5 ms.
- 2. The reference voltage for overcurrent protection and active current sharing is at 1 V by default. The reference voltage can also be programmed via PMBus using the VIREF (E0h) register if another reference voltage is needed in the range of 0.3 V to 1.2 V.
- 3. Place jumper J6 in a good position to set required circuit breaker threshold ( $I_{OCP}$ ) as per [Table 4-3](#page-8-0).
- 4. Set the input supply voltage VIN to 12 V and current limit to 200 A.
- 5. Connect the power supply between VIN (Connector T1) and PGND (Connector T3) and enable the power supply.
- 6. Now apply an overload in the range of  $I_{OCP}$  <  $I_{LOAD}$  < 2 ×  $I_{OCP}$  between VOUT (Connector T2) and PGND (Connector T3) for a time duration more than  $t_{TIMER}$  decided by using the OC\_TIMER (E6h) register through PMBus.
- 7. Observe the waveforms using an oscilloscope.

Figure 5-11 shows the circuit breaker response in TPS25990EVM with one TPS25990 eFuse and one TPS25985 eFuse in parallel. Figure 5-12 presents the current sharing between two eFuses during the circuit breaker event.

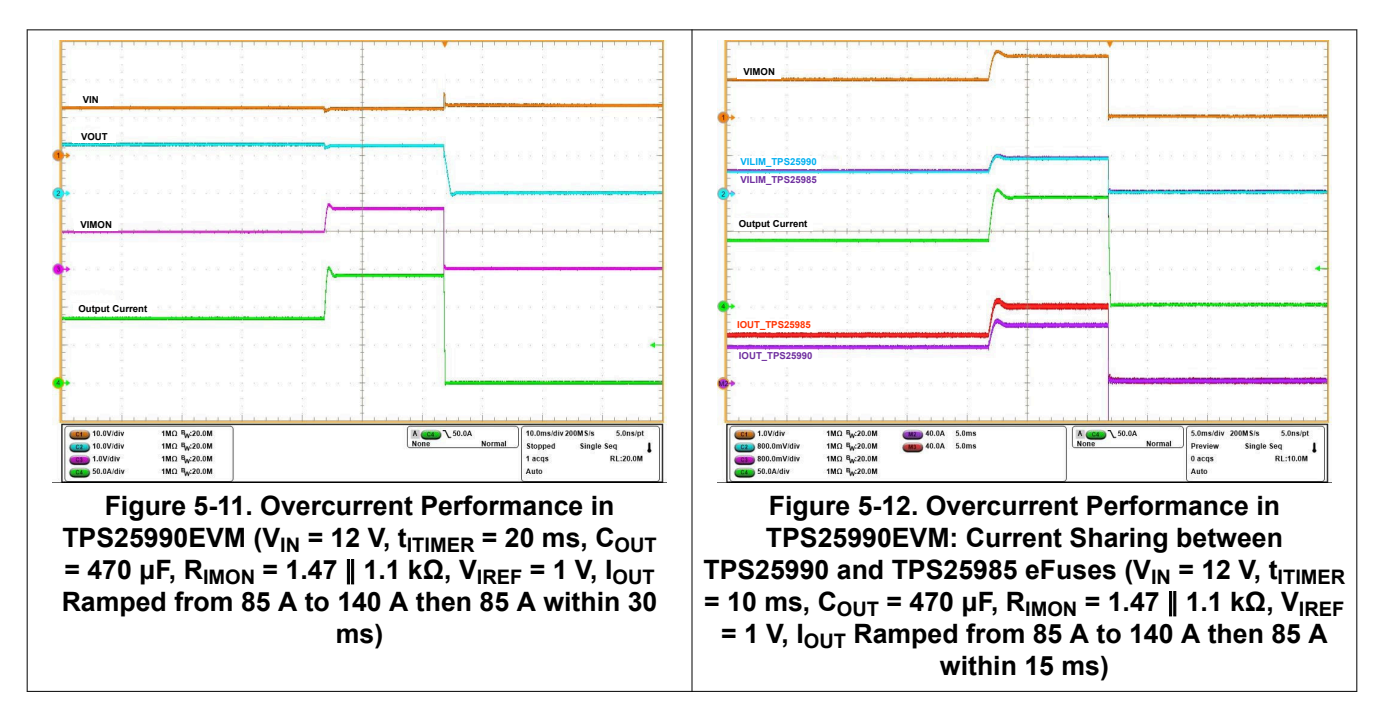

<span id="page-19-0"></span>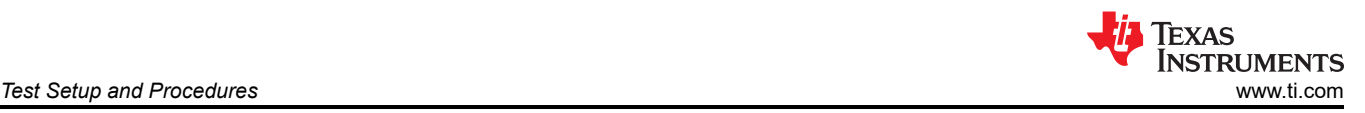

### **5.8 Provision to Apply Load Transient and Overcurrent Event Using an Onboard Switching Circuit**

The TPS25990EVM provides an add-on circuit to facilitate load transients and persistent overcurrent events. The implementation consists of three low side MOSFETs (Q4, Q5, and Q6) and a mono-shot gate driver circuit (U7 and U8) as well as six onboard load resistors of 1 Ω each (R45 to R50) in parallel. Using a single pole single through (SPST) switch (S1), the mono-shot gate driver generates a gate signal lasting 1 ms, 2 ms, 5 ms, 10 ms, and 20 ms. By pressing the switch SW3, the low side MOSFETs are turned on for that specific duration, creating a load transient on the steady-state load above. Use the following instructions to apply a load transient or persistent overcurrent event using this onboard switching circuit:

- 1. The overcurrent blanking timer duration ( $t_{\text{TIMER}}$ ) is 2.18 ms by default. The overcurrent blanking timer duration can be programmed via PMBus using the OC\_TIMER (E6h) register if another timer duration is needed in the range of 0 ms to 27.8 ms.
- 2. The reference voltage for overcurrent protection and active current sharing is at 1 V by default. The reference voltage can also be programmed via PMBus using the VIREF (E0h) register if another reference voltage is needed in the range of 0.3 V to 1.2 V.
- 3. Configure the jumper J6 in a good position to set required circuit breaker threshold ( $I_{OCP}$ ) as per [Table 4-3](#page-8-0).
- 4. Set the input supply voltage VIN to 12 V and current limit to 200 A.
- 5. Connect the power supply between VIN (Connector T1) and PGND (Connector T3) and enable the power supply.
- 6. Connect a steady-state load between VOUT (Connector T2) and PGND (Connector T3).
- 7. Use the single pole single through (SPST) switch (S1) to configure the transient load turn on duration. Press the switch SW3 to turn on the Q4, Q5, and Q6 MOSFETs, which creates a load transient of 72 A (typical) between VOUT and PGND with 12 V output.
- 8. Observe the waveforms of VOUT (TP4), MOSFET GATE (J9), and input current using an oscilloscope.

Another option is to apply a custom load transient using an external function generator, connected between TP30 and TP31, and the shunt of jumper J9 set to "2-3".

#### **CAUTION**

In that case, make sure to limit the transient load current magnitude to a safe level for reliable operation of the load resistors (R45 to R50) based on their maximum permissible peak pulse power vs pulse duration plot.

Figure 5-13 and Figure 5-14 show the test waveforms of transient overload and persistent overload events respectively using the onboard switching circuit.

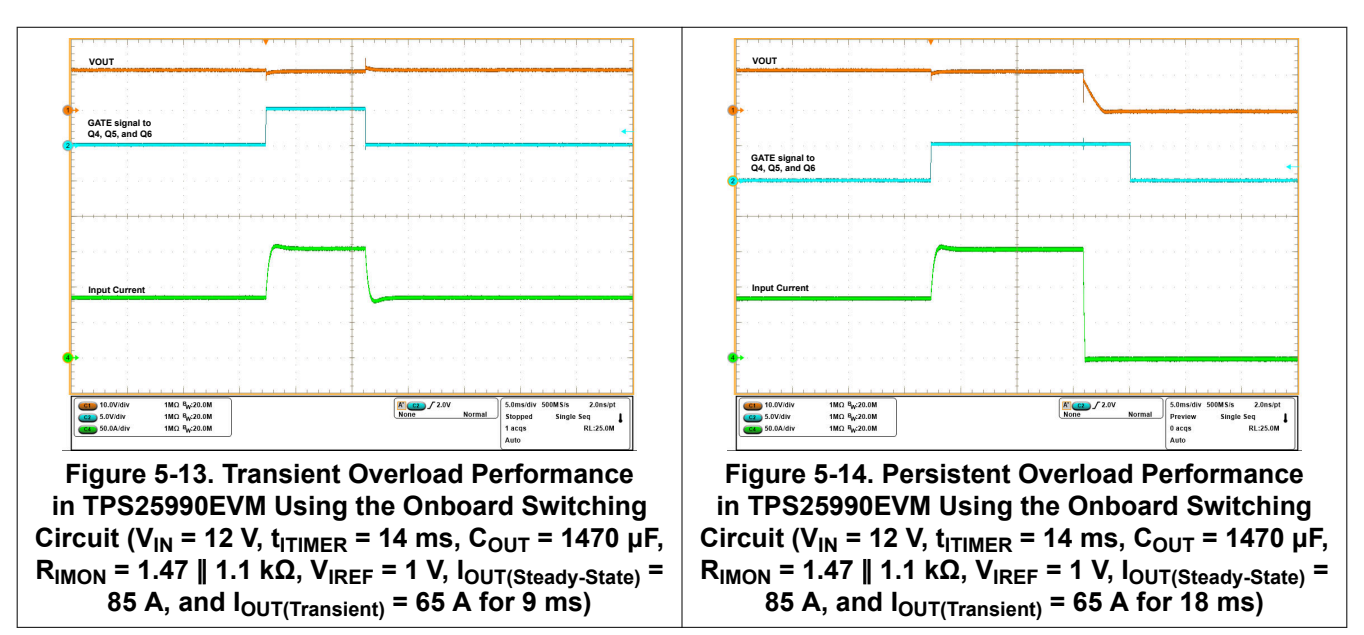

<span id="page-20-0"></span>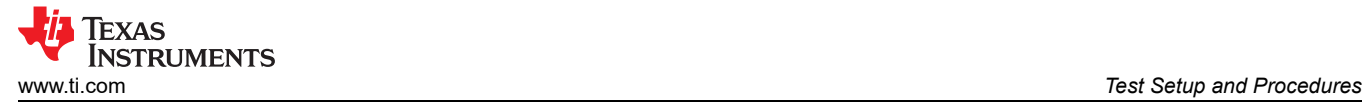

### **5.9 Output Hot Short**

Use the following instructions to perform the output hot short test:

- 1. Set the input supply voltage VIN to 12 V and connect the power supply between VIN (Connector T1) and PGND (Connector T3).
- 2. Turn ON the power supply.
- 3. Short the output of the device for example, VOUT (Connector T2) to PGND (Connector T3) through a shorter cable, which is just enough to insert a 150 A current probe.
- 4. Observe the waveforms using an oscilloscope.

Figure 5-15 shows the test waveforms of output hot short on the TPS25990EVM with one (1) TPS25990 eFuse and one (1) TPS25985 eFuse in parallel.

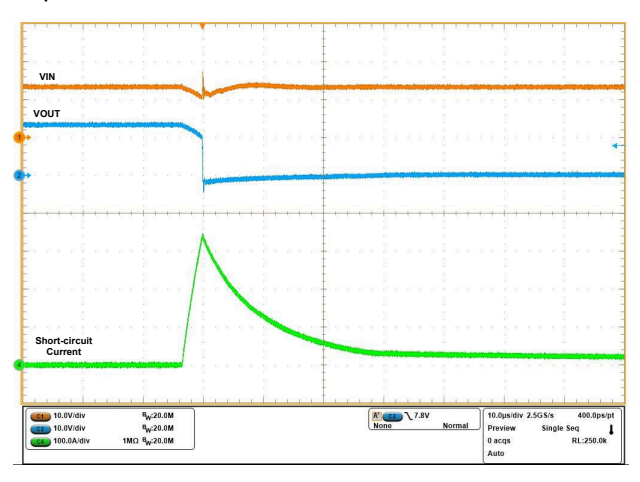

### **Figure 5-15. Output Hot Short Response in TPS25990EVM (VIN = 12 V, RIMON = 1.47** ∥ **1.1 kΩ, VIREF = 1 V,**  and  $C_{\text{OUT}} = 10 \text{ }\mu\text{F}$

Make sure there is sufficient input capacitor to eliminate voltage dips at the input. A combination of electrolytic and ceramic capacitors are preferred. With these capacitors, a large current can be provided for a short period of time during short-circuit.

Note that to obtain repeatable and similar short-circuit testing results is difficult. The following contributes to the variation in results:

- Source bypassing
- Input leads
- Board layout
- Component selection
- Output shorting method
- Relative location of the short
- **Instrumentation**

The actual short exhibits a certain degree of randomness because the actual short microscopically bounces and arcs. Verify that configuration and methods are used to obtain realistic results. Hence, do not expect to see waveforms exactly like the waveforms in this user's guide because every setup is different.

<span id="page-21-0"></span>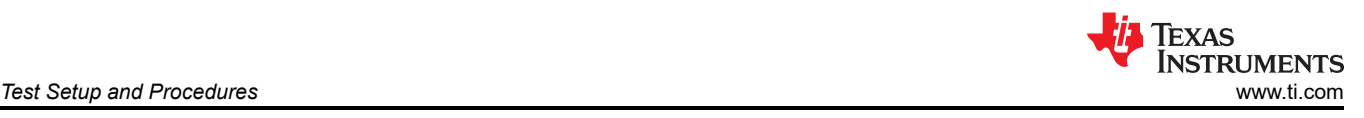

### **5.10 Quick Output Discharge (QOD)**

Use the following instructions to observe the Quick Output Discharge (QOD) functionality:

- 1. Set the input supply voltage VIN to 12 V and current limit to 10 A. Turn ON the power supply.
- 2. Use the switch SW1 to connect the EN/UVLO pin to ground to do power cycling (QOD is disabled).
- 3. Use the switch SW2 to enable the QOD by making the voltage at EN/UVLO pin in the range of 0.8 V–1.1 V with the input voltage of 9.8 V–13.5 V (QOD is enabled).
- 4. Observe the waveforms of VIN (TP3), VOUT (TP4), PG (TP21), and EN (TP22) using an oscilloscope.

In Figure 5-16, the turn-off performance of the TPS25990 eFuse with QOD enabled is shown, whereas Figure 5-17 illustrates the turn-off performance with QOD disabled on the TPS25990EVM.

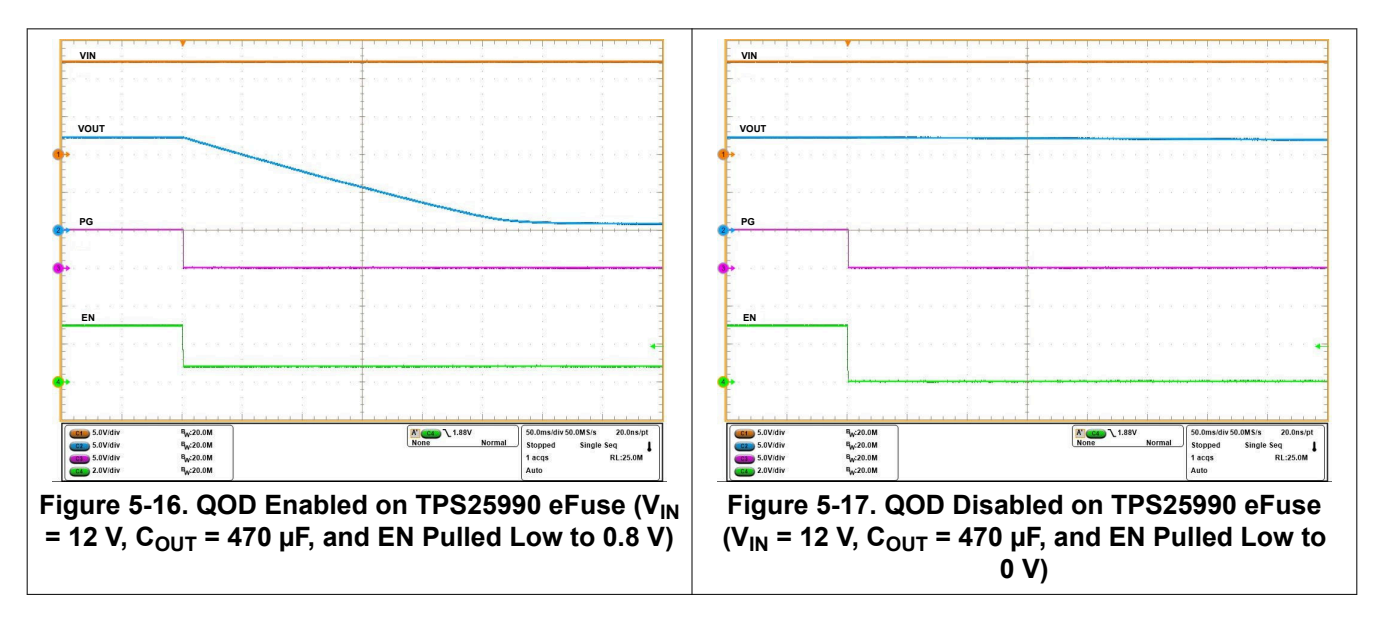

<span id="page-22-0"></span>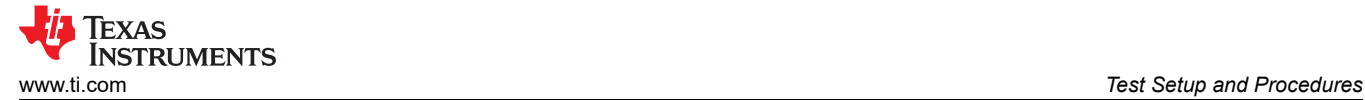

### **5.11 Thermal Performance of TPS25990EVM**

Use the following instructions to evaluate the thermal performance of TPS25990EVM:

- 1. The reference voltage for overcurrent protection and active current sharing is at 1 V by default. The reference voltage can also be programmed via PMBus using the VIREF (E0h) register if another reference voltage is needed in the range of 0.3 V to 1.2 V. VIREF is programmed to 1.13 V in this experiment.
- 2. Place jumper J6 in a good position to set required circuit breaker threshold ( $I_{QCP}$ ) as per [Table 4-3](#page-8-0). The "3-4" position of the jumper J6 is selected in this experiment, which makes  $I_{OCP}$  as 124 A.
- 3. Set the input supply voltage VIN to 12 V and current limit of 130 A.
- 4. Connect the power supply between VIN (Connector T1) and PGND (Connector T3) and enable the power supply.
- 5. Now apply a load of 110 A (DC) between VOUT (Connector T2) and PGND (Connector T3) for half an hour or more to reach the thermal equilibrium point.
- 6. Capture the thermal image of the EVM or monitor the voltage at TEMP (TP10) pin using a digital multimeter. Voltage at the TEMP ( $V_{\text{TFMP}}$ ) pin reports the maximum die temperature between TPS25990 and TPS25985, which can be obtained using Equation 1.

$$
T_J(^{\circ}C) = \left[25 + \left\{\frac{V_{TEMP}(mV) - 677.6}{2.72 \ (mV)^\circ C}\right\}\right] \tag{1}
$$

Figure 5-18 shows the thermal performance of TPS25990EVM with one (1) TPS25990 eFuse and one (1) TPS25985 eFuse in parallel.

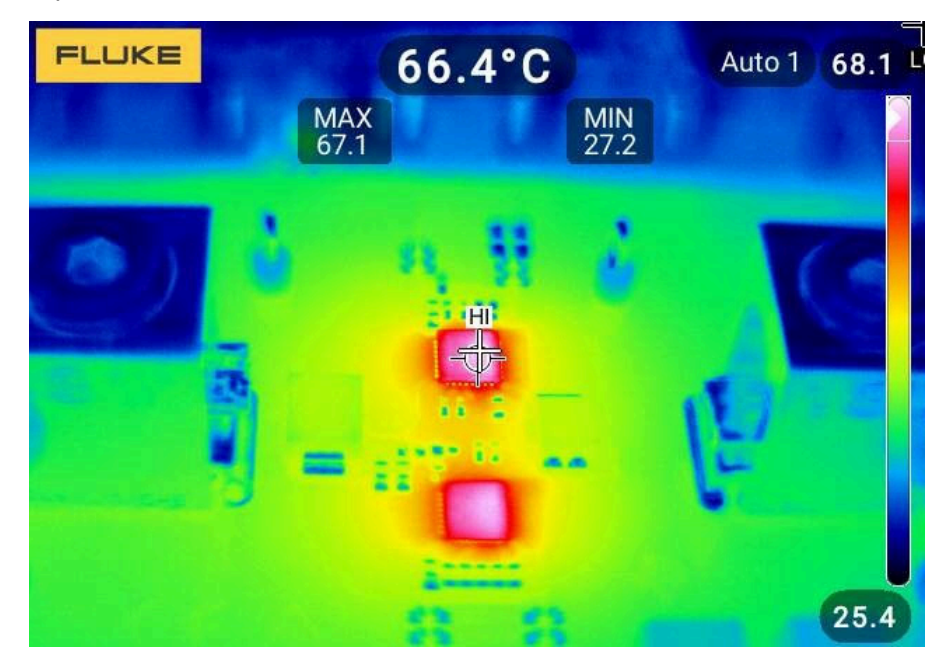

**Figure 5-18. Thermal Performance in TPS25990EVM (VIN = 12 V, RIMON = 0.91** ∥ **1.1 kΩ, VIREF = 1.13 V, and**   $I_{\text{OUT}} = 110 \text{ A}$ 

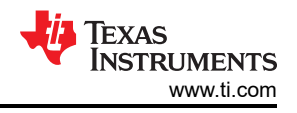

## <span id="page-23-0"></span>**6 Using the TPS25990EVM-GUI**

### **6.1 Access the TPS25990EVM-GUI**

After accessing the [TPS25990EVM-GUI](https://dev.ti.com/gallery/view/PowerSwitches/TPS25990x/) for the first time in a web browser (Preferably Google Chrome™ browser), the following pop-up appears as shown in Figure 6-1. Make sure to complete *Step 1* and *Step 2*  and then click on the *FINISH* icon.

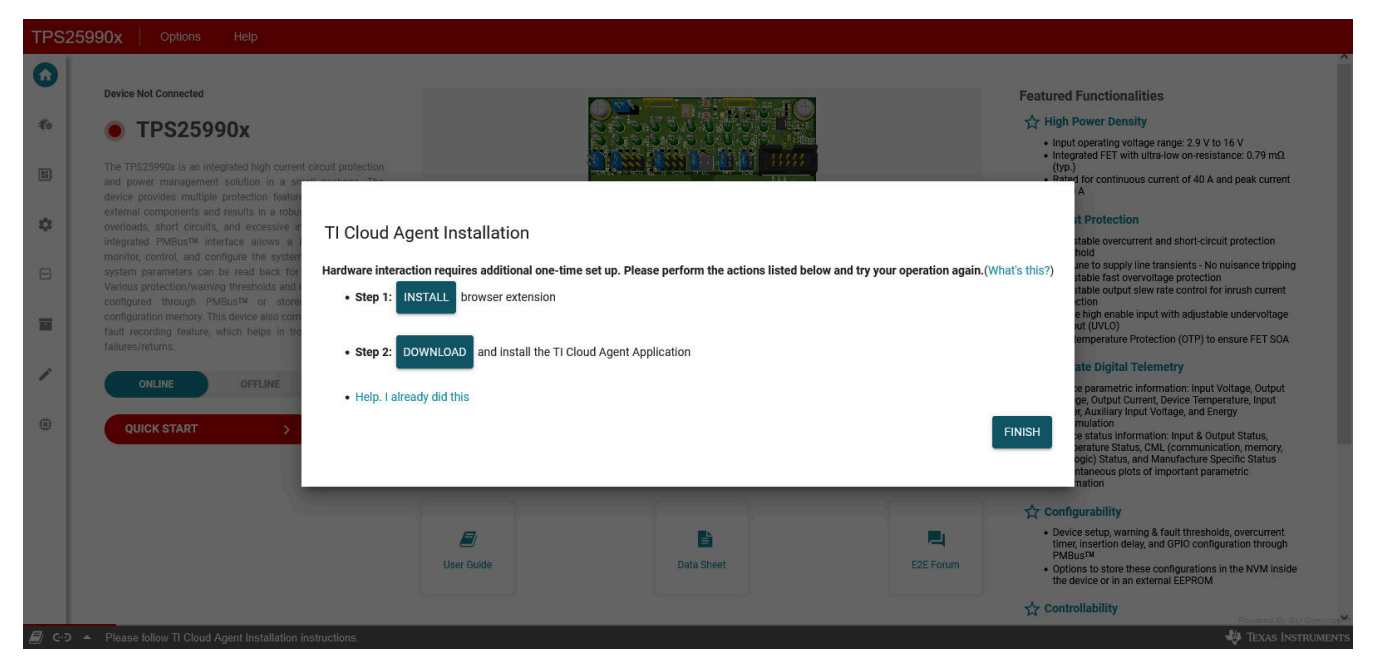

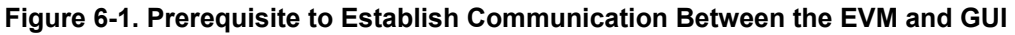

### **6.2 Introduction to the TPS25990EVM-GUI**

On the introductory page of the GUI, shown in Figure 6-2, users are introduced to the TPS25990 eFuse functionalities and features. Furthermore, the page provides links to the TPS25990 eFuse data sheet, the TPS25990EVM user's guide, and the TI E2E™ forum where users can post their questions.

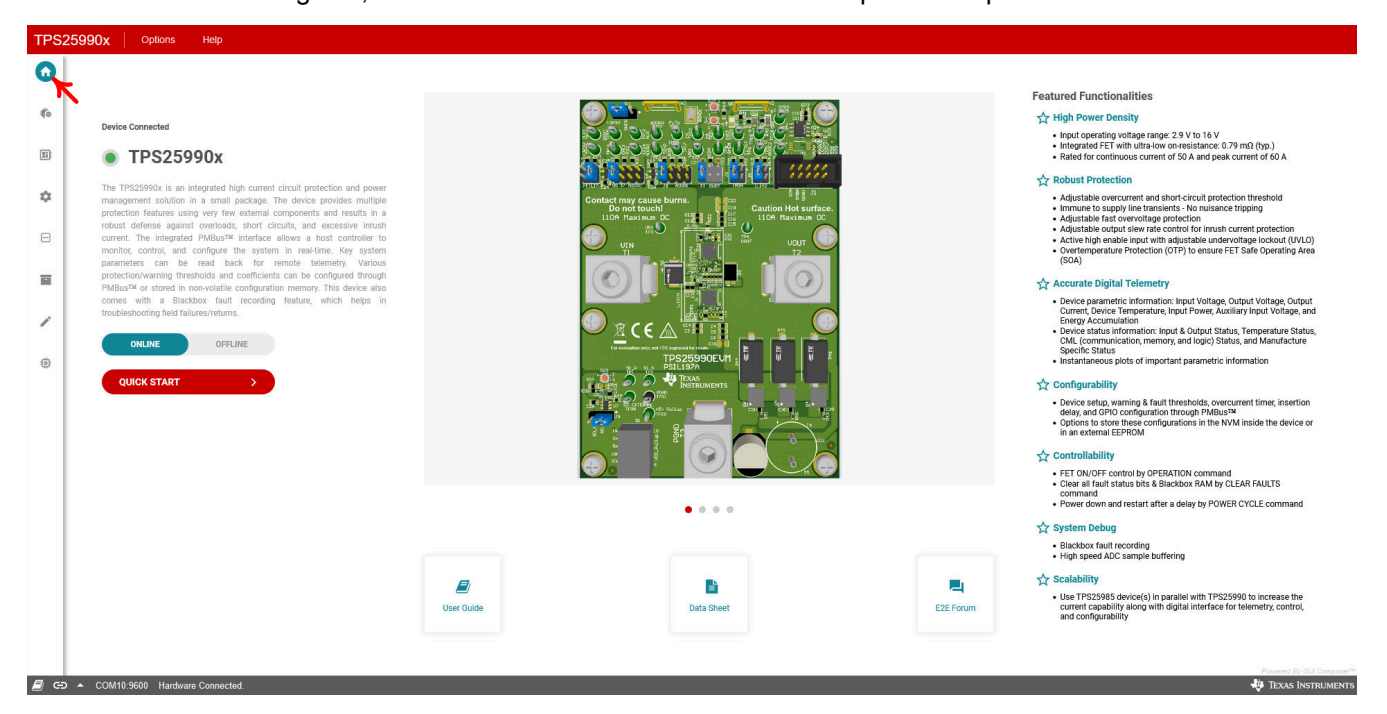

#### **Figure 6-2. TPS25990EVM-GUI: Introduction**

<span id="page-24-0"></span>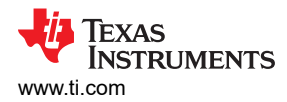

### **6.3 Establishing Communication Between the EVM and GUI**

The steps to establish a connection between the GUI and EVM can be found on the *Hardware Setup* page in the GUI, as shown in Figure 6-3.

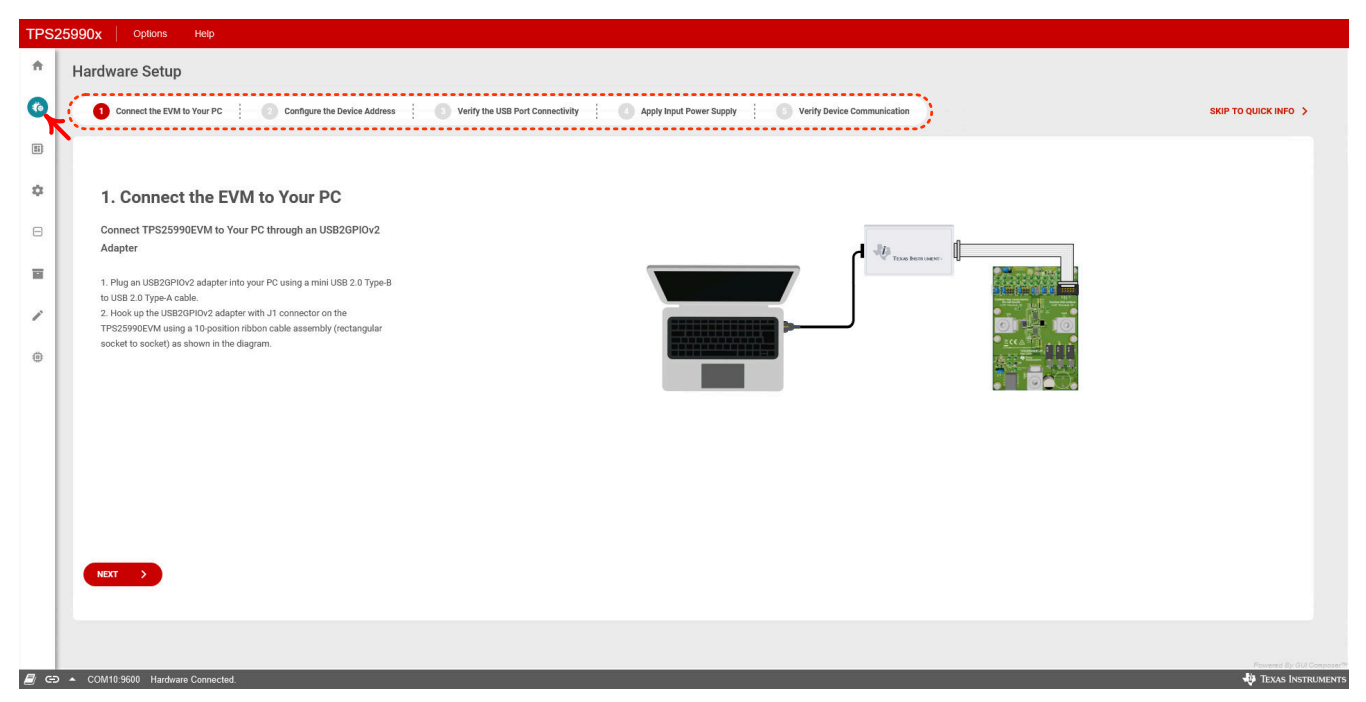

**Figure 6-3. Hardware Setup: Establishing the Communication Between the EVM and GUI**

Make sure to go through the all the steps carefully and verify the device communication at Step-5 on the *Hardware Setup* page as shown in Figure 6-4, after completing all the previous four steps as outlined.

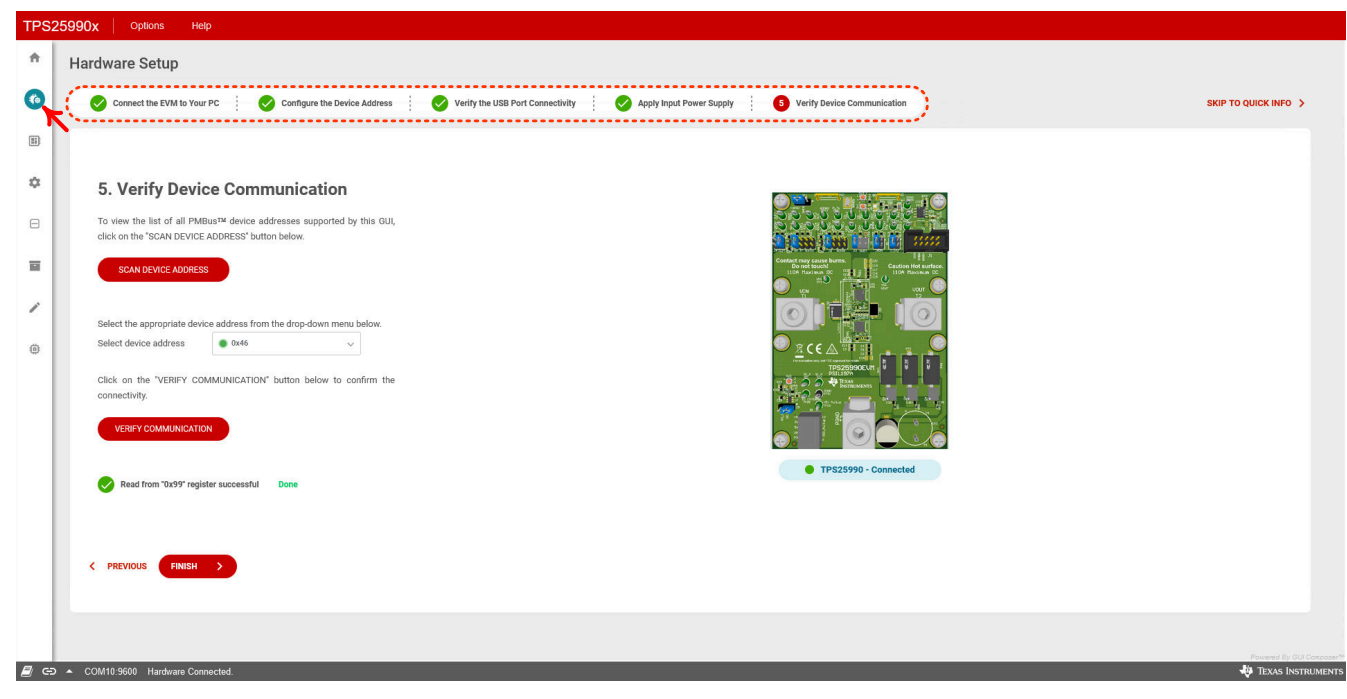

**Figure 6-4. TPS25990EVM-GUI: Verify Device Connectivity**

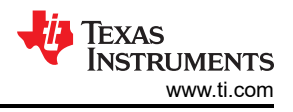

### <span id="page-25-0"></span>**6.4 Quick Info**

As presented in Figure 6-5, users reach to the *Quick Info* page after clicking on the *FINISH* icon upon verifying the device communication, depicted in [Figure 6-4.](#page-24-0) As shown in Figure 6-5, this page can also be accessed by clicking on the *Quick Info* icon on the left side of the GUI. The *Quick Info* page provides the following features.

- PMBus addresses of all the devices, supported by this GUI
- All the important PMBus commands to control the TPS25990 eFuse, such as OPERATION (01h), POWER\_CYCLE (D9h), MFR\_WRITE\_PROTECT (F8h), STORE\_USER\_ALL (15h), RESTORE\_USER\_ALL (16h), RESTORE\_FACTORY\_DEFAULTS (12h), and CLEAR\_FAULTS (03h)
- Provision to import and export the user defined configuration file
- Option to enable or disable the Packet Error Checking (PEC) and to select the preferred PMBus speed
- Information about device state, PGOOD,  $\overline{\text{SMBA}}$  (If the GPIO4 pin is configured as 'SMBA Output' in the GPIO\_CONFIG\_34 (E2h) register.), key device parameters & fault status, and STATUS\_WORD (79h)
- Option to update (Clicking on the *Update Status* icon) the complete GUI as per the latest state in all the registers supported by the device

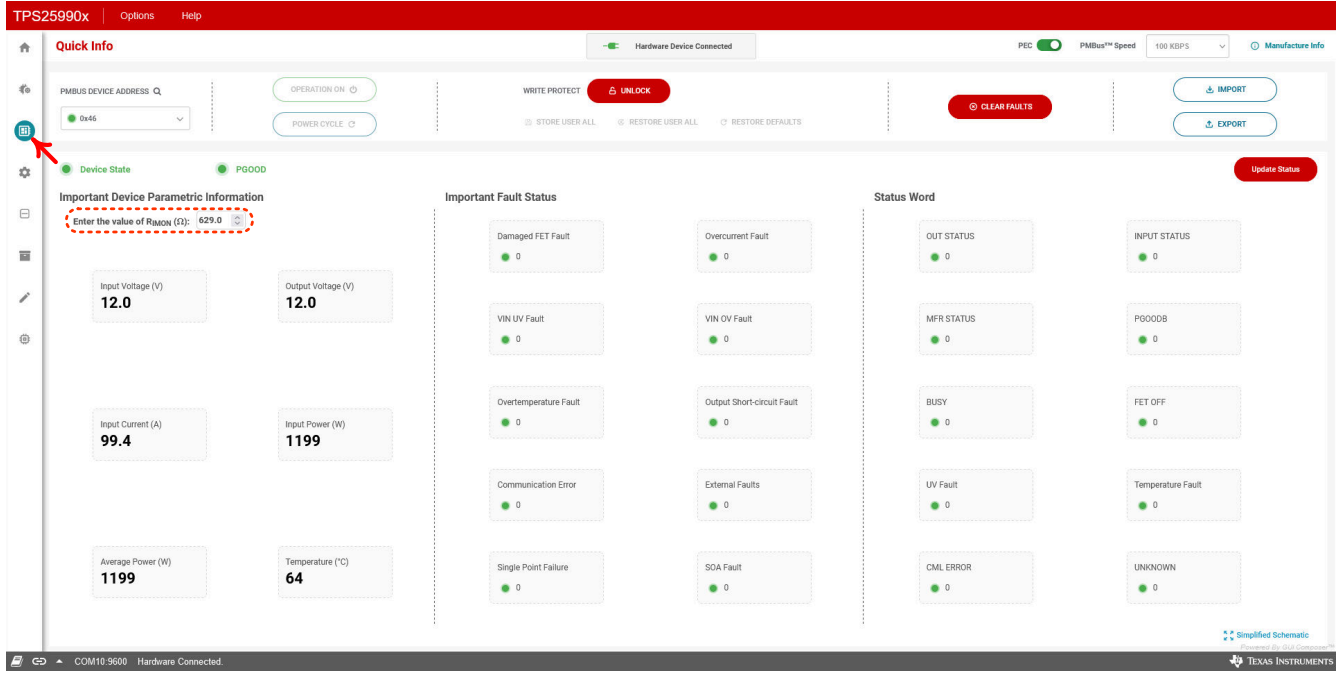

**Figure 6-5. TPS25990EVM-GUI: Quick Info**

#### **Note**

A correct value of input current (A) and input power (W) can only be obtained by updating  $R_{IMON}$  in the GUI (as pointed out by placing a RED circle in Figure 6-5) so that it matches the resistance placed at the IMON pin on the EVM.

<span id="page-26-0"></span>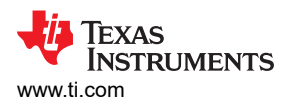

## **6.5 Configuration**

All the registers related to device configuration and setting up the different warning and fault thresholds are available under the *Configure* page as shown in Figure 6-6.

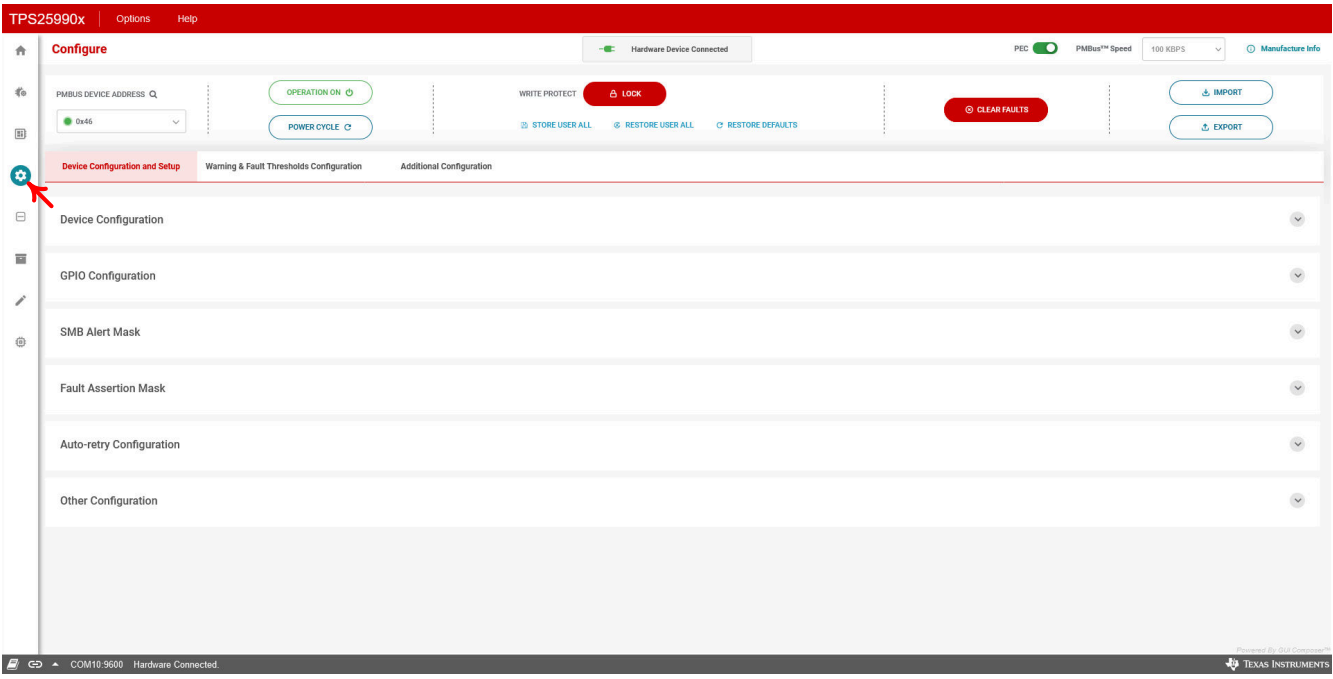

#### **Figure 6-6. TPS25990EVM-GUI: Device Configuration**

This portion of the GUI is divided into three tabs, *Device Configuration and Setup*, *Warning & Fault Thresholds Configuration*, and *Additional Configuration*.

*Device Configuration and Setup* tab includes the following registers in addition to the real world value of R<sub>IMON</sub> resistance as shown in [Figure 6-7](#page-27-0):

- DEVICE\_CONFIG (E4h)
- GPIO CONFIG 12 (E1h)
- GPIO\_CONFIG\_34 (E2h)
- ALERT\_MASK (DBh)
- FAULT\_MASK (E3h)
- RETRY CONFIG (E7h)
- INS\_DLY (F9h)
- VIREF (E0h)

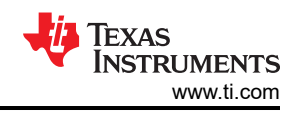

<span id="page-27-0"></span>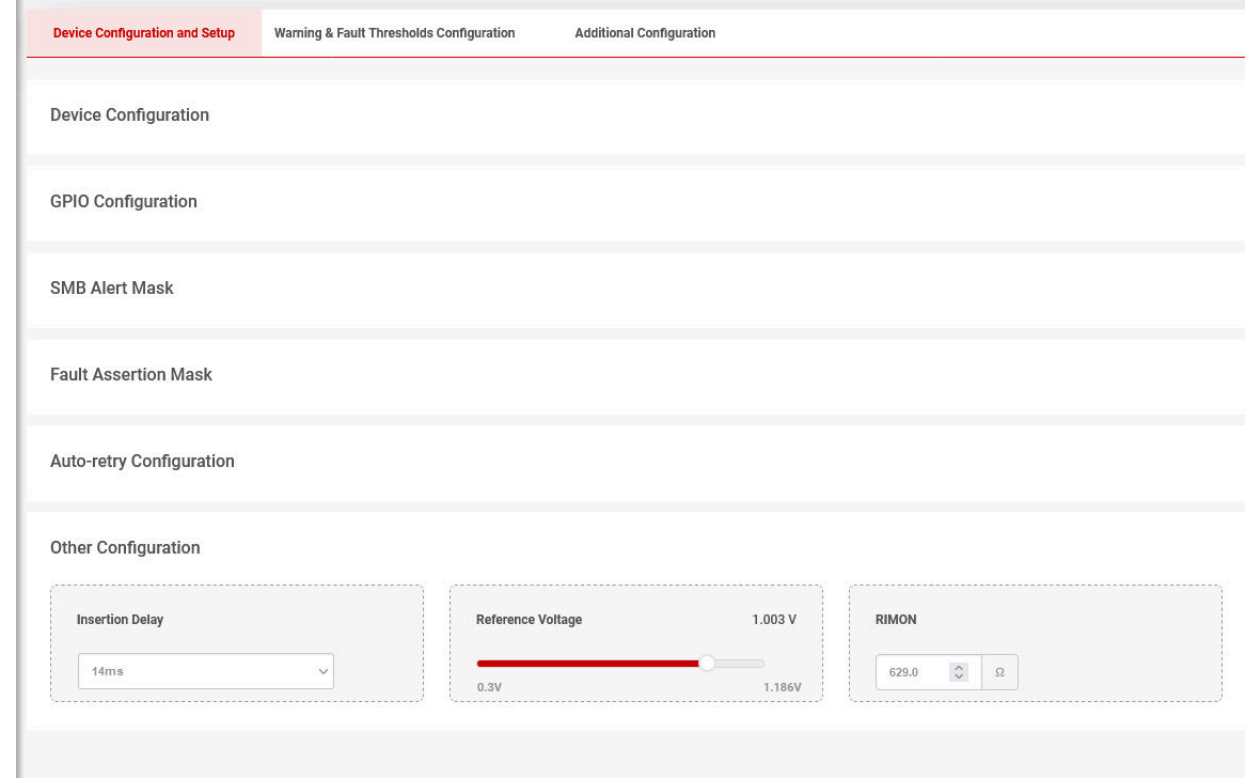

#### **Figure 6-7. TPS25990EVM-GUI: Device Configuration: Device Configuration and Setup**

*Warning & Fault Thresholds Configuration* tab includes the following registers as shown in [Figure 6-8](#page-28-0):

- VIN\_UV\_WARN (58h)
- VIN UV FLT (59h)
- VIN\_OV\_WARN (57h)
- VIN\_OV\_FLT (55h)
- VOUT\_UV\_WARN (43h)
- VOUT\_PGTH (5Fh)
- OT\_WARN (51h)
- OT\_FLT (4Fh)
- PIN\_OP\_WARN (6Bh)
- IIN\_OC\_WARN (5Dh)
- OC\_TIMER (E6h)

<span id="page-28-0"></span>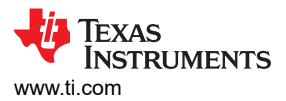

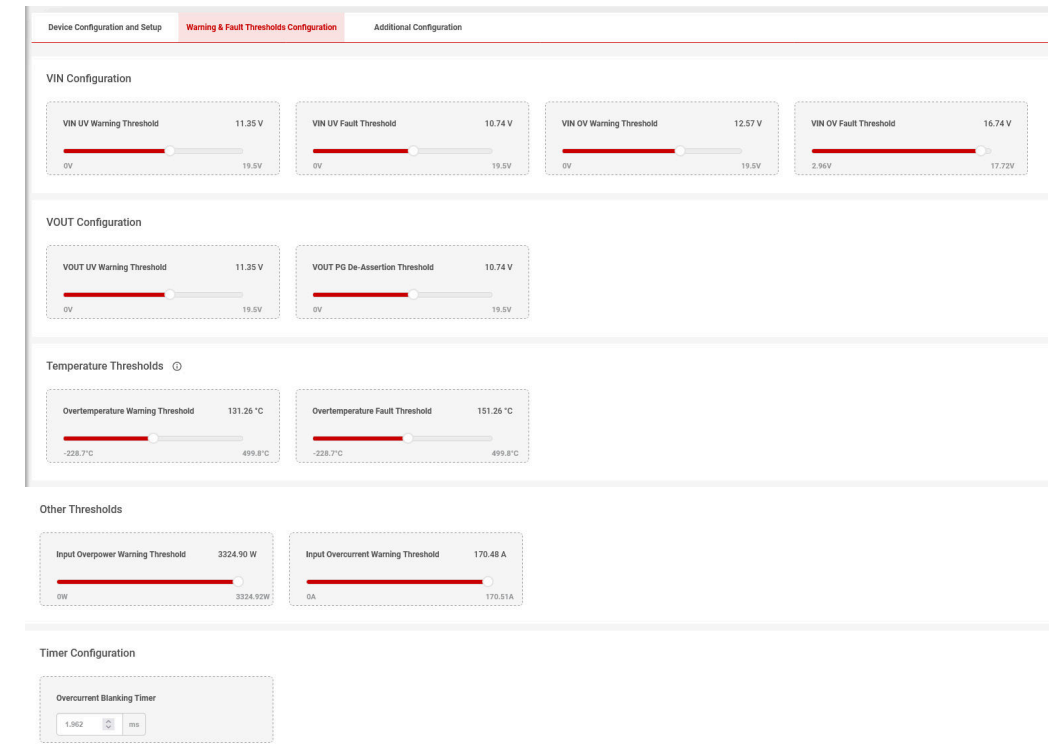

#### **Figure 6-8. TPS25990EVM-GUI: Device Configuration: Warning & Fault Thresholds Configuration**

*Additional Configuration* tab includes the following registers as shown in Figure 6-9:

- GPDAC1 (F0h)
- GPDAC2 (F1h)
- CABLE\_DROP (EDh)
- PSU\_VOLTAGE (ECh)
- VCMPxREF (EBh)

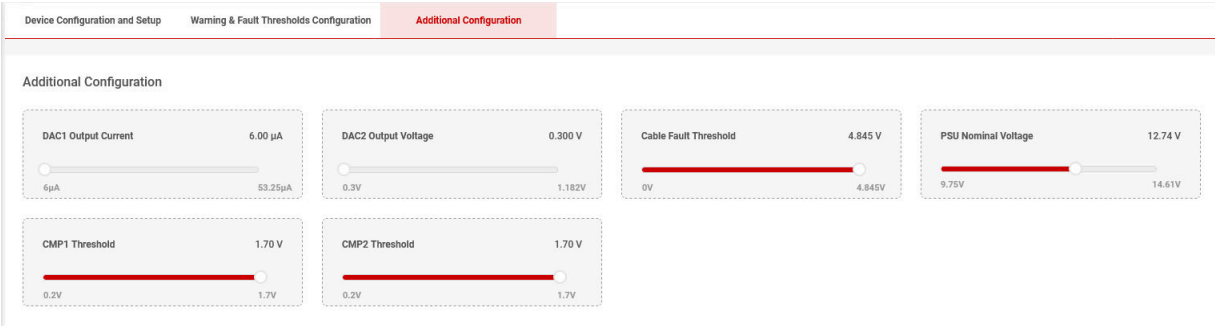

**Figure 6-9. TPS25990EVM-GUI: Device Configuration: Additional Configuration**

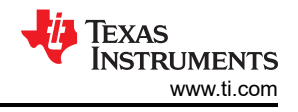

### <span id="page-29-0"></span>**6.6 Telemetry**

The *Telemetry* page as shown in Figure 6-10 guides the user through the device parametric data, status information, data read from the high speed sample buffer, and real time graphical plots of a few key device parameters.

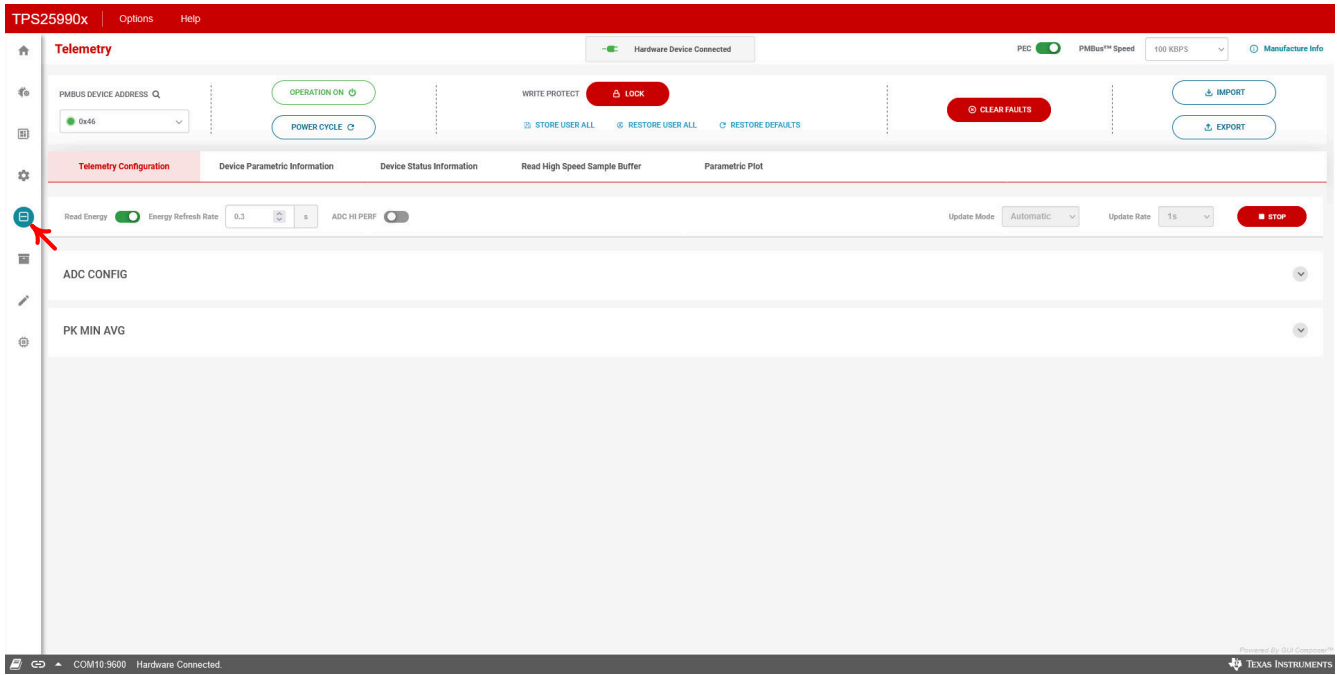

**Figure 6-10. TPS25990EVM-GUI: Device Telemetry**

This portion of the GUI is divided into five tabs, *Telemetry Configuration*, *Device Parametric Information*, *Device Status Information*, *Read High Speed Sample Buffer*, and *Parametric Plot*.

*Telemetry Configuration* tab includes the following registers as shown in Figure 6-11:

- ADC\_CONFIG\_1 (E8h)
- Bit[7] of ADC\_CONFIG\_2 (E9h)
- PK\_MIN\_AVG (EAh)

| <b>Telemetry Configuration</b>                                          | <b>Device Parametric Information</b>                                                                                                | <b>Device Status Information</b>        | Read High Speed Sample Buffer       | Parametric Plot |                         |        |  |  |
|-------------------------------------------------------------------------|----------------------------------------------------------------------------------------------------|-----------------------------------------|-------------------------------------|-----------------|-------------------------|--------|--|--|
| Read Energy                                                             | $\circ$<br>ADC HI PERF<br>Energy Refresh Rate 0.3<br>Manual<br>s<br>Update Mode<br>Update Rate 1s<br><b>UPDATE STATUS</b><br>$\vee$ |                                         |                                     |                 |                         |        |  |  |
| <b>ADC CONFIG</b>                                                       |                                                                                                    |                                         |                                     |                 |                         | $\sim$ |  |  |
| ADC Sampling Mode                                                       |                                                                                                    | ADC Channel                             | <b>End of Conversion</b>            |                 | Start SW Conversion     |        |  |  |
| Continuous - Auto Sequenced                                             | VIN.                                                                                                    |                                         | ٠                                   |                 |                         |        |  |  |
| ADC Input Channel for Average Temperature<br>Computation<br><b>TEMP</b> |                                                                                                    |                                         |                                     |                 |                         |        |  |  |
| PK MIN AVG                                                              |                                                                                                    |                                         |                                     |                 |                         |        |  |  |
| <b>Reset Peak Registers</b><br>Reset                                    |                                                                                                    | <b>Reset Average Registers</b><br>Reset | <b>Reset Min Registers</b><br>Reset |                 | Average Count<br>$\sim$ |        |  |  |

**Figure 6-11. TPS25990EVM-GUI: Device Telemetry: Telemetry Configuration**

<span id="page-30-0"></span>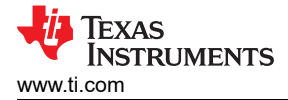

Accessibility of the ADC\_CONFIG\_1 (E8h) register is disabled in the GUI. Changing the configuration of this register is not recommended under normal operation. This is because changing the configuration of this register prevents the ADC from sampling all the necessary signals needed for protection.

*Device Parametric Information* tab contains the following registers as shown in Figure 6-12 to represent real world values of all the parameters reported by the device:

- READ\_VIN (88h)
- READ VOUT (8Bh)
- READ IIN (89h)
- READ\_TEMPERATURE\_1 (8Dh)
- READ\_PIN (97h)
- READ VAUX (D0h)
- READ VIN AVG (DCh)
- READ\_VIN\_MIN (D1h)
- READ VIN PEAK (D2h)
- READ VOUT AVG (DDh)
- READ\_VOUT\_MIN (DAh)
- READ\_IIN\_AVG (DEh)
- READ IIN PEAK (D4h)
- READ\_TEMP\_AVG or READ\_VAUX\_AVG (D6h)
- READ\_TEMP\_PEAK (D7h)
- READ\_PIN\_AVG (DFh)
- READ\_PIN\_PEAK (D5h)
- READ EIN (86h)

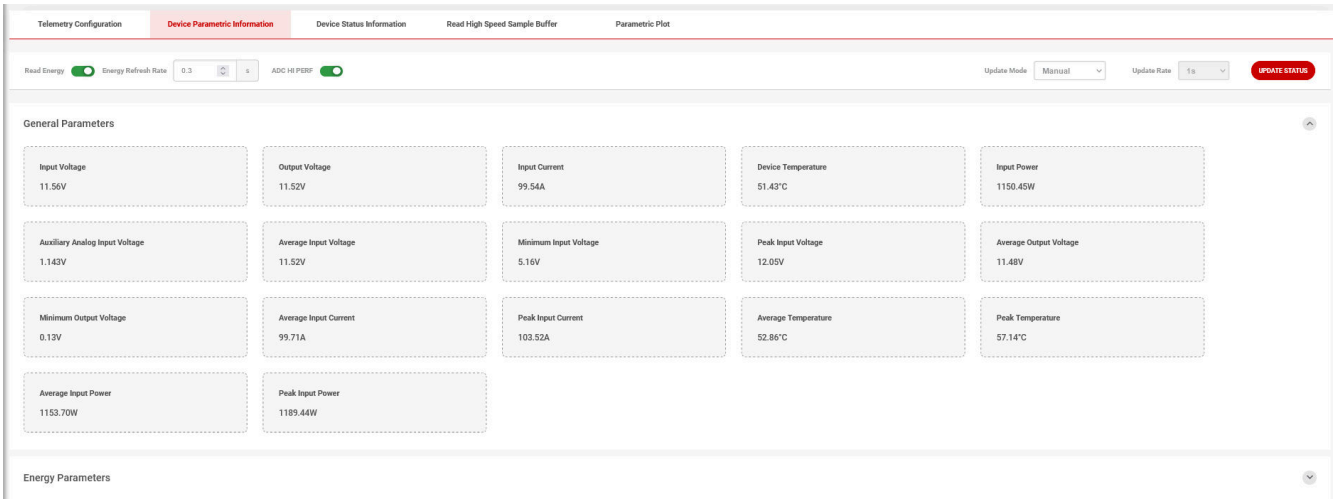

#### **Figure 6-12. TPS25990EVM-GUI: Device Telemetry: Device Parametric Information: General Parameters**

The GUI implements the algorithm described in the [PMBus Specifications](https://pmbusprod.wpenginepowered.com/wp-content/uploads/2022/01/PMBus-Specification-Rev-1-3-1-Part-II-20150313.pdf) for computing the real-world value of accumulated energy and average power consumption by the system using READ\_EIN (86h) register data as presented in [Figure 6-13.](#page-31-0) To get the values of accumulated energy and average power consumption, the READ\_EIN (86h) register must be read periodically with a periodicity specified in the *Energy Refresh Rate*  field and by enabling the *Read Energy* toggle switch as indicated by the RED circle in [Figure 6-13](#page-31-0). *ADC HI PERF* toggle switch (Bit[3] of DEVICE CONFIG (E4h) register) specifies the ADC internal operating modes, high speed or high performance. The effective ADC sampling period is 11 µs in high speed mode and 18 µs in high performance mode and comes with high speed mode by default. If changing the ADC internal modes is necessary, then changing the ADC internal modes must be done before the load is applied and after establishing communication with the GUI for the first time. Changing the ADC internal modes must not be changed under normal operation. This results in the wrong real world value for energy accumulation.

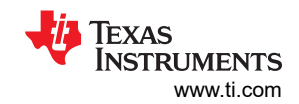

<span id="page-31-0"></span>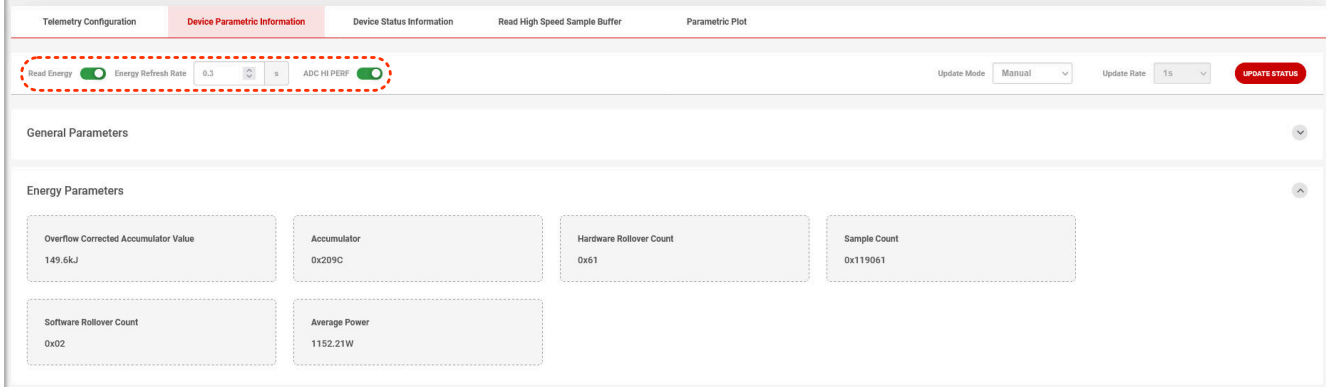

#### **Figure 6-13. TPS25990EVM-GUI: Device Telemetry: Device Parametric Information: Energy Parameters**

*Device Status Information* tab contains the following registers as shown in Figure 6-14 to represent the device status:

- STATUS\_INPUT (7Ch)
- STATUS\_WORD (79h)
- STATUS OUT (7Ah)
- STATUS TEMP (7Dh)
- STATUS CML (7Eh)
- STATUS MFR SPECIFIC (80h)
- STATUS MFR SPECIFIC 2 (F3h)
- BB\_TIMER (FAh)

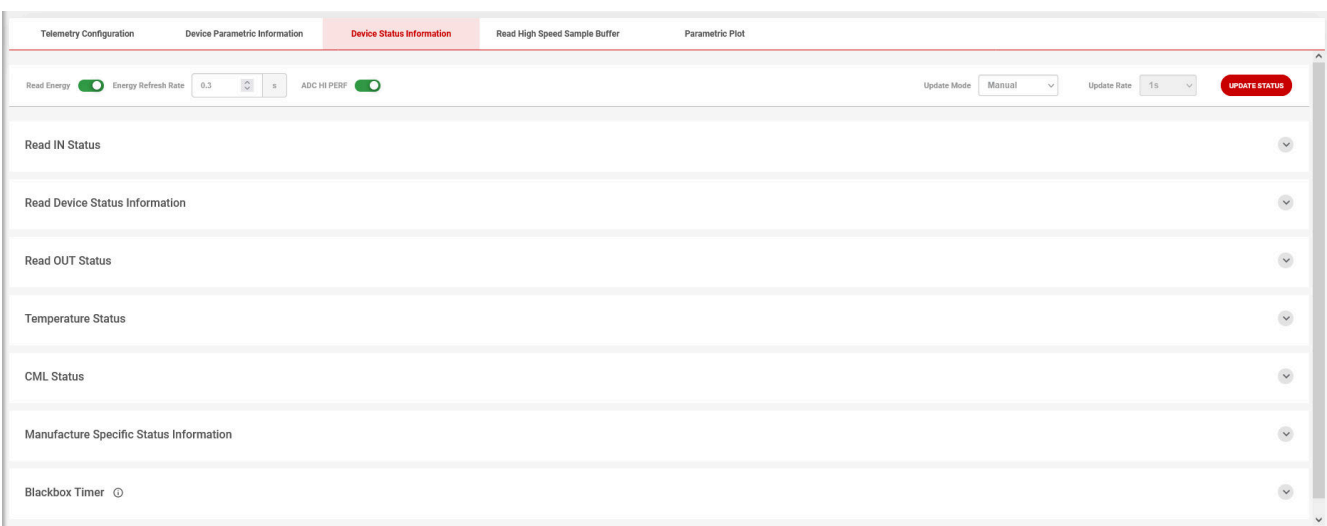

#### **Figure 6-14. TPS25990EVM-GUI: Device Telemetry: Device Status Information**

Device parametric and status information can be updated manually or automatically as selected in the *Update Mode* drop-down menu shown in [Figure 6-15.](#page-32-0) In manual update mode, users need to click on the *UPDATE STATUS* icon to get the latest information. Upon clicking the *START* icon in automatic update mode, the GUI reads all telemetry registers except READ\_EIN (86h) in a time interval specified in the *Update Rate* field, as shown by the RED circle in [Figure 6-15](#page-32-0). The GUI continues to read the registers as long as the user is in any one of the three tabs, *Telemetry Configuration*, *Device Parametric Information*, and *Device Status Information*  under the *Telemetry* page. The GUI stops updating as the user navigates to other tabs.

<span id="page-32-0"></span>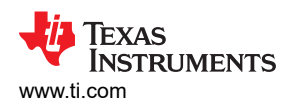

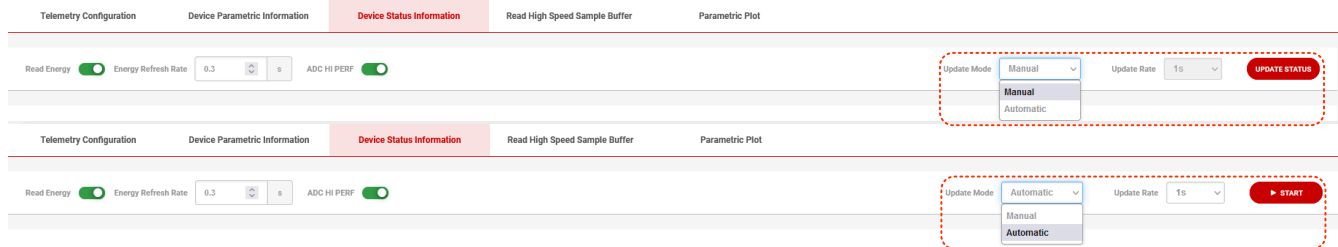

**Figure 6-15. TPS25990EVM-GUI: Device Telemetry Update**

*Read High Speed Sample Buffer* tab implements the READ\_SAMPLE\_BUF (D8h, Block Read) register. The ADC channel to sample for buffering and the decimation rate/sample skip count are configured through Bit[5:3] and Bit[2:0] respectively in the ADC\_CONFIG\_2 register. Parameter selection and decimation rate can be picked using the drop-down menus as shown by the RED circle in Figure 6-16. By selecting different decimation rates, users can choose between *fine time resolution & short aperture* and *coarse time resolution & wide aperture*. Click on the *READ* icon to plot the 64 samples retrieved from the READ\_SAMPLE\_BUF block read command as shown in Figure 6-16.

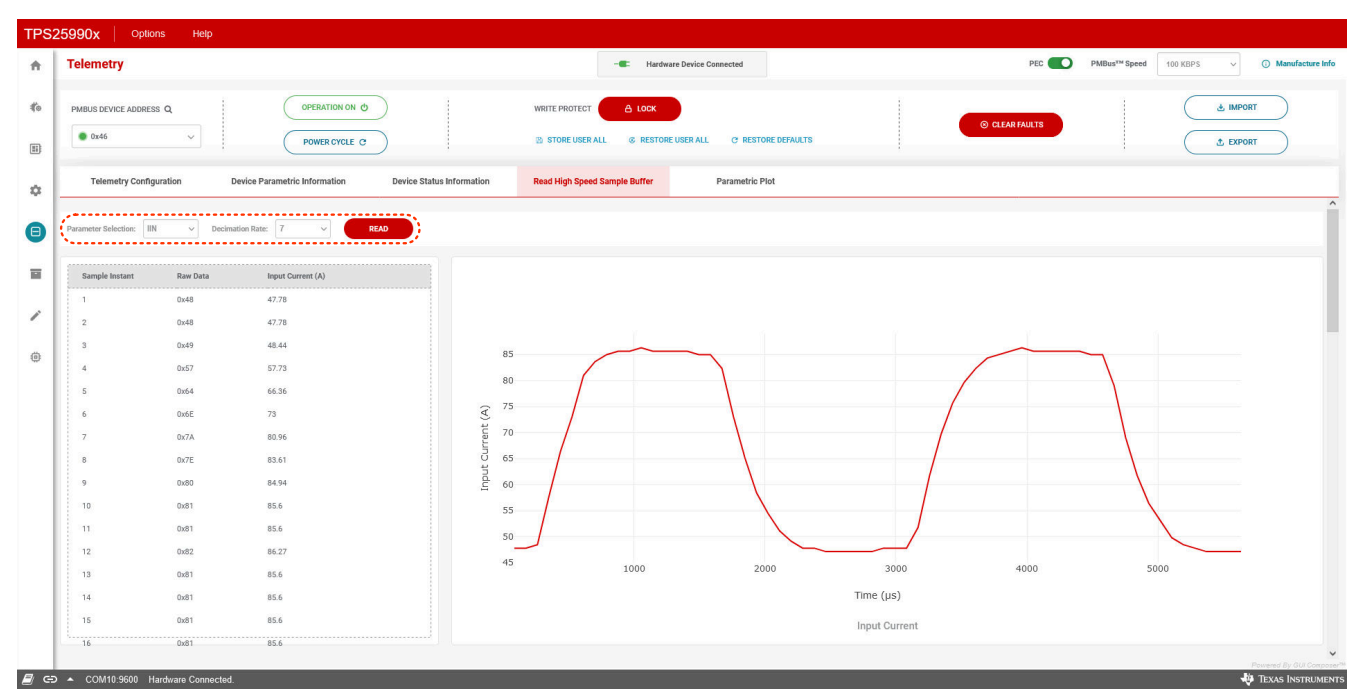

**Figure 6-16. TPS25990EVM-GUI: Device Telemetry: Read High Speed Sample Buffer: Input Current**

[Figure 6-17](#page-33-0) represents the plots of input and output voltages (during a load transient event) using the data retrieved by sending the READ\_SAMPLE\_BUF (D8h) block read command at two different times.

<span id="page-33-0"></span>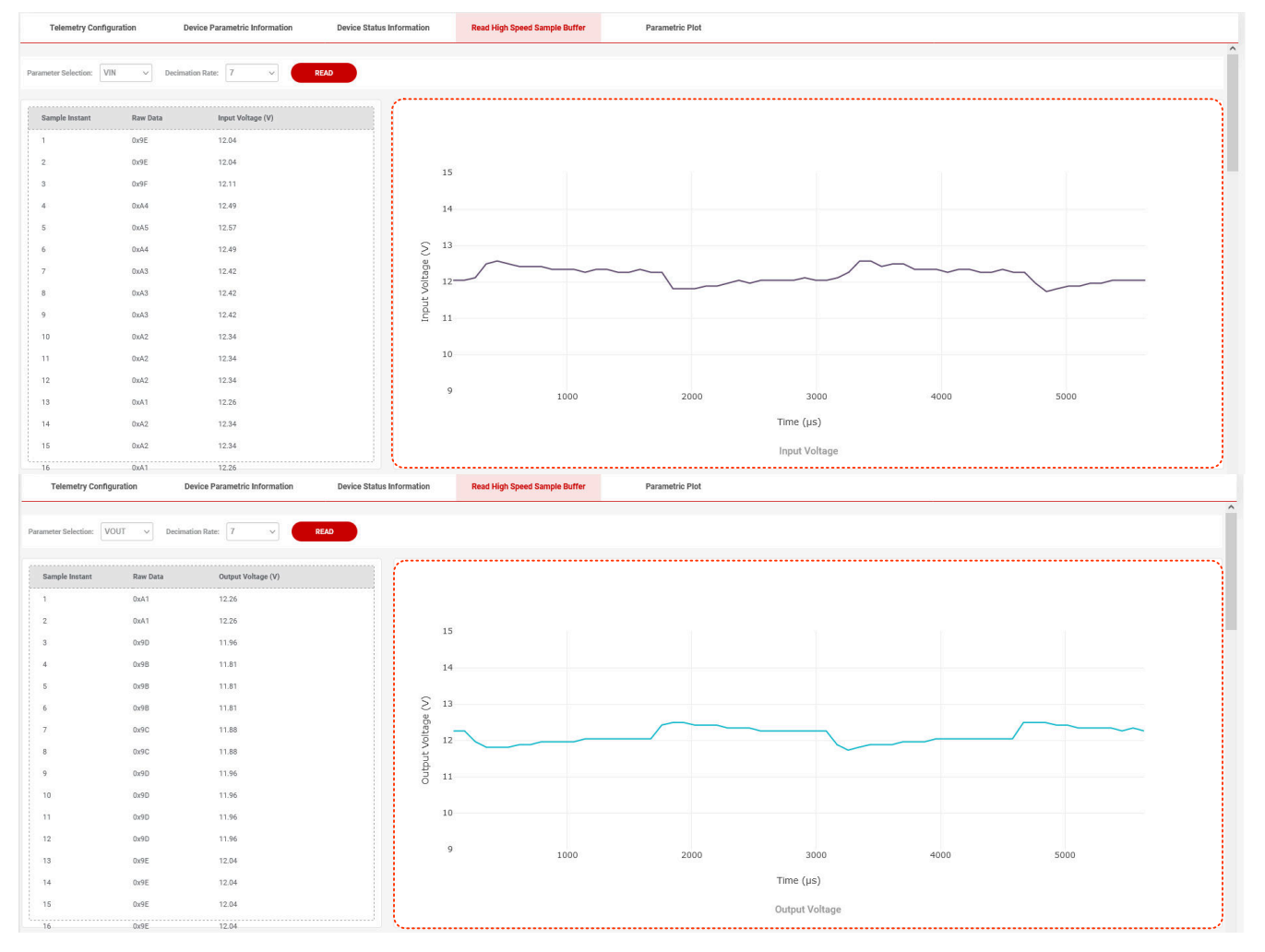

#### **Figure 6-17. TPS25990EVM-GUI: Device Telemetry: Read High Speed Sample Buffer: Input and Output Voltages**

*Parametric Plot* tab allows users to visualize some key device parameters, including input voltage, output voltage, input current, input power, average input power, device die temperature, auxiliary input voltage, and energy accumulation as shown in [Figure 6-18](#page-34-0). Users must select the update rate from the drop-down menu called *Update Rate* as presented by the RED circle in [Figure 6-18.](#page-34-0) Then, users need to choose the parameters to plot. To begin plotting, two parameters must always be selected. Click on the *START* icon to initiate plotting. Plotting can be stopped by clicking on the *STOP* icon. Plotting stops as the user navigates to other tabs. [Figure](#page-34-0) [6-19](#page-34-0) shows a sample plot window with input power and energy accumulation.

<span id="page-34-0"></span>₩ **TEXAS INSTRUMENTS** 

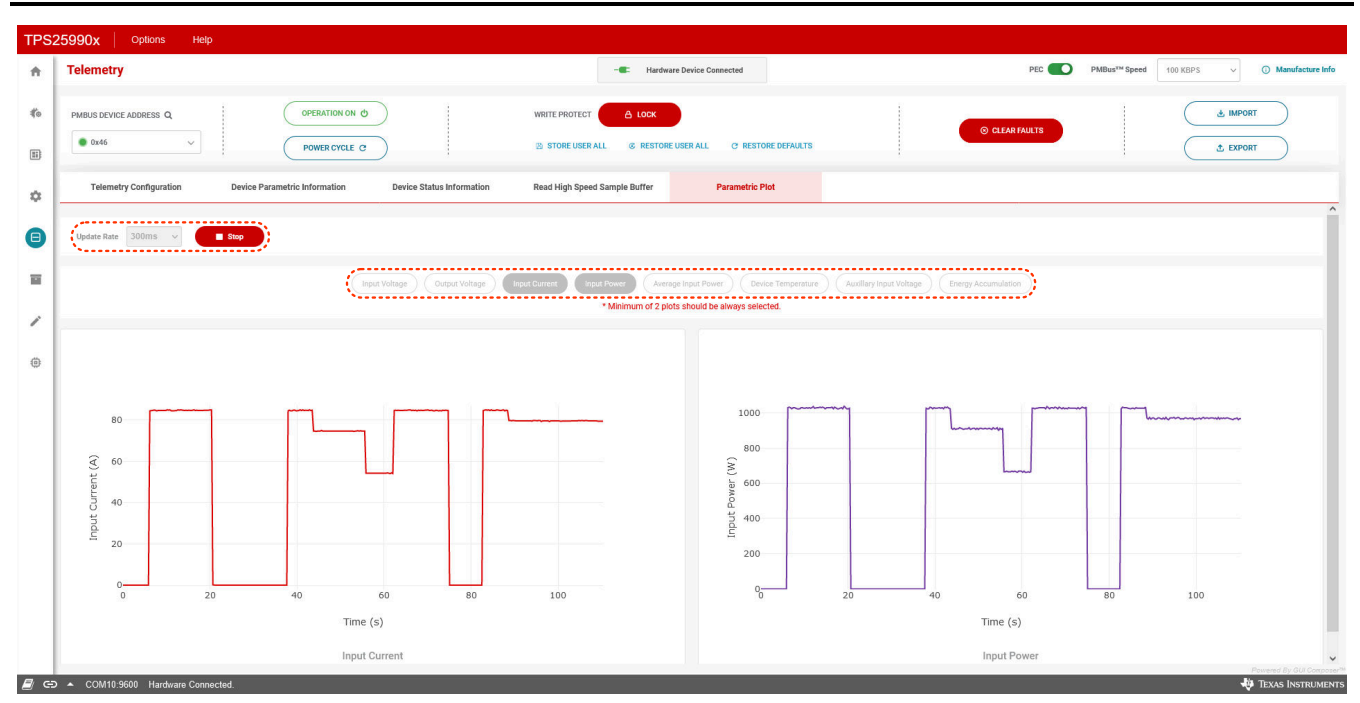

**Figure 6-18. TPS25990EVM-GUI: Device Telemetry: Parametric Plot**

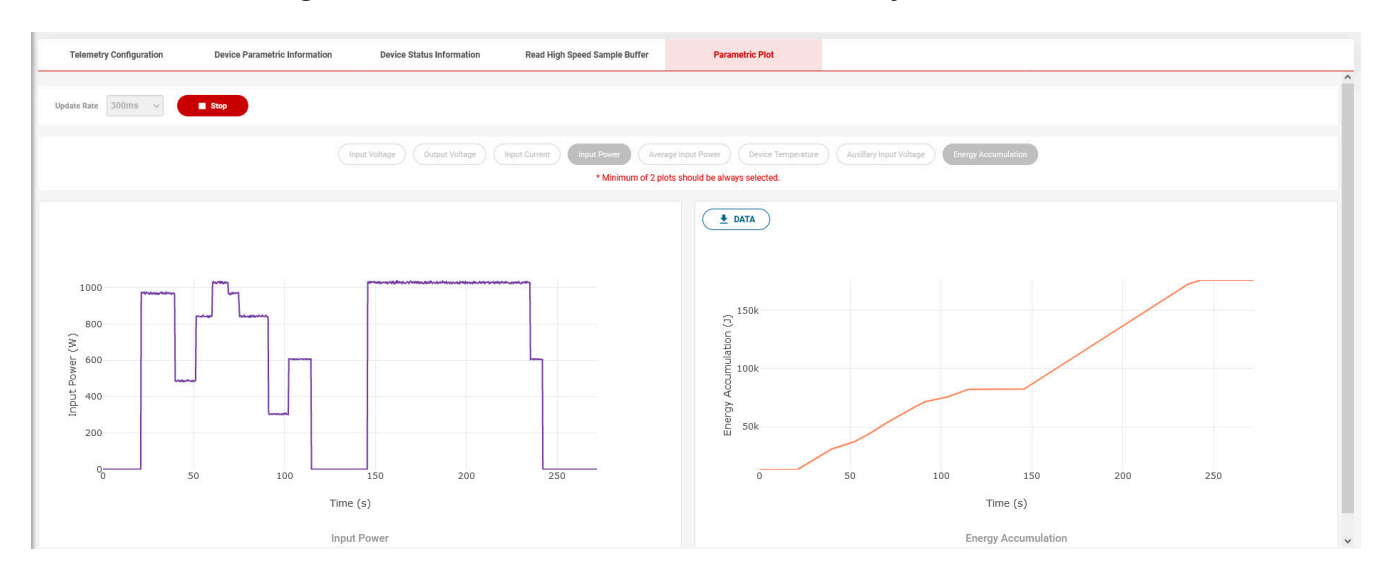

**Figure 6-19. TPS25990EVM-GUI: Device Telemetry: Parametric Plot: Input Power and Energy Accumulation**

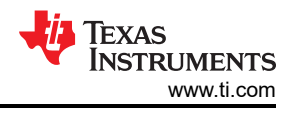

### <span id="page-35-0"></span>**6.7 Blackbox**

The *Blackbox* page as shown in Figure 6-20 implements the Blackbox fault recording feature in TPS25990 eFuse. This feature greatly enhances the system designer's ability to debug power path related issues during design/development and field returns.

|                | TPS25990x  <br>Options<br>Help                         |                                                         |                                                                                         |                                  |                                                            |                                         |                                          |
|----------------|--------------------------------------------------------|---------------------------------------------------------|-----------------------------------------------------------------------------------------|----------------------------------|------------------------------------------------------------|-----------------------------------------|------------------------------------------|
| 合              | <b>Blackbox</b>                                        |                                                         | $-60^\circ$                                                                             | <b>Hardware Device Connected</b> | PEC 8                                                      | PMBus <sup>174</sup> Speed<br>$\bullet$ | C Manufacture Info<br>100 KBPS<br>$\sim$ |
| to.            | PMBUS DEVICE ADDRESS Q<br>0x46<br>Sept.                | <b>OPERATION ON CO</b><br>POWER CYCLE C                 | A LOCK<br>WRITE PROTECT<br><b>Pa</b> STORE USER ALL<br><b><i>®</i></b> RESTORE USER ALL | <b>C RESTORE DEFAULTS</b>        | -----------<br><b>© CLEAR FAULTS</b><br><b>***********</b> |                                         | & IMPORT<br><b>L EXPORT</b>              |
| $\ddot{\circ}$ | <b>RAM</b><br>EEPROM                                   |                                                         |                                                                                         |                                  |                                                            |                                         |                                          |
| $\boxminus$    | <u>,,,,,,,,,,,,</u><br><b>READ FROM RAM</b><br><b></b> |                                                         |                                                                                         |                                  |                                                            |                                         | <b>C</b> Blackbox Configuration          |
| E<br><b>O</b>  | <b>VIN Transient</b><br><b>Detection</b>               | <b>VIN UV Warning</b>                                   | <b>Overpower</b><br>Warning                                                             | <b>Overcurrent</b><br>Warning    | <b>Overcurrent</b><br><b>Detection</b>                     | Overtemperature<br>Warning              | <b>VIN OV Warning</b>                    |
|                | >6.96ms                                                | $0$ us < $t$ < $870$ us<br>$Q_{\text{HR}} < t < 870$ us |                                                                                         | $0$ us < $t$ < $870$ us          | $0$ us < $t$ < $870$ us                                    | >6.09m                                  | $>6.96$ m                                |
|                |                                                        |                                                         |                                                                                         |                                  |                                                            |                                         |                                          |

**Figure 6-20. TPS25990EVM-GUI: Blackbox**

After powering up the device, the Blackbox tick timer update rate must be configured in the BB\_CONFIG (E5h) register. This is shown in the RED circle in Figure 6-21.

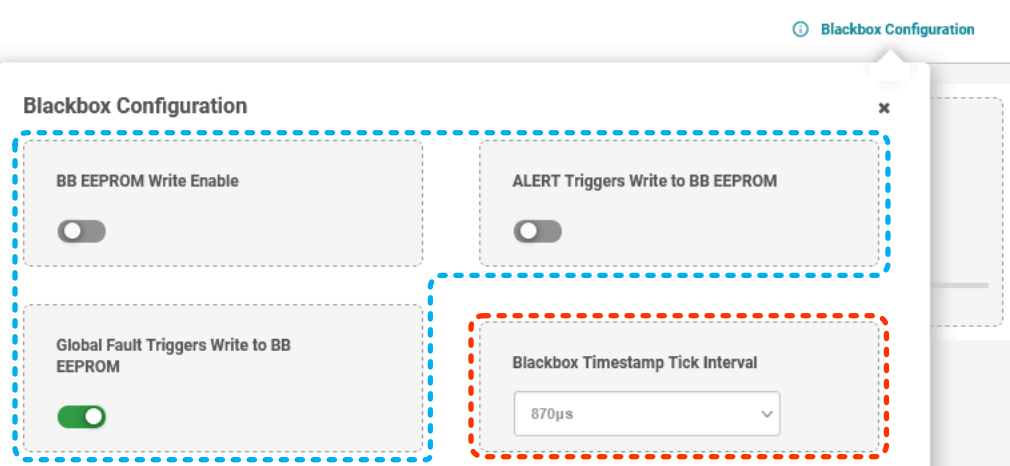

**Figure 6-21. TPS25990EVM-GUI: Blackbox: Blackbox Configuration**

To send the READ\_BB\_RAM (FDh) block read command for retrieving the contents of seven Blackbox RAM registers, starting from BB\_RAM\_0 to BB\_RAM\_6, click on the *READ FROM RAM* icon as outlined by the RED circle in Figure 6-20. Figure 6-20 shows the retrieved contents in the GREEN rectangular box.

Clicking on the *CLEAR FAULTS* icon as outlined by a BLUE circle in Figure 6-20 resets the Blackbox RAM registers to zero.

Once the device encounters a global fault or alert event (based on the ALERT\_MASK (DBh) register), the Blackbox RAM contents, status registers, peak input voltage, peak input current, peak device temperature, and Blackbox timer values are written to an external EEPROM through the EECLK/EEDATA pins.

The EEPROM interface is a standard I2C controller and operates at 400 kHz clock speed. TI recommends using an I2C EEPROM with minimum 1 kbits of capacity and 16-byte page addressing. Examples of compatible EEPROM devices include 24LC04, 24AA04, etc.

The contents of the Blackbox RAM along with some status registers (STATUS\_WORD (79h), STATUS\_MFR\_SPECIFIC (80h), and STATUS\_INPUT (7Ch)) and certain parameters (VIN\_PEAK, IIN\_PEAK,

<span id="page-36-0"></span>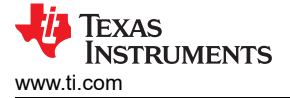

Device Configuration

and TEMPERATURE\_PEAK) are stored into Page-0 of an external EEPROM when the following conditions are met. At the same time, Blackbox RAM contents and Blackbox tick timer values are locked.

- 1. An external EEPROM is successfully connected by setting the EXT\_EEPROM bit high in the DEVICE CONFIG (E4h) register as shown in Figure 6-22. In addition, this is done by configuring two of the four GPIOs as EECLK and EEDATA appropriately in the GPIO\_CONFIG\_12 (E1h) and GPIO\_CONFIG\_34 (E2h) registers. This is shown in Figure 6-23. Make sure those two selected GPIO pins are physically connected to the EEPROM clock and data pins respectively on the board.
- 2. Any one of the three BB EEPROM write trigger bits is set in the BB\_CONFIG (E5h) register as outlined by BLUE circle in [Figure 6-21](#page-35-0).

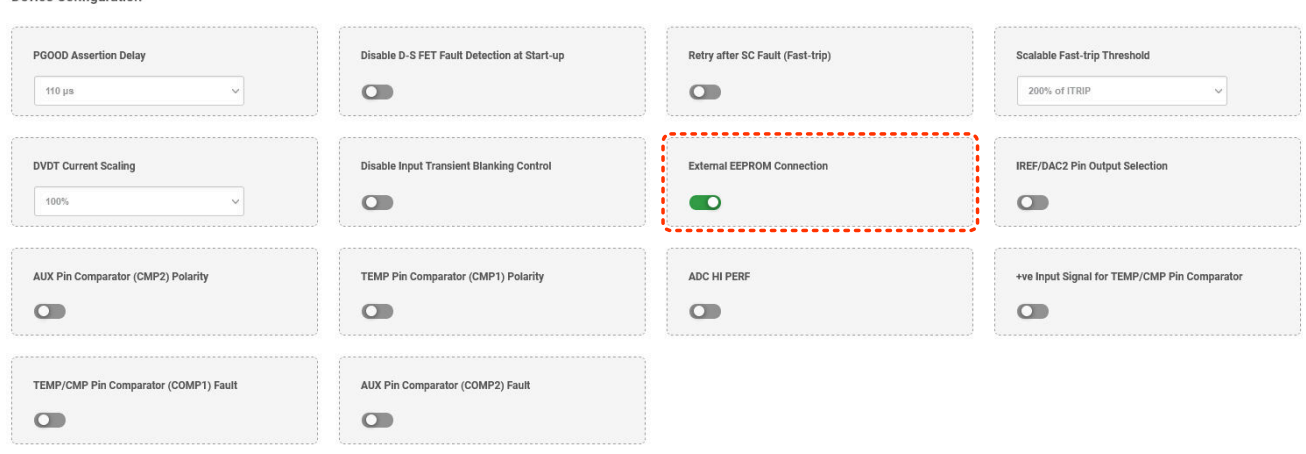

#### **Figure 6-22. TPS25990EVM-GUI: Device Configuration: External EEPROM Connection**

**GPIO Configuration** 

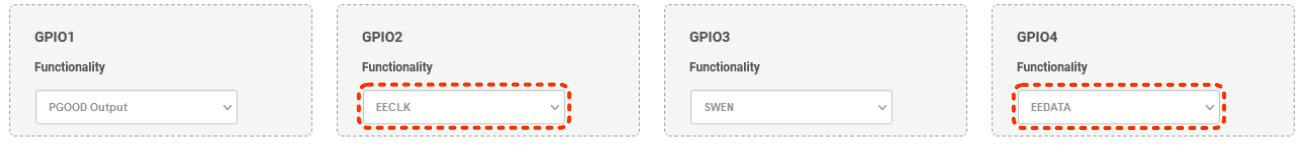

#### **Figure 6-23. TPS25990EVM-GUI: GPIO Configuration: External EEPROM Connection**

To access the Blackbox contents from that EEPROM, first click on the *FETCH EEPROM* icon and then click on the *READ EEPROM* icon as outlined by the RED and BLACK circles respectively in [Figure 6-24. Figure 6-24](#page-37-0) shows the retrieved contents in the GREEN GREEN rectangular box.

Clicking on the *ERASE BLACKBOX* icon while the WRITE PROTECT is unlocked as outlined by the BLUE circles in [Figure 6-24](#page-37-0) resets the EEPROM Blackbox contents to zero.

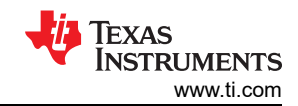

<span id="page-37-0"></span>

|        | <b>TPS25990x</b><br>Options<br>Help                                                                                                    |                                                                                                    |                                                                                                    |                                                                                                    |                                                                                                    |                                                                                |                                     |                                                      |
|--------|----------------------------------------------------------------------------------------------------|----------------------------------------------------------------------------------------------------|----------------------------------------------------------------------------------------------------|----------------------------------------------------------------------------------------------------|----------------------------------------------------------------------------------------------------|--------------------------------------------------------------------------------|-------------------------------------|------------------------------------------------------|
| 合      | <b>Blackbox</b>                                                                                                    |                                                                                                    |                                                                                                    | - Hardware Device Connected                                                                                                    |                                                                                                    | PEC PMBus <sup>TN</sup> Speed                                                  | 100 KBPS<br>$\sim$                  | C) Manufacture Info                                  |
| 40     | PMBUS DEVICE ADDRESS Q<br>0.46<br>$\sim$                                                                                                    | <b>OPERATION ON @</b><br>POWER CYCLE C                                                                                                    | <u></u><br>WRITE PROTECT<br><b>B</b> STORE USER ALL                                                                                                    | A LOCK<br><b>C RESTORE DEFAULTS</b><br><b>&amp; RESTORE USER ALL</b>                                                                                                    | <b>© CLEAR FAULTS</b>                                                                                                    |                                                                                | & IMPORT                            | <b>J</b> EXPORT                                      |
| 4      | <b>EEPROM</b>                                                                                                    | RAM                                                                                                    |                                                                                                    |                                                                                                    |                                                                                                    |                                                                                |                                     |                                                      |
|        | ---------------<br><b>READ EEPROM</b><br>$\bullet$<br><b>FETCH EEPROM</b>                                                                               |                                                                                                    |                                                                                                    |                                                                                                    | EEPROM DETECTED CHECKSUM                                                                                                    | <br><b>In ERASE BLACKBOX</b><br>.                                              | <b>C Blackbox Configuration</b>     |                                                      |
| Θ<br>◢ | <b>VIN Transient</b><br><b>Detection</b>                                                                                                    | <b>VIN UV Warning</b>                                                                                                    | <b>Overpower Warning</b>                                                                                                    | Overcurrent<br>Warning                                                                                                    | <b>Overcurrent</b><br><b>Detection</b>                                                                                                    | Overtemperature<br><b>Warning</b>                                              | None<br>C                           |                                                      |
| ⊕      | >6.96ms                                                                                                    | $04.8 < t < 8704.8$                                                                                                    | $0x + t < 870x$                                                                                                    | $0\text{ms} < t < 870\text{ms}$                                                                                                    | $0_{118} < t < 870_{108}$                                                                                                    | o<br>>6.09ms                                                                   |                                     |                                                      |
|        | <b>Blackbox Timer</b><br>Blackbox Ram Address<br>$\sim$<br>$1 - 9$<br>Blackbox Timer Overflowed<br>Blackbox Timer Duration<br>>6.96ms<br>'------------- | Device Status Information<br><b>FAULTY</b><br>OUT Fault Status<br><b>IOUT Fault Status</b><br><b>NORMAL</b><br>VIN Fault Status<br><b>FAULTY</b><br><b>MFR Fault Status</b><br><b>NORMAL</b><br><b>ASSERTED</b><br>Power Good Status<br>Unknown Fault Status<br><b>NORMAL</b><br>Device Busy Status<br><b>NO</b> | FET Drive Status<br><b>ENABLED</b><br>VIN UV Fault<br><b>NORMAL</b><br><b>FAULTY</b><br>Overtemperature Fault<br>CML Error<br><b>NORMAL</b><br>None of the Above<br><b>FAULTY</b> | Manufacturer Status Information<br><b>NORMAL</b><br>FET Gate to Drain Fault<br>FET Gate to Source Fault<br><b>NORMAL</b><br><b>NORMAL</b><br>FET Drain to Source Fault<br><b>BB RAM Fill Status</b><br><b>NOT YET RECORDED</b><br><b>NORMAL</b><br>FET SOA Status<br>External Fault<br><b>NORMAL</b><br><b>NORMAL</b><br>AUX (CMP2) Comparator Fault<br>TEMP/CMP (CMP1) Comparator<br><b>NORMAL</b><br>Fault | <b>Input Status Information</b><br><b>NORMAL</b><br>VIN Overvoltage Fault<br>VIN Overvoltage Warning<br><b>NORMAL</b><br>VIN Undervoltage Warning<br><b>FAULTY</b><br>VIN Undervoltage Fault<br><b>NORMAL</b><br><b>FAULTY</b><br>Overcurrent fault<br>Overcurrent warning<br><b>FAULTY</b><br><b>FAULTY</b><br>VIN Overpower Warning | Peak Parameters<br>Peak Input Voltage<br>Peak Load Current<br>Peak Temperature | <b>14.55V</b><br>105.54A<br>68.40°C |                                                      |
|        | CD - COM10:9600 Hardware Connected.                                                                                                    |                                                                                                    |                                                                                                    |                                                                                                    |                                                                                                    |                                                                                |                                     | Powered By GUI Compose<br><b>JS</b> TEXAS INSTRUMENT |

**Figure 6-24. TPS25990EVM-GUI: Blackbox: READ BB EEPROM**

#### **6.8 Register Map Page**

The *Register Map* page as shown in Figure 6-25 enables users to access all the registers supported by TPS25990 eFuse at a glance. Additionally, read and write operations can also be performed here on each register as applicable.

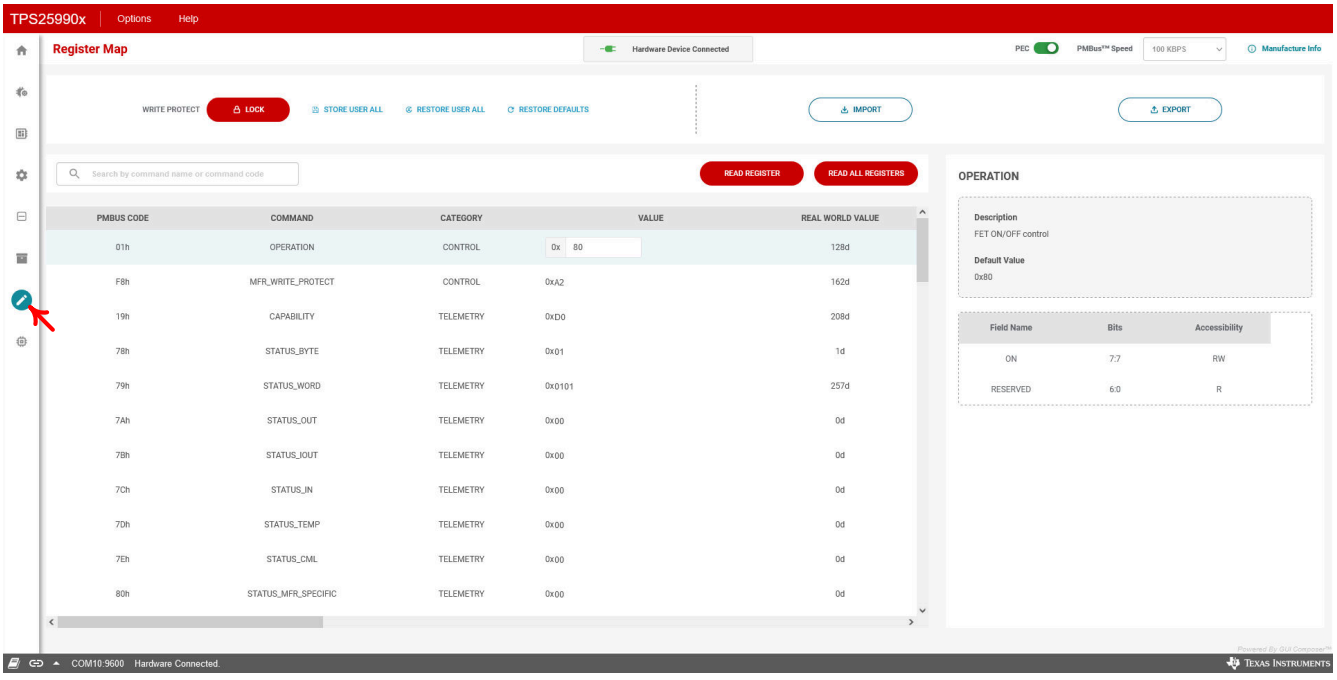

### **Figure 6-25. TPS25990EVM-GUI: Register Map**

To write into a register if applicable, type the revised value in the field and press ENTER. To read a particular register, select the register and click on the *READ REGISTER* icon. Click on the *READ ALL REGISTERS* icon to read all the registers supported by the device at a time.

## <span id="page-38-0"></span>**7 EVAL Board Assembly Drawings and Layout Guidelines**

### **7.1 PCB Drawings**

Figure 7-1 and Figure 7-2 show the component placements of the EVM. A pictorial representation of the TPS25990EVM PCB layers can be found in Figure 7-3 to [Figure 7-10.](#page-40-0)

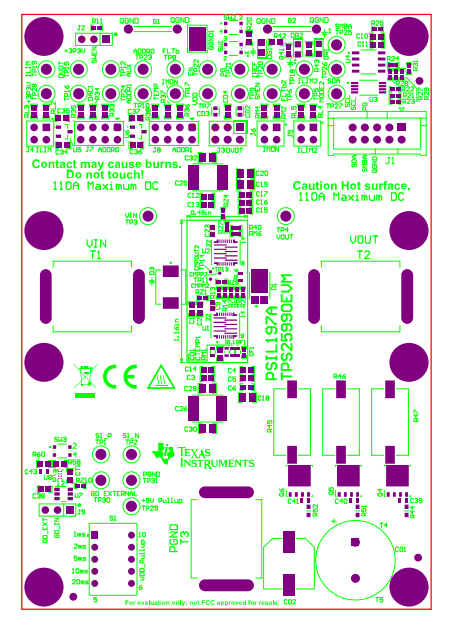

**Figure 7-1. TPS25990EVM Board: Top Assembly Figure 7-2. TPS25990EVM Board: Bottom** 

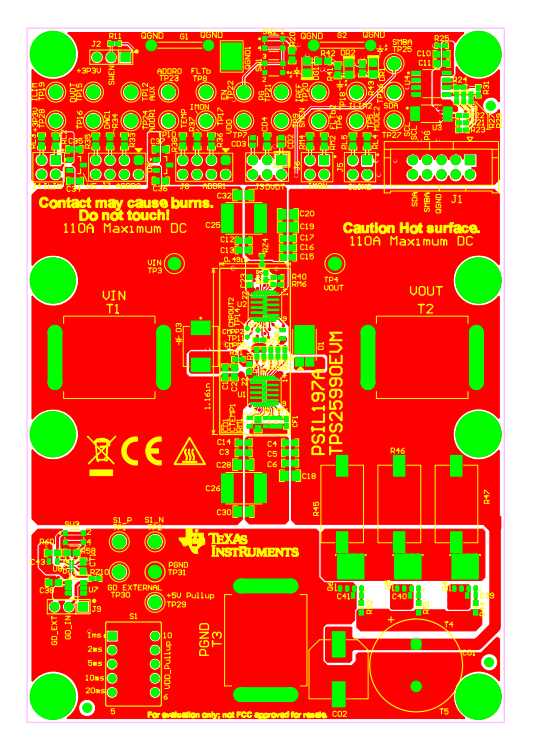

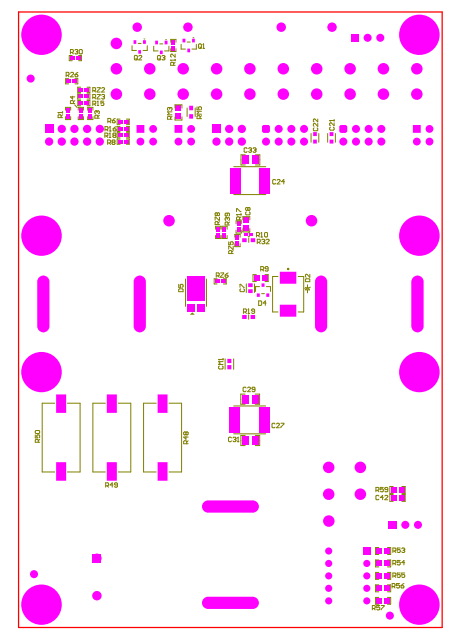

**Assembly**

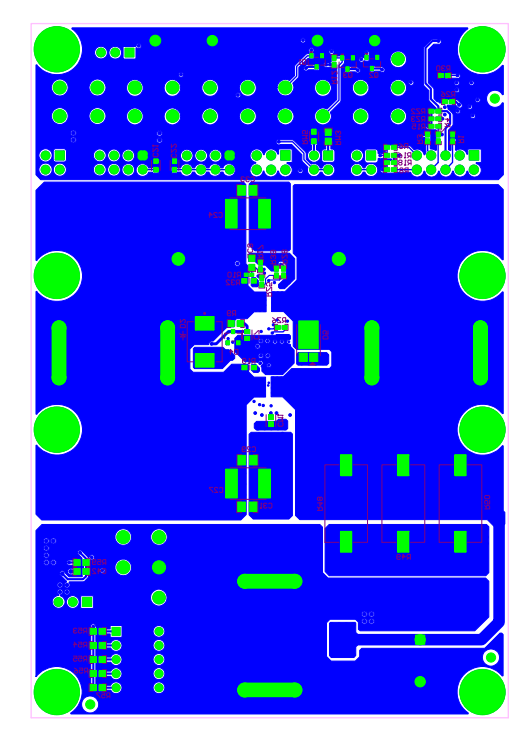

**Figure 7-3. TPS25990EVM Board: Top Layer Figure 7-4. TPS25990EVM Board: Bottom Layer**

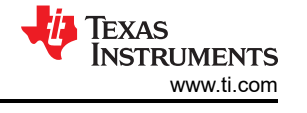

<span id="page-39-0"></span>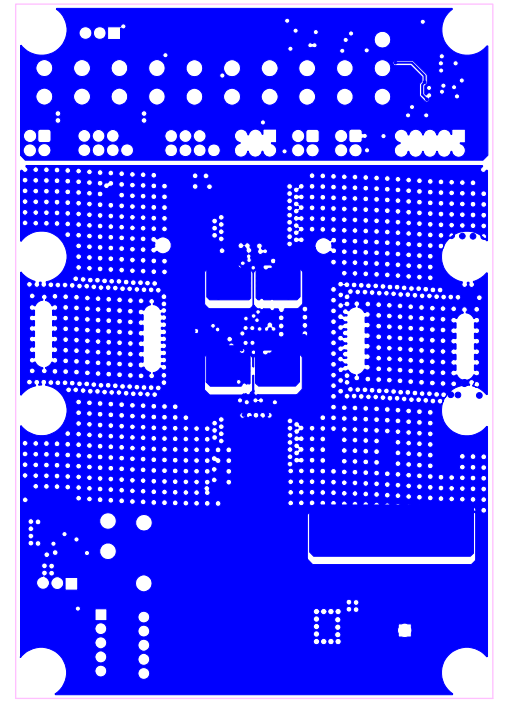

**Figure 7-5. TPS25990EVM Board: Layer 2 (Power) Figure 7-6. TPS25990EVM Board: Layer 3 (Power)**

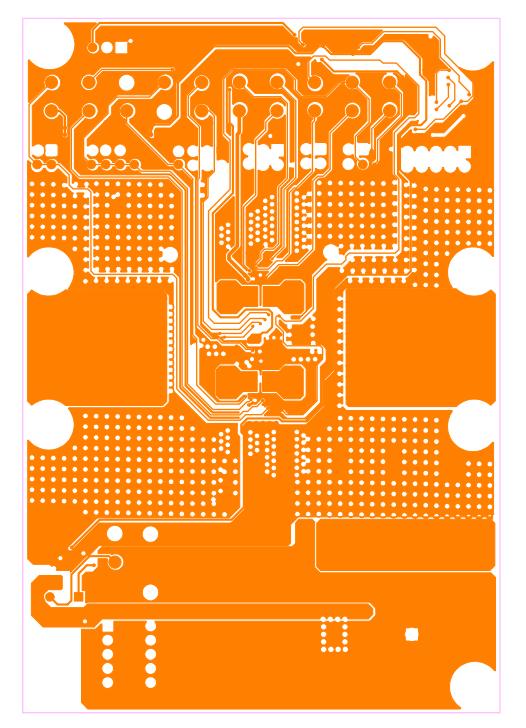

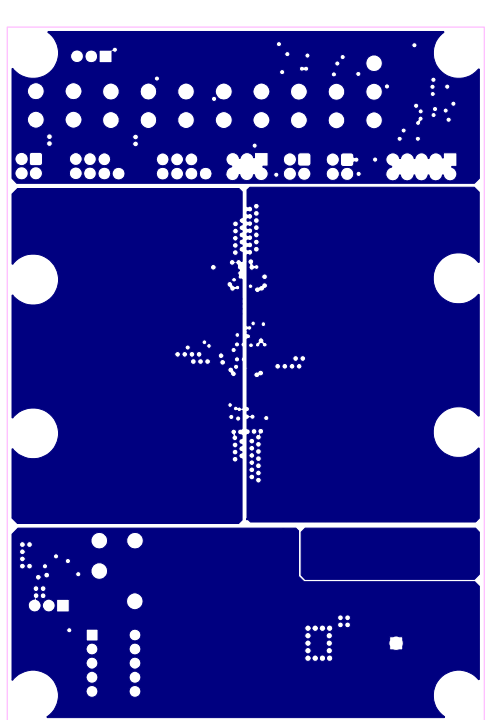

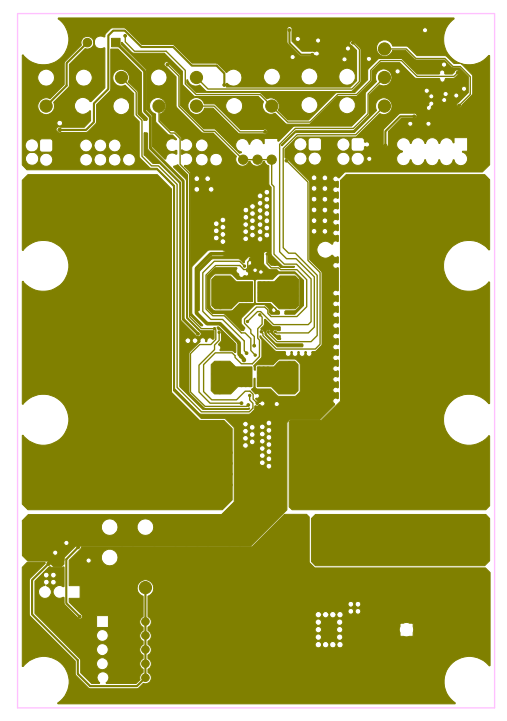

**Figure 7-7. TPS25990EVM Board: Layer 4 (Signal) Figure 7-8. TPS25990EVM Board: Layer 5 (Signal)**

<span id="page-40-0"></span>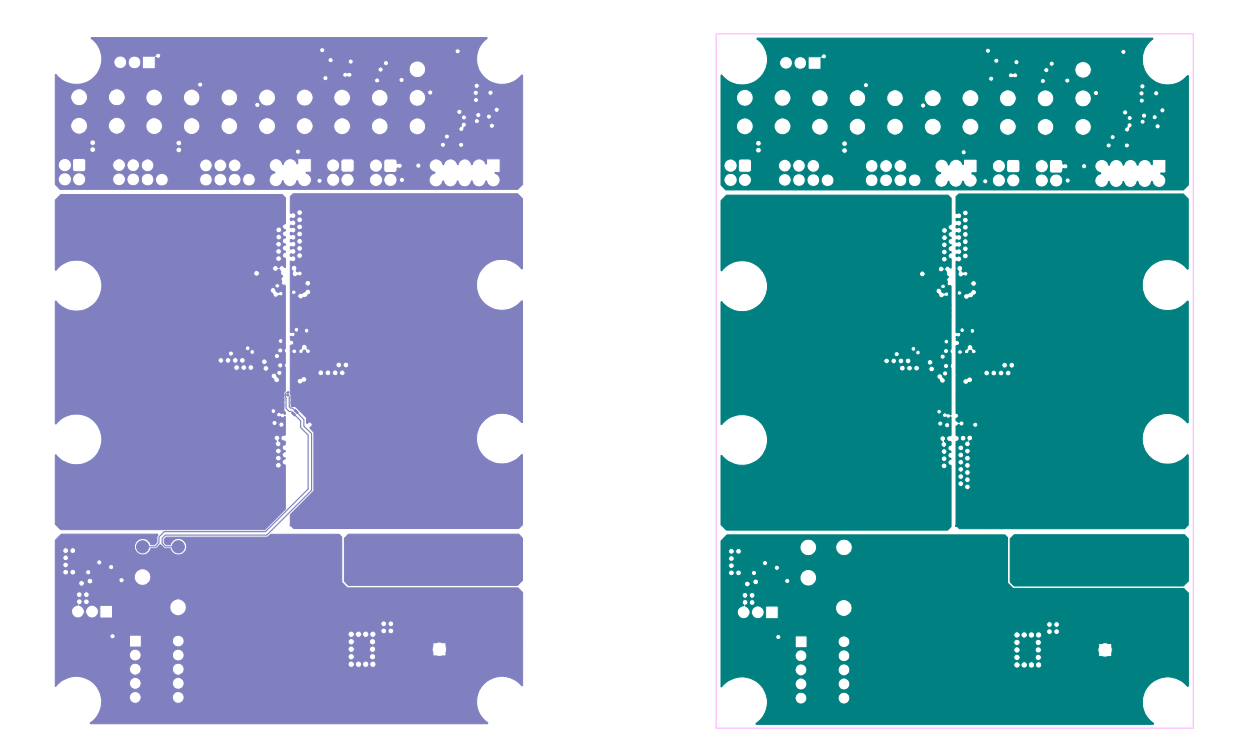

**Figure 7-9. TPS25990EVM Board: Layer 6 (Power) Figure 7-10. TPS25990EVM Board: Layer 7 (Power)**

**Note** Analog signal nets, such as IREF, IMON, and TEMP, need to be routed away as much as possible from power nets such as VIN, VOUT, and PGND.

## <span id="page-41-0"></span>**8 Bill Of Materials (BOM)**

Table 8-1 lists the EVM BOM.

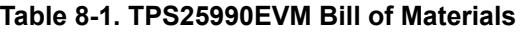

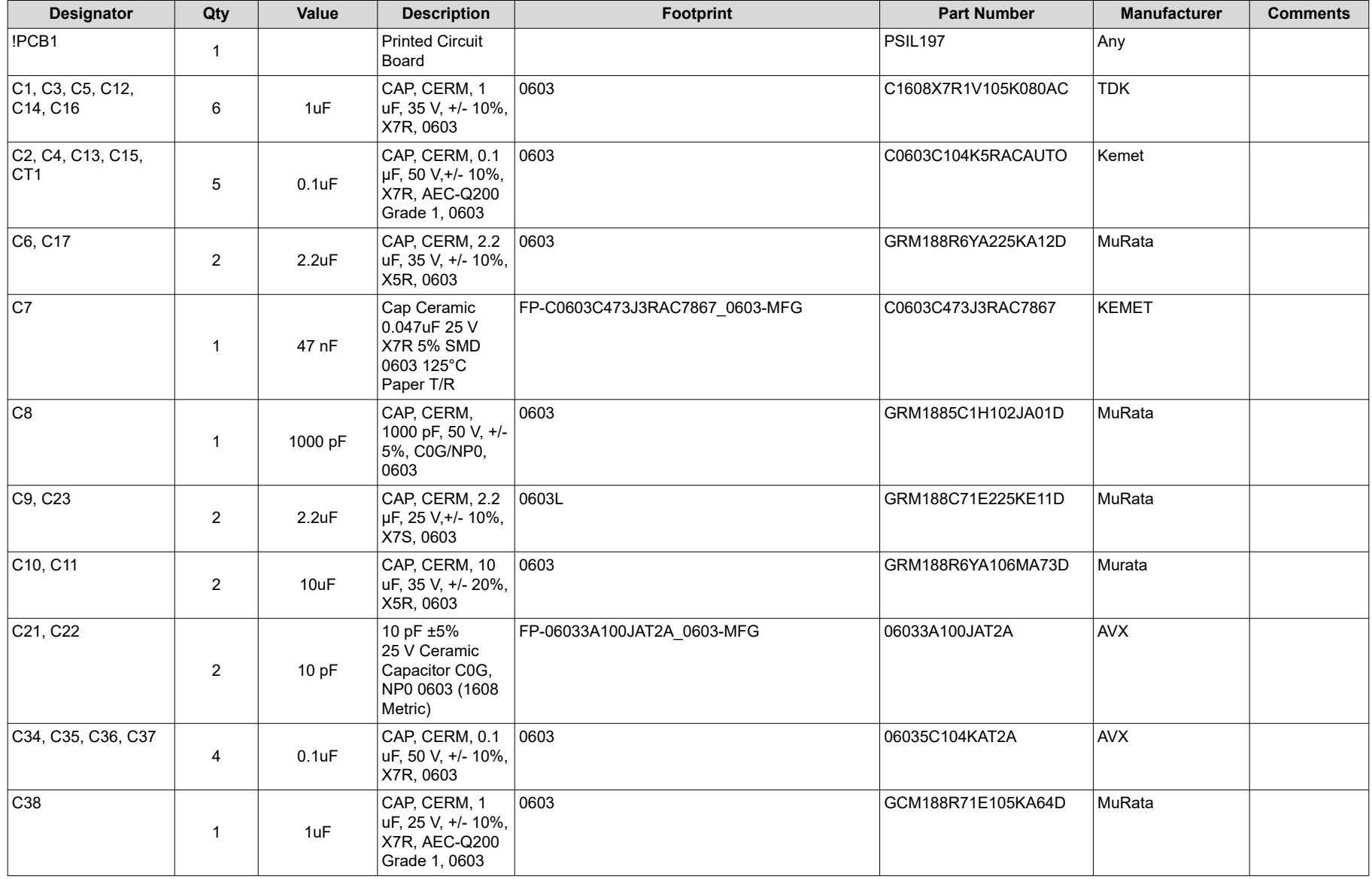

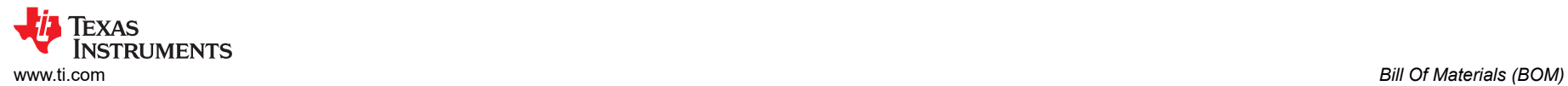

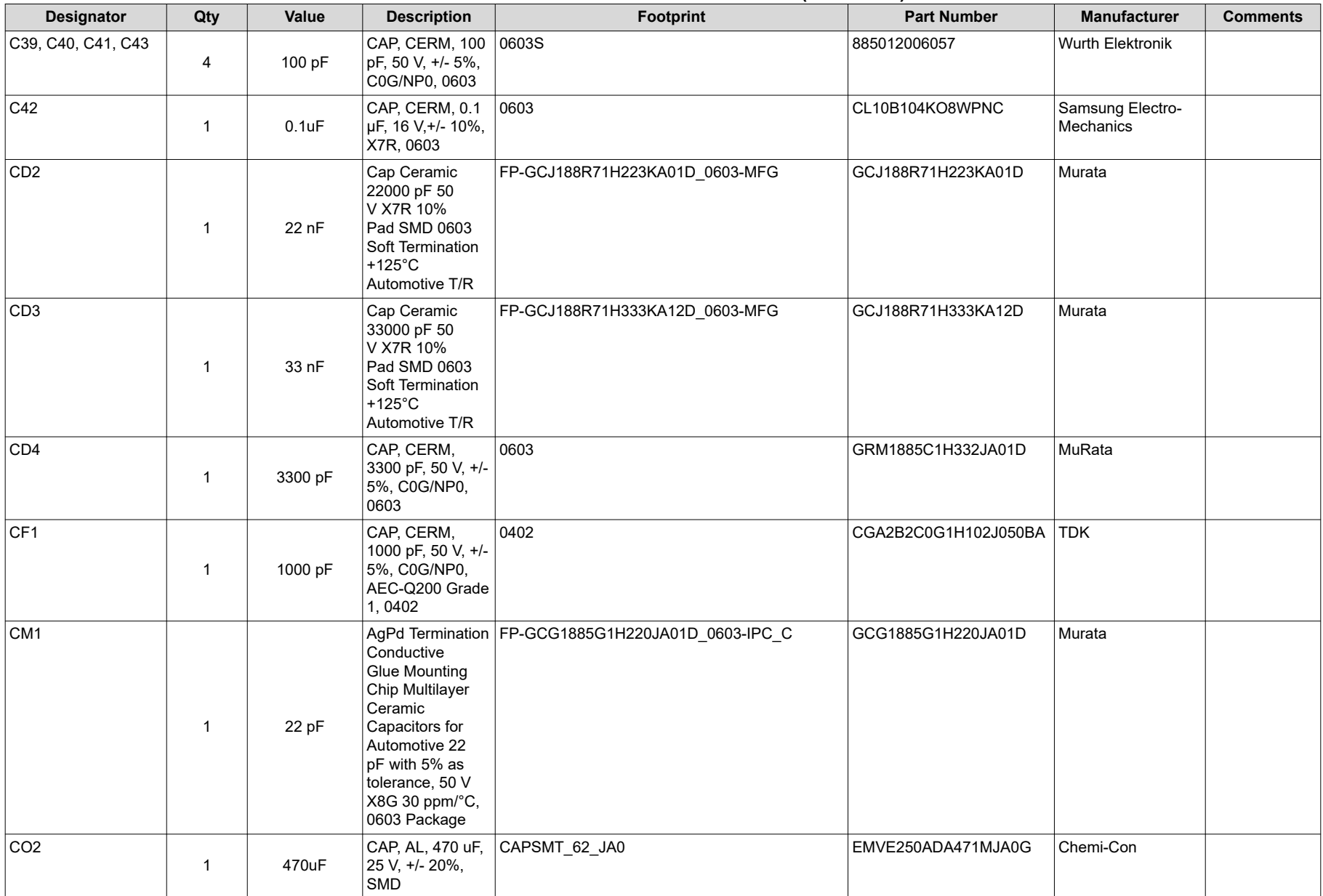

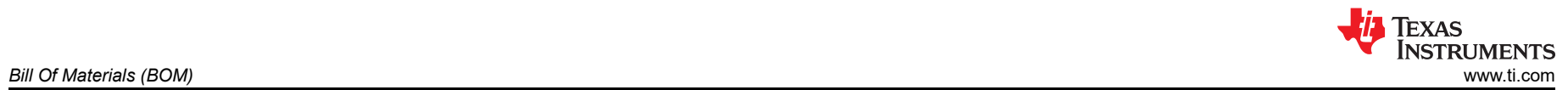

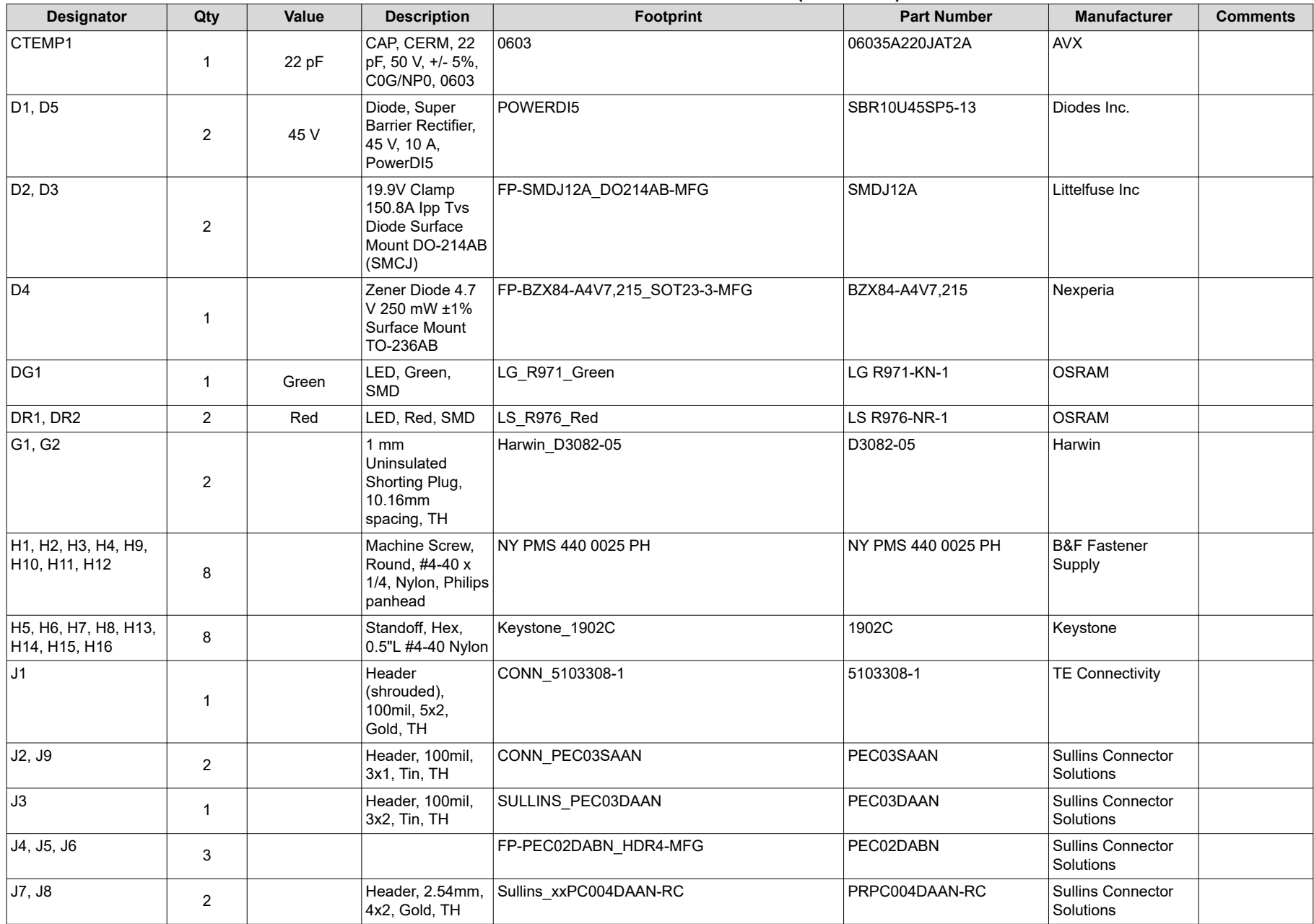

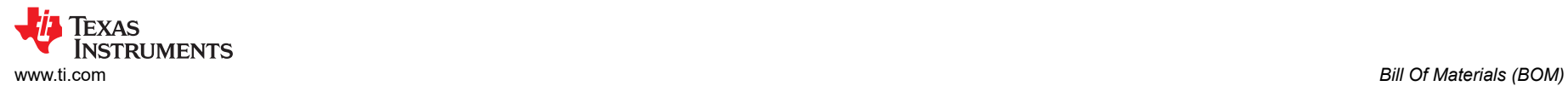

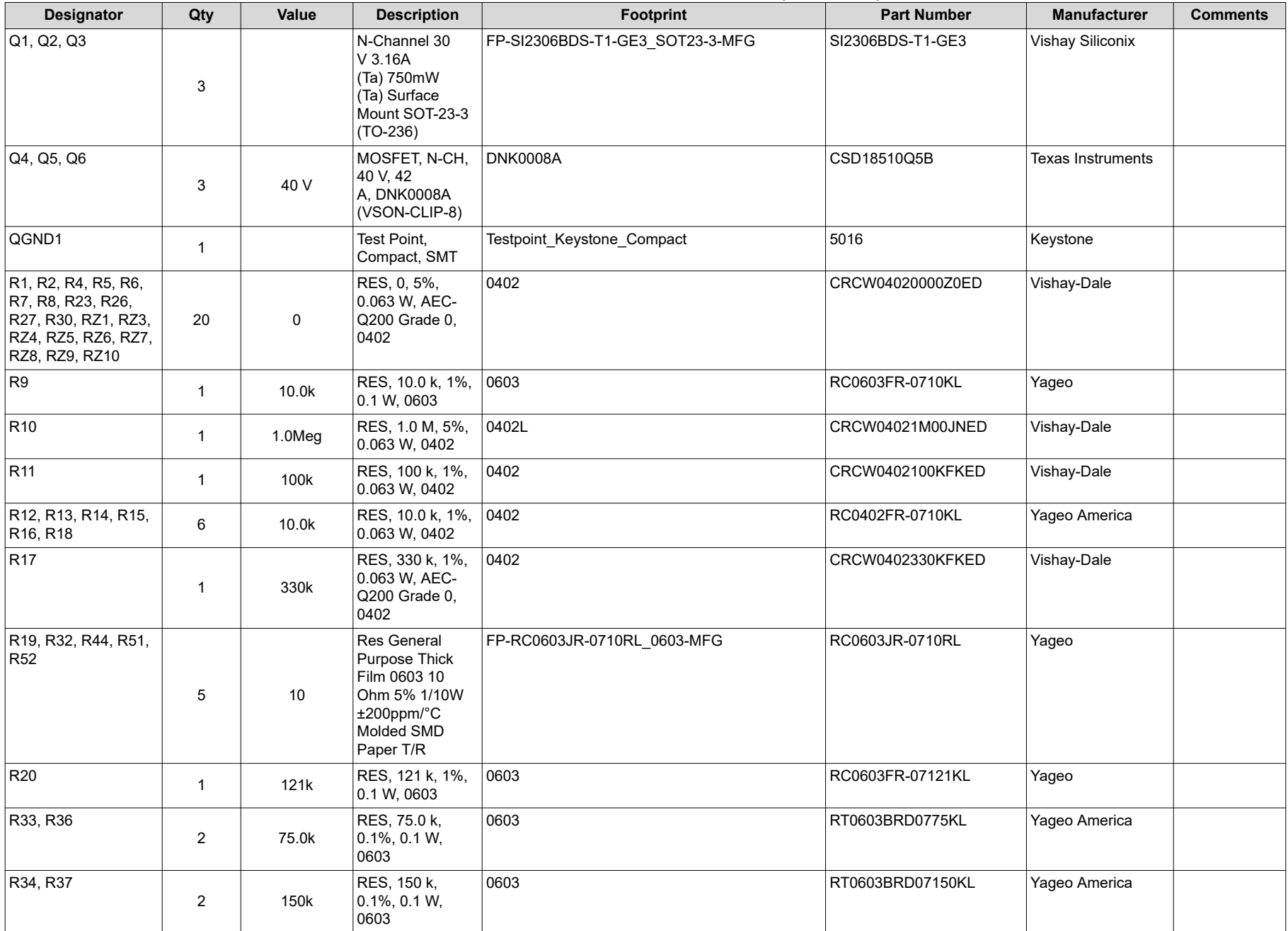

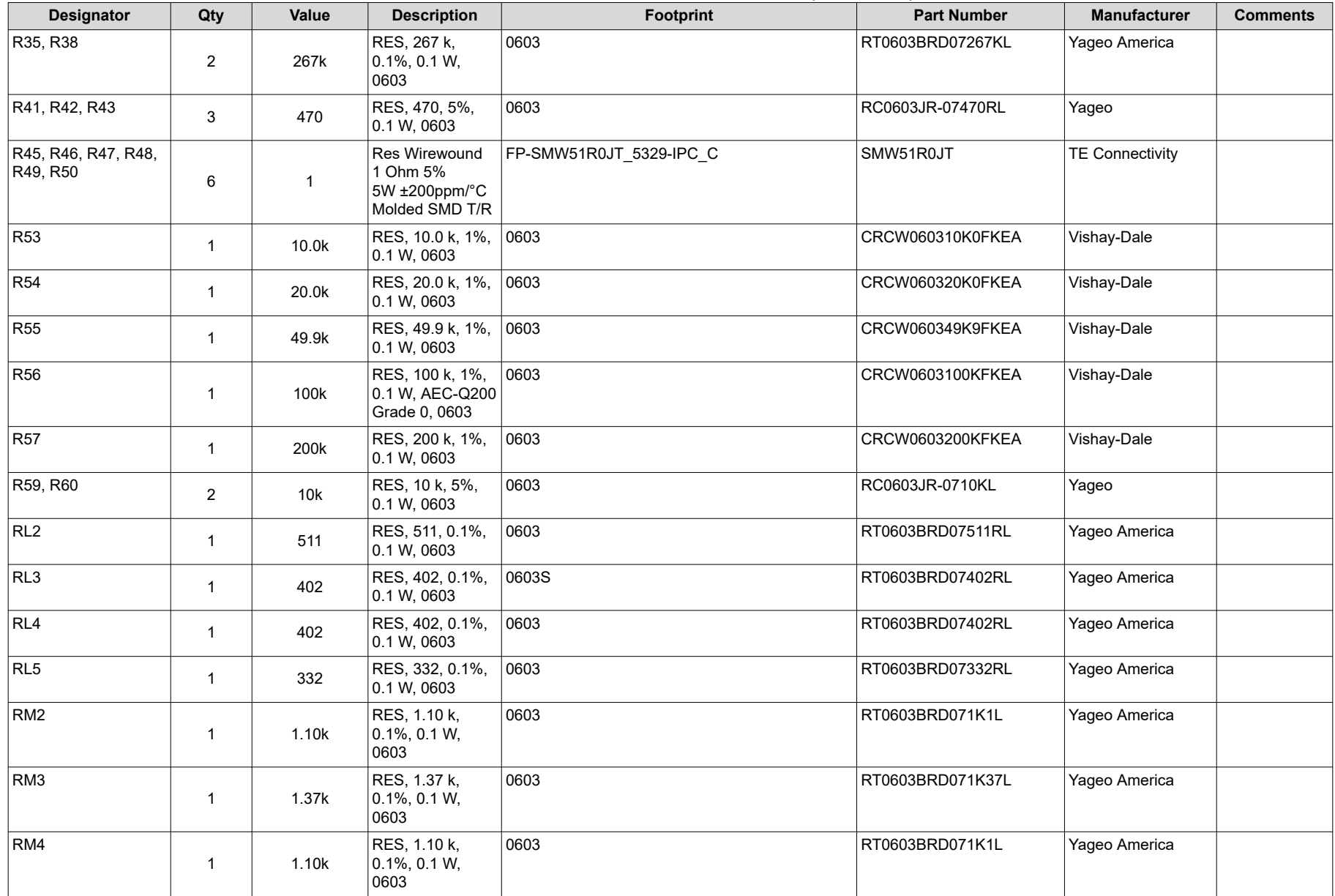

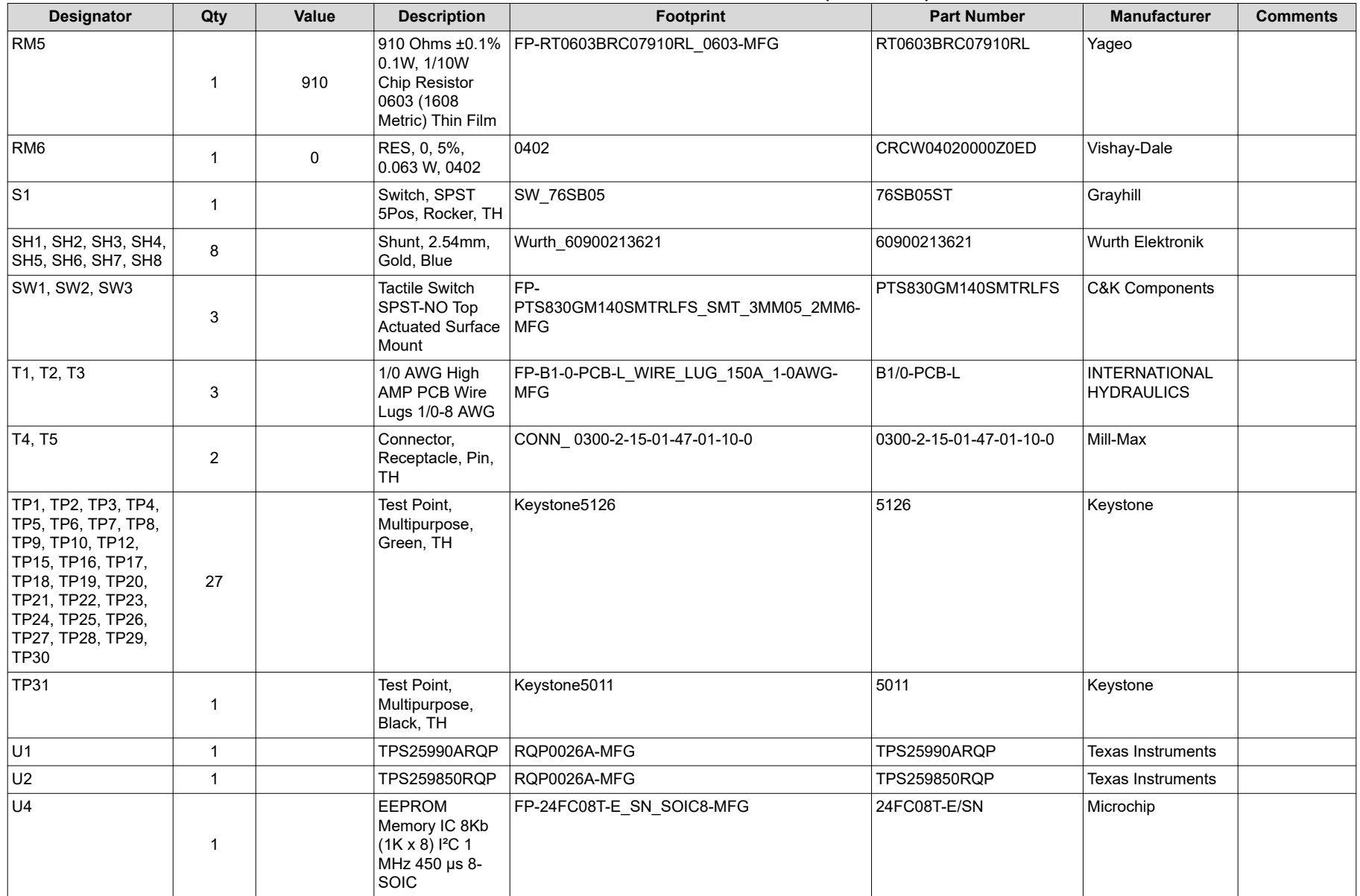

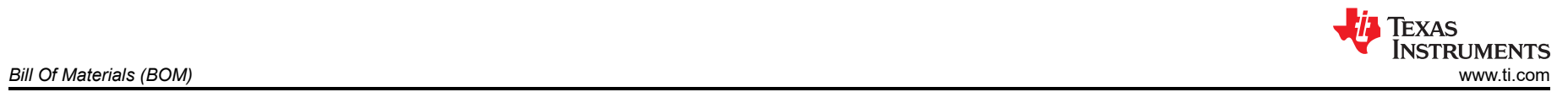

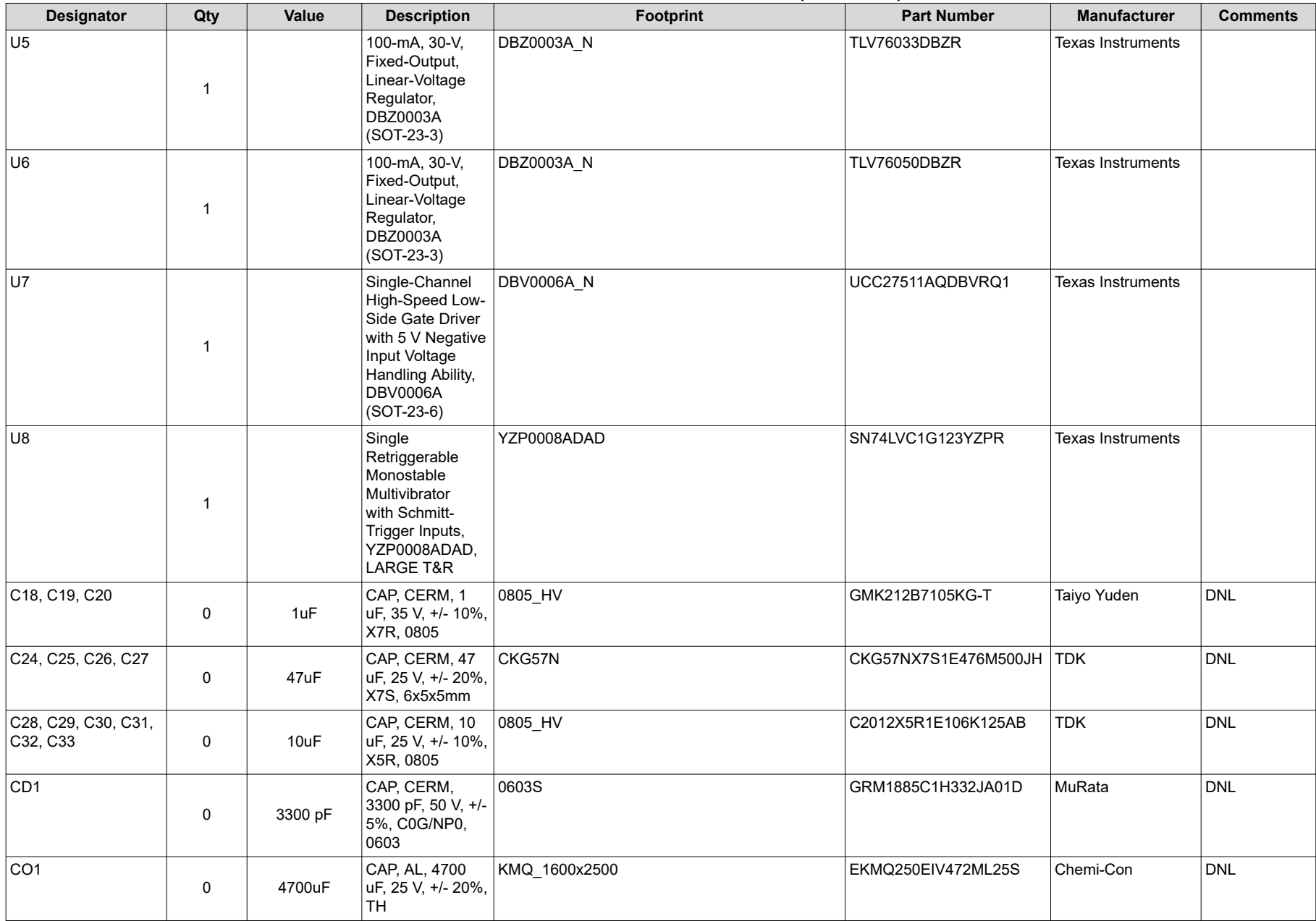

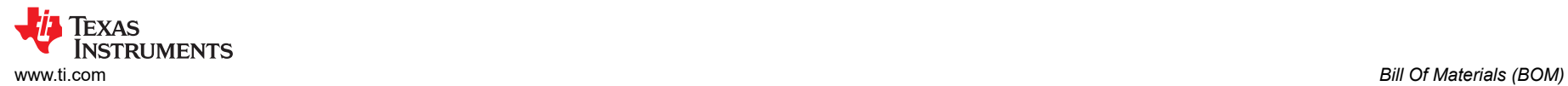

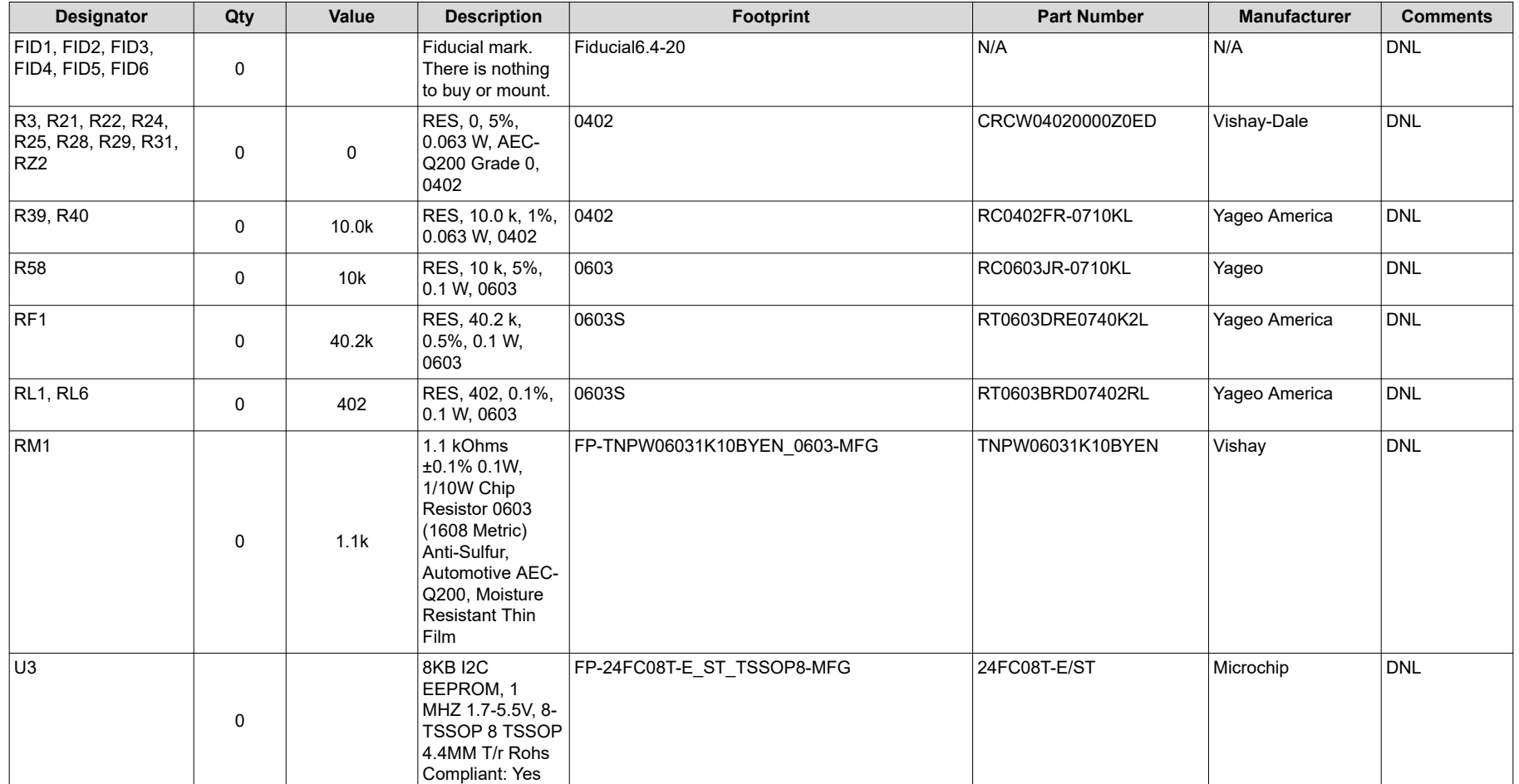

### <span id="page-49-0"></span>**9 Revision History**

NOTE: Page numbers for previous revisions may differ from page numbers in the current version.

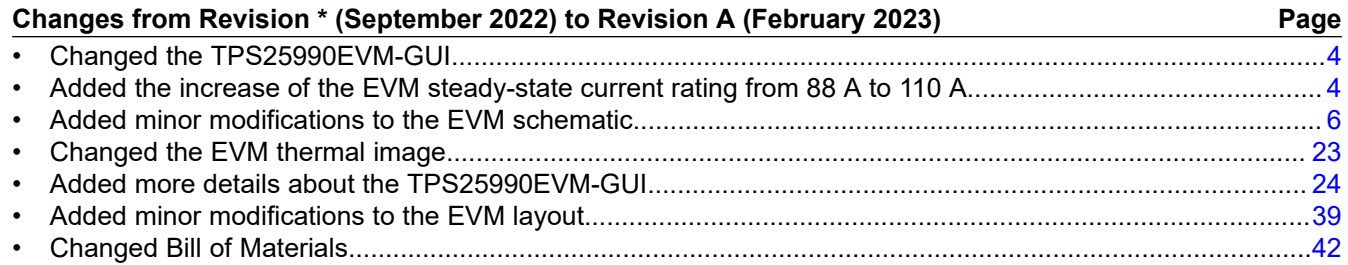

#### **STANDARD TERMS FOR EVALUATION MODULES**

- 1. *Delivery:* TI delivers TI evaluation boards, kits, or modules, including any accompanying demonstration software, components, and/or documentation which may be provided together or separately (collectively, an "EVM" or "EVMs") to the User ("User") in accordance with the terms set forth herein. User's acceptance of the EVM is expressly subject to the following terms.
	- 1.1 EVMs are intended solely for product or software developers for use in a research and development setting to facilitate feasibility evaluation, experimentation, or scientific analysis of TI semiconductors products. EVMs have no direct function and are not finished products. EVMs shall not be directly or indirectly assembled as a part or subassembly in any finished product. For clarification, any software or software tools provided with the EVM ("Software") shall not be subject to the terms and conditions set forth herein but rather shall be subject to the applicable terms that accompany such Software
	- 1.2 EVMs are not intended for consumer or household use. EVMs may not be sold, sublicensed, leased, rented, loaned, assigned, or otherwise distributed for commercial purposes by Users, in whole or in part, or used in any finished product or production system.
- 2 *Limited Warranty and Related Remedies/Disclaimers*:
	- 2.1 These terms do not apply to Software. The warranty, if any, for Software is covered in the applicable Software License Agreement.
	- 2.2 TI warrants that the TI EVM will conform to TI's published specifications for ninety (90) days after the date TI delivers such EVM to User. Notwithstanding the foregoing, TI shall not be liable for a nonconforming EVM if (a) the nonconformity was caused by neglect, misuse or mistreatment by an entity other than TI, including improper installation or testing, or for any EVMs that have been altered or modified in any way by an entity other than TI, (b) the nonconformity resulted from User's design, specifications or instructions for such EVMs or improper system design, or (c) User has not paid on time. Testing and other quality control techniques are used to the extent TI deems necessary. TI does not test all parameters of each EVM. User's claims against TI under this Section 2 are void if User fails to notify TI of any apparent defects in the EVMs within ten (10) business days after delivery, or of any hidden defects with ten (10) business days after the defect has been detected.
	- 2.3 TI's sole liability shall be at its option to repair or replace EVMs that fail to conform to the warranty set forth above, or credit User's account for such EVM. TI's liability under this warranty shall be limited to EVMs that are returned during the warranty period to the address designated by TI and that are determined by TI not to conform to such warranty. If TI elects to repair or replace such EVM, TI shall have a reasonable time to repair such EVM or provide replacements. Repaired EVMs shall be warranted for the remainder of the original warranty period. Replaced EVMs shall be warranted for a new full ninety (90) day warranty period.

# **WARNING**

**Evaluation Kits are intended solely for use by technically qualified, professional electronics experts who are familiar with the dangers and application risks associated with handling electrical mechanical components, systems, and subsystems.**

**User shall operate the Evaluation Kit within TI's recommended guidelines and any applicable legal or environmental requirements as well as reasonable and customary safeguards. Failure to set up and/or operate the Evaluation Kit within TI's recommended guidelines may result in personal injury or death or property damage. Proper set up entails following TI's instructions for electrical ratings of interface circuits such as input, output and electrical loads.**

NOTE:

EXPOSURE TO ELECTROSTATIC DISCHARGE (ESD) MAY CAUSE DEGREDATION OR FAILURE OF THE EVALUATION KIT; TI RECOMMENDS STORAGE OF THE EVALUATION KIT IN A PROTECTIVE ESD BAG.

3 *Regulatory Notices:*

3.1 *United States*

3.1.1 *Notice applicable to EVMs not FCC-Approved:*

**FCC NOTICE:** This kit is designed to allow product developers to evaluate electronic components, circuitry, or software associated with the kit to determine whether to incorporate such items in a finished product and software developers to write software applications for use with the end product. This kit is not a finished product and when assembled may not be resold or otherwise marketed unless all required FCC equipment authorizations are first obtained. Operation is subject to the condition that this product not cause harmful interference to licensed radio stations and that this product accept harmful interference. Unless the assembled kit is designed to operate under part 15, part 18 or part 95 of this chapter, the operator of the kit must operate under the authority of an FCC license holder or must secure an experimental authorization under part 5 of this chapter.

3.1.2 *For EVMs annotated as FCC – FEDERAL COMMUNICATIONS COMMISSION Part 15 Compliant:*

#### **CAUTION**

This device complies with part 15 of the FCC Rules. Operation is subject to the following two conditions: (1) This device may not cause harmful interference, and (2) this device must accept any interference received, including interference that may cause undesired operation.

Changes or modifications not expressly approved by the party responsible for compliance could void the user's authority to operate the equipment.

#### **FCC Interference Statement for Class A EVM devices**

NOTE: This equipment has been tested and found to comply with the limits for a Class A digital device, pursuant to part 15 of the FCC Rules. These limits are designed to provide reasonable protection against harmful interference when the equipment is operated in a commercial environment. This equipment generates, uses, and can radiate radio frequency energy and, if not installed and used in accordance with the instruction manual, may cause harmful interference to radio communications. Operation of this equipment in a residential area is likely to cause harmful interference in which case the user will be required to *correct the interference at his own expense.*

#### **FCC Interference Statement for Class B EVM devices**

NOTE: This equipment has been tested and found to comply with the limits for a Class B digital device, pursuant to part 15 of the FCC Rules. These limits are designed to provide reasonable protection against harmful interference in a residential installation. This equipment generates, uses and can radiate radio frequency energy and, if not installed and used in accordance with the instructions, may cause harmful interference to radio communications. However, there is no guarantee that interference will not occur in a particular installation. If this equipment does cause harmful interference to radio or television reception, which can be determined by turning the equipment off and on, the user is encouraged to try to correct the interference by one or more *of the following measures:*

- *Reorient or relocate the receiving antenna.*
- *Increase the separation between the equipment and receiver.*
- Connect the equipment into an outlet on a circuit different from that to which the receiver is connected.
- *Consult the dealer or an experienced radio/TV technician for help.*

#### 3.2 *Canada*

3.2.1 *For EVMs issued with an Industry Canada Certificate of Conformance to RSS-210 or RSS-247*

#### **Concerning EVMs Including Radio Transmitters:**

This device complies with Industry Canada license-exempt RSSs. Operation is subject to the following two conditions:

(1) this device may not cause interference, and (2) this device must accept any interference, including interference that may cause undesired operation of the device.

#### **Concernant les EVMs avec appareils radio:**

Le présent appareil est conforme aux CNR d'Industrie Canada applicables aux appareils radio exempts de licence. L'exploitation est autorisée aux deux conditions suivantes: (1) l'appareil ne doit pas produire de brouillage, et (2) l'utilisateur de l'appareil doit accepter tout brouillage radioélectrique subi, même si le brouillage est susceptible d'en compromettre le fonctionnement.

#### **Concerning EVMs Including Detachable Antennas:**

Under Industry Canada regulations, this radio transmitter may only operate using an antenna of a type and maximum (or lesser) gain approved for the transmitter by Industry Canada. To reduce potential radio interference to other users, the antenna type and its gain should be so chosen that the equivalent isotropically radiated power (e.i.r.p.) is not more than that necessary for successful communication. This radio transmitter has been approved by Industry Canada to operate with the antenna types listed in the user guide with the maximum permissible gain and required antenna impedance for each antenna type indicated. Antenna types not included in this list, having a gain greater than the maximum gain indicated for that type, are strictly prohibited for use with this device.

#### **Concernant les EVMs avec antennes détachables**

Conformément à la réglementation d'Industrie Canada, le présent émetteur radio peut fonctionner avec une antenne d'un type et d'un gain maximal (ou inférieur) approuvé pour l'émetteur par Industrie Canada. Dans le but de réduire les risques de brouillage radioélectrique à l'intention des autres utilisateurs, il faut choisir le type d'antenne et son gain de sorte que la puissance isotrope rayonnée équivalente (p.i.r.e.) ne dépasse pas l'intensité nécessaire à l'établissement d'une communication satisfaisante. Le présent émetteur radio a été approuvé par Industrie Canada pour fonctionner avec les types d'antenne énumérés dans le manuel d'usage et ayant un gain admissible maximal et l'impédance requise pour chaque type d'antenne. Les types d'antenne non inclus dans cette liste, ou dont le gain est supérieur au gain maximal indiqué, sont strictement interdits pour l'exploitation de l'émetteur

- 3.3 *Japan*
	- 3.3.1 *Notice for EVMs delivered in Japan:* Please see [http://www.tij.co.jp/lsds/ti\\_ja/general/eStore/notice\\_01.page](https://www.ti.com/ja-jp/legal/notice-for-evaluation-kits-delivered-in-japan.html) 日本国内に 輸入される評価用キット、ボードについては、次のところをご覧ください。

<https://www.ti.com/ja-jp/legal/notice-for-evaluation-kits-delivered-in-japan.html>

3.3.2 *Notice for Users of EVMs Considered "Radio Frequency Products" in Japan:* EVMs entering Japan may not be certified by TI as conforming to Technical Regulations of Radio Law of Japan.

If User uses EVMs in Japan, not certified to Technical Regulations of Radio Law of Japan, User is required to follow the instructions set forth by Radio Law of Japan, which includes, but is not limited to, the instructions below with respect to EVMs (which for the avoidance of doubt are stated strictly for convenience and should be verified by User):

- 1. Use EVMs in a shielded room or any other test facility as defined in the notification #173 issued by Ministry of Internal Affairs and Communications on March 28, 2006, based on Sub-section 1.1 of Article 6 of the Ministry's Rule for Enforcement of Radio Law of Japan,
- 2. Use EVMs only after User obtains the license of Test Radio Station as provided in Radio Law of Japan with respect to EVMs, or
- 3. Use of EVMs only after User obtains the Technical Regulations Conformity Certification as provided in Radio Law of Japan with respect to EVMs. Also, do not transfer EVMs, unless User gives the same notice above to the transferee. Please note that if User does not follow the instructions above, User will be subject to penalties of Radio Law of Japan.

【無線電波を送信する製品の開発キットをお使いになる際の注意事項】 開発キットの中には技術基準適合証明を受けて

いないものがあります。 技術適合証明を受けていないもののご使用に際しては、電波法遵守のため、以下のいずれかの 措置を取っていただく必要がありますのでご注意ください。

- 1. 電波法施行規則第6条第1項第1号に基づく平成18年3月28日総務省告示第173号で定められた電波暗室等の試験設備でご使用 いただく。
- 2. 実験局の免許を取得後ご使用いただく。
- 3. 技術基準適合証明を取得後ご使用いただく。
- なお、本製品は、上記の「ご使用にあたっての注意」を譲渡先、移転先に通知しない限り、譲渡、移転できないものとします。 上記を遵守頂けない場合は、電波法の罰則が適用される可能性があることをご留意ください。 日本テキサス・イ

ンスツルメンツ株式会社

#### 東京都新宿区西新宿6丁目24番1号

西新宿三井ビル

- 3.3.3 *Notice for EVMs for Power Line Communication:* Please see [http://www.tij.co.jp/lsds/ti\\_ja/general/eStore/notice\\_02.page](https://www.ti.com/ja-jp/legal/notice-for-evaluation-kits-for-power-line-communication.html) 電力線搬送波通信についての開発キットをお使いになる際の注意事項については、次のところをご覧くださ い。<https://www.ti.com/ja-jp/legal/notice-for-evaluation-kits-for-power-line-communication.html>
- 3.4 *European Union*
	- 3.4.1 *For EVMs subject to EU Directive 2014/30/EU (Electromagnetic Compatibility Directive)*:

This is a class A product intended for use in environments other than domestic environments that are connected to a low-voltage power-supply network that supplies buildings used for domestic purposes. In a domestic environment this product may cause radio interference in which case the user may be required to take adequate measures.

#### 4 *EVM Use Restrictions and Warnings:*

- 4.1 EVMS ARE NOT FOR USE IN FUNCTIONAL SAFETY AND/OR SAFETY CRITICAL EVALUATIONS, INCLUDING BUT NOT LIMITED TO EVALUATIONS OF LIFE SUPPORT APPLICATIONS.
- 4.2 User must read and apply the user guide and other available documentation provided by TI regarding the EVM prior to handling or using the EVM, including without limitation any warning or restriction notices. The notices contain important safety information related to, for example, temperatures and voltages.
- 4.3 *Safety-Related Warnings and Restrictions:*
	- 4.3.1 User shall operate the EVM within TI's recommended specifications and environmental considerations stated in the user guide, other available documentation provided by TI, and any other applicable requirements and employ reasonable and customary safeguards. Exceeding the specified performance ratings and specifications (including but not limited to input and output voltage, current, power, and environmental ranges) for the EVM may cause personal injury or death, or property damage. If there are questions concerning performance ratings and specifications, User should contact a TI field representative prior to connecting interface electronics including input power and intended loads. Any loads applied outside of the specified output range may also result in unintended and/or inaccurate operation and/or possible permanent damage to the EVM and/or interface electronics. Please consult the EVM user guide prior to connecting any load to the EVM output. If there is uncertainty as to the load specification, please contact a TI field representative. During normal operation, even with the inputs and outputs kept within the specified allowable ranges, some circuit components may have elevated case temperatures. These components include but are not limited to linear regulators, switching transistors, pass transistors, current sense resistors, and heat sinks, which can be identified using the information in the associated documentation. When working with the EVM, please be aware that the EVM may become very warm.
	- 4.3.2 EVMs are intended solely for use by technically qualified, professional electronics experts who are familiar with the dangers and application risks associated with handling electrical mechanical components, systems, and subsystems. User assumes all responsibility and liability for proper and safe handling and use of the EVM by User or its employees, affiliates, contractors or designees. User assumes all responsibility and liability to ensure that any interfaces (electronic and/or mechanical) between the EVM and any human body are designed with suitable isolation and means to safely limit accessible leakage currents to minimize the risk of electrical shock hazard. User assumes all responsibility and liability for any improper or unsafe handling or use of the EVM by User or its employees, affiliates, contractors or designees.
- 4.4 User assumes all responsibility and liability to determine whether the EVM is subject to any applicable international, federal, state, or local laws and regulations related to User's handling and use of the EVM and, if applicable, User assumes all responsibility and liability for compliance in all respects with such laws and regulations. User assumes all responsibility and liability for proper disposal and recycling of the EVM consistent with all applicable international, federal, state, and local requirements.
- 5. *Accuracy of Information:* To the extent TI provides information on the availability and function of EVMs, TI attempts to be as accurate as possible. However, TI does not warrant the accuracy of EVM descriptions, EVM availability or other information on its websites as accurate, complete, reliable, current, or error-free.
- 6. *Disclaimers:*
	- 6.1 EXCEPT AS SET FORTH ABOVE, EVMS AND ANY MATERIALS PROVIDED WITH THE EVM (INCLUDING, BUT NOT LIMITED TO, REFERENCE DESIGNS AND THE DESIGN OF THE EVM ITSELF) ARE PROVIDED "AS IS" AND "WITH ALL FAULTS." TI DISCLAIMS ALL OTHER WARRANTIES, EXPRESS OR IMPLIED, REGARDING SUCH ITEMS, INCLUDING BUT NOT LIMITED TO ANY EPIDEMIC FAILURE WARRANTY OR IMPLIED WARRANTIES OF MERCHANTABILITY OR FITNESS FOR A PARTICULAR PURPOSE OR NON-INFRINGEMENT OF ANY THIRD PARTY PATENTS, COPYRIGHTS, TRADE SECRETS OR OTHER INTELLECTUAL PROPERTY RIGHTS.
	- 6.2 EXCEPT FOR THE LIMITED RIGHT TO USE THE EVM SET FORTH HEREIN, NOTHING IN THESE TERMS SHALL BE CONSTRUED AS GRANTING OR CONFERRING ANY RIGHTS BY LICENSE, PATENT, OR ANY OTHER INDUSTRIAL OR INTELLECTUAL PROPERTY RIGHT OF TI, ITS SUPPLIERS/LICENSORS OR ANY OTHER THIRD PARTY, TO USE THE EVM IN ANY FINISHED END-USER OR READY-TO-USE FINAL PRODUCT, OR FOR ANY INVENTION, DISCOVERY OR IMPROVEMENT, REGARDLESS OF WHEN MADE, CONCEIVED OR ACQUIRED.
- 7. *USER'S INDEMNITY OBLIGATIONS AND REPRESENTATIONS.* USER WILL DEFEND, INDEMNIFY AND HOLD TI, ITS LICENSORS AND THEIR REPRESENTATIVES HARMLESS FROM AND AGAINST ANY AND ALL CLAIMS, DAMAGES, LOSSES, EXPENSES, COSTS AND LIABILITIES (COLLECTIVELY, "CLAIMS") ARISING OUT OF OR IN CONNECTION WITH ANY HANDLING OR USE OF THE EVM THAT IS NOT IN ACCORDANCE WITH THESE TERMS. THIS OBLIGATION SHALL APPLY WHETHER CLAIMS ARISE UNDER STATUTE, REGULATION, OR THE LAW OF TORT, CONTRACT OR ANY OTHER LEGAL THEORY, AND EVEN IF THE EVM FAILS TO PERFORM AS DESCRIBED OR EXPECTED.
- 8. *Limitations on Damages and Liability:*
	- 8.1 *General Limitations*. IN NO EVENT SHALL TI BE LIABLE FOR ANY SPECIAL, COLLATERAL, INDIRECT, PUNITIVE, INCIDENTAL, CONSEQUENTIAL, OR EXEMPLARY DAMAGES IN CONNECTION WITH OR ARISING OUT OF THESE TERMS OR THE USE OF THE EVMS , REGARDLESS OF WHETHER TI HAS BEEN ADVISED OF THE POSSIBILITY OF SUCH DAMAGES. EXCLUDED DAMAGES INCLUDE, BUT ARE NOT LIMITED TO, COST OF REMOVAL OR REINSTALLATION, ANCILLARY COSTS TO THE PROCUREMENT OF SUBSTITUTE GOODS OR SERVICES, RETESTING, OUTSIDE COMPUTER TIME, LABOR COSTS, LOSS OF GOODWILL, LOSS OF PROFITS, LOSS OF SAVINGS, LOSS OF USE, LOSS OF DATA, OR BUSINESS INTERRUPTION. NO CLAIM, SUIT OR ACTION SHALL BE BROUGHT AGAINST TI MORE THAN TWELVE (12) MONTHS AFTER THE EVENT THAT GAVE RISE TO THE CAUSE OF ACTION HAS OCCURRED.
	- 8.2 *Specific Limitations.* IN NO EVENT SHALL TI'S AGGREGATE LIABILITY FROM ANY USE OF AN EVM PROVIDED HEREUNDER, INCLUDING FROM ANY WARRANTY, INDEMITY OR OTHER OBLIGATION ARISING OUT OF OR IN CONNECTION WITH THESE TERMS, , EXCEED THE TOTAL AMOUNT PAID TO TI BY USER FOR THE PARTICULAR EVM(S) AT ISSUE DURING THE PRIOR TWELVE (12) MONTHS WITH RESPECT TO WHICH LOSSES OR DAMAGES ARE CLAIMED. THE EXISTENCE OF MORE THAN ONE CLAIM SHALL NOT ENLARGE OR EXTEND THIS LIMIT.
- 9. *Return Policy.* Except as otherwise provided, TI does not offer any refunds, returns, or exchanges. Furthermore, no return of EVM(s) will be accepted if the package has been opened and no return of the EVM(s) will be accepted if they are damaged or otherwise not in a resalable condition. If User feels it has been incorrectly charged for the EVM(s) it ordered or that delivery violates the applicable order, User should contact TI. All refunds will be made in full within thirty (30) working days from the return of the components(s), excluding any postage or packaging costs.
- 10. *Governing Law:* These terms and conditions shall be governed by and interpreted in accordance with the laws of the State of Texas, without reference to conflict-of-laws principles. User agrees that non-exclusive jurisdiction for any dispute arising out of or relating to these terms and conditions lies within courts located in the State of Texas and consents to venue in Dallas County, Texas. Notwithstanding the foregoing, any judgment may be enforced in any United States or foreign court, and TI may seek injunctive relief in any United States or foreign court.

Mailing Address: Texas Instruments, Post Office Box 655303, Dallas, Texas 75265 Copyright © 2023, Texas Instruments Incorporated

### **IMPORTANT NOTICE AND DISCLAIMER**

TI PROVIDES TECHNICAL AND RELIABILITY DATA (INCLUDING DATA SHEETS), DESIGN RESOURCES (INCLUDING REFERENCE DESIGNS), APPLICATION OR OTHER DESIGN ADVICE, WEB TOOLS, SAFETY INFORMATION, AND OTHER RESOURCES "AS IS" AND WITH ALL FAULTS, AND DISCLAIMS ALL WARRANTIES, EXPRESS AND IMPLIED, INCLUDING WITHOUT LIMITATION ANY IMPLIED WARRANTIES OF MERCHANTABILITY, FITNESS FOR A PARTICULAR PURPOSE OR NON-INFRINGEMENT OF THIRD PARTY INTELLECTUAL PROPERTY RIGHTS.

These resources are intended for skilled developers designing with TI products. You are solely responsible for (1) selecting the appropriate TI products for your application, (2) designing, validating and testing your application, and (3) ensuring your application meets applicable standards, and any other safety, security, regulatory or other requirements.

These resources are subject to change without notice. TI grants you permission to use these resources only for development of an application that uses the TI products described in the resource. Other reproduction and display of these resources is prohibited. No license is granted to any other TI intellectual property right or to any third party intellectual property right. TI disclaims responsibility for, and you will fully indemnify TI and its representatives against, any claims, damages, costs, losses, and liabilities arising out of your use of these resources.

TI's products are provided subject to [TI's Terms of Sale](https://www.ti.com/legal/terms-conditions/terms-of-sale.html) or other applicable terms available either on [ti.com](https://www.ti.com) or provided in conjunction with such TI products. TI's provision of these resources does not expand or otherwise alter TI's applicable warranties or warranty disclaimers for TI products.

TI objects to and rejects any additional or different terms you may have proposed.

Mailing Address: Texas Instruments, Post Office Box 655303, Dallas, Texas 75265 Copyright © 2023, Texas Instruments Incorporated